# **Serviceanleitung**

**Regelgerät Logamatic 4211**

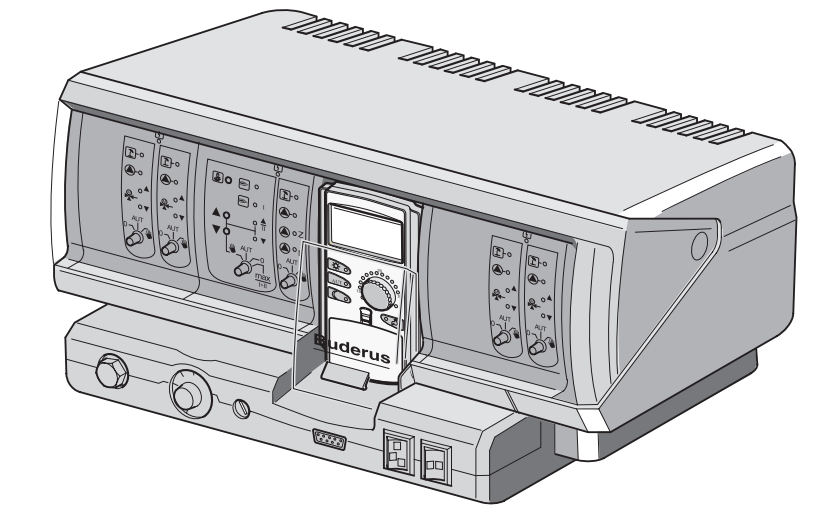

**Bitte vor Inbetriebnahme und Servicetätigkeit sorgfältig lesen**

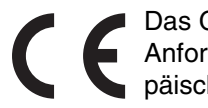

Das Gerät entspricht den grundlegenden Anforderungen der zutreffenden europäischen Richtlinien.

Die Konformität wurde nachgewiesen. Die entsprechenden Unterlagen und das Original der Konformitätserklärung sind beim Hersteller hinterlegt.

#### **Zu dieser Anleitung**

Die vorliegende Serviceanleitung enthält wichtige Informationen zur sicheren und sachgerechten Inbetriebnahme und Servicearbeiten des Regelgerätes Logamatic 4211.

Die Serviceanleitung richtet sich an den Fachhandwerker, der – aufgrund seiner fachlichen Ausbildung und Erfahrung – Kenntnisse im Umgang mit Heizungsanlagen sowie Wasserinstallationen hat. Führen Sie die Servicearbeiten nur dann selber aus, wenn Sie über diese Fachkenntnisse verfügen.

 Erklären Sie dem Kunden Wirkungsweise und Bedienung des Gerätes.

#### **Technische Änderungen vorbehalten!**

Durch stetige Weiterentwicklungen können Abbildungen, Funktionsschritte und technische Daten geringfügig abweichen.

#### **Aktualisierung der Dokumentation**

Haben Sie Vorschläge zur Verbesserung oder haben Sie Unregelmäßigkeiten festgestellt, nehmen Sie bitte Kontakt mit uns auf.

# **Inhaltsverzeichnis**

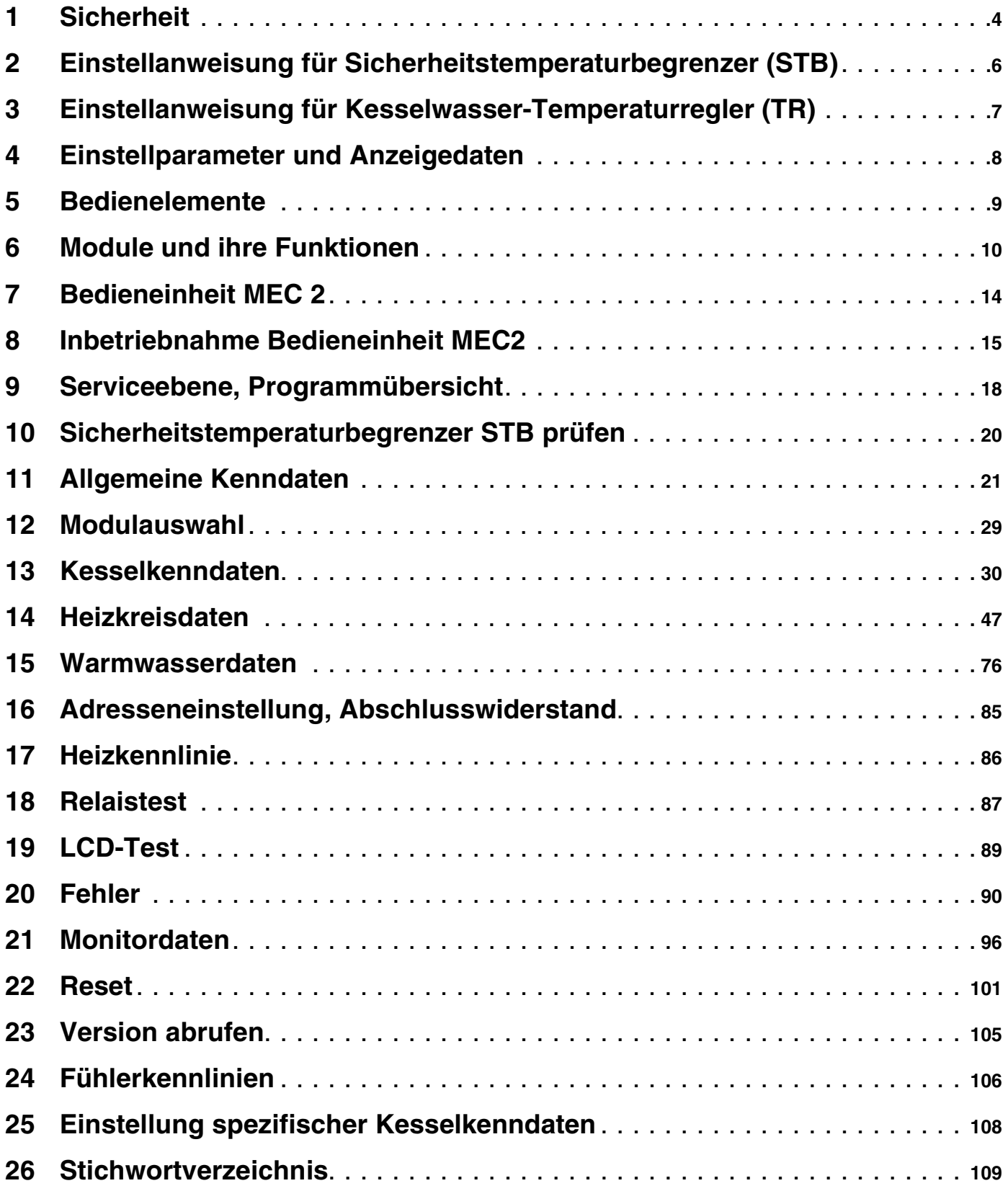

# <span id="page-3-0"></span>**1 Sicherheit**

### **1.1 Bestimmungsgemäße Verwendung**

Das Regelgerät Logamatic 4211 dient nur dazu, Heizungsanlagen in Mehrfamilienhäusern, Wohnanlagen und anderen Gebäuden zu regeln und zu kontrollieren.

### **1.2 Beachten Sie diese Hinweise**

- Betreiben Sie das Regelgerät nur bestimmungsgemäß und in einwandfreiem Zustand.
- Lesen Sie vor Beginn der Arbeiten am Regelgerät diese Serviceanleitung sorgfältig durch.

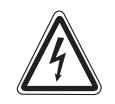

#### **LEBENSGEFAHR**

durch elektrischen Strom.

- WARNUNG! Achten Sie darauf, dass alle Elektroarbeiten nur von autorisierten Fachkräften ausgeführt werden.
	- Bevor Sie das Regelgerät öffnen: Regelgerät allpolig stromlos schalten und gegen unbeabsichtigtes Wiedereinschalten sichern.

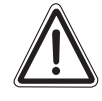

#### **ANLAGENSCHADEN**

#### durch Frost.

**VORSICHT!** Wenn die Heizungsanlage nicht in Betrieb ist, kann sie bei Frost einfrieren.

> Schützen Sie die Heizungsanlage vor dem Einfrieren, indem Sie ggf. die Heizungs- und Trinkwasserleitungen am tiefsten Punkt entleeren.

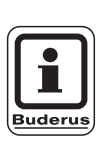

#### **ANWENDERHINWEIS**

Achten Sie darauf, dass eine Trennvorrichtung zur allpoligen Abschaltung vom Stromnetz vorhanden ist. Falls keine Trennvorrichtung vorhanden ist, müssen Sie eine einbauen.

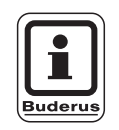

#### **ANWENDERHINWEIS**

Verwenden Sie nur Original-Ersatzteile von Buderus. Für Schäden, die durch nicht von Buderus gelieferte Ersatzteile entstehen, kann Buderus keine Haftung übernehmen.

#### **1.3 Wichtige Hinweise zur Inbetriebnahme**

- **Prüfen Sie vor dem Einschalten des Regelgerätes,** ob die Handschalter auf dem Regelgerät und den Funktionsmodulen auf "AUT" stehen.
- Zur Information des Anlagenbetreibers gibt es in der Bedienungsanleitung des Regelgerätes ein Einstellprotokoll. Tragen Sie dort unbedingt die bei der Inbetriebnahme vorgenommenen Einstellungen sowie die Zuordnung der Heizkreise handschriftlich ein.

### **1.4 Regelgerät reinigen**

 Reinigen Sie das Regelgerät nur mit einem feuchten Tuch.

#### **1.5 Entsorgung**

- Entsorgen Sie die Verpackung des Regelgerätes umweltgerecht.
- Ein Regelgerät, das ausgetauscht werden soll, ist durch eine autorisierte Stelle umweltgerecht zu entsorgen.

Achten Sie bei der Entsorgung darauf, dass Sie die Lithiumbatterie, die sich sich auf dem Modul CM431 befindet, aus dem Regelgerät herausnehmen und getrennt entsorgen.

# <span id="page-5-0"></span>**2 Einstellanweisung für Sicherheitstemperaturbegrenzer (STB)**

### **Gehäusedemontage und Ausbau des Sicherheitstemperaturbegrenzers**

- Zur Einstellung der geforderten Temperaturen muss der Sicherheitstemperaturbegrenzer (STB) [\(Abb. 1,](#page-5-1)  **[Pos.](#page-5-1) 2**) aus dem Gehäuse herausgenommen werden.
- Um den Sicherheitstemperaturbegrenzer auszubauen, müssen die beiden Schrauben [\(Abb. 1,](#page-5-1) **Pos. 1**) herausgedreht werden.
- Nehmen Sie den Deckel [\(Abb. 1,](#page-5-1) **Pos. 3**) ab.
- Schrauben Sie die Schutzkappe [\(Abb. 1,](#page-5-1) **Pos. 2**) ab.
- Lösen Sie die Verschraubung.
- Nehmen Sie den STB heraus und führen Sie die nachfolgenden Einstellungen aus.

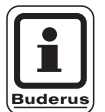

#### **ANWENDERHINWEIS**

Der Sicherheitstemperaturbegrenzer ist nach den örtlichen Vorschriften auf die maximal zulässige Temperatur der Heizungsanlage einzustellen.

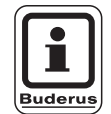

#### **ANWENDERHINWEIS**

Die werkseitige Voreinstellung beträgt 110 °C.

### **Einstellung Sicherheitstemperaturbegrenzer**

#### **[Abb. 2](#page-5-2) Variante A**

- Schraube [\(Abb. 2,](#page-5-2) **Pos. 1**) lösen.
- Blechteil mit Temperaturskala [\(Abb. 2,](#page-5-2) **Pos. 2**) auf Markierung [\(Abb. 2,](#page-5-2) **Pos. 3**) stellen.
- Schraube [\(Abb. 2,](#page-5-2) **Pos. 1**) wieder andrehen.

#### **[Abb. 3](#page-5-3) Variante B**

 Stellhebel [\(Abb. 3,](#page-5-3) **Pos. 1**) auf entsprechende Temperatur stellen.

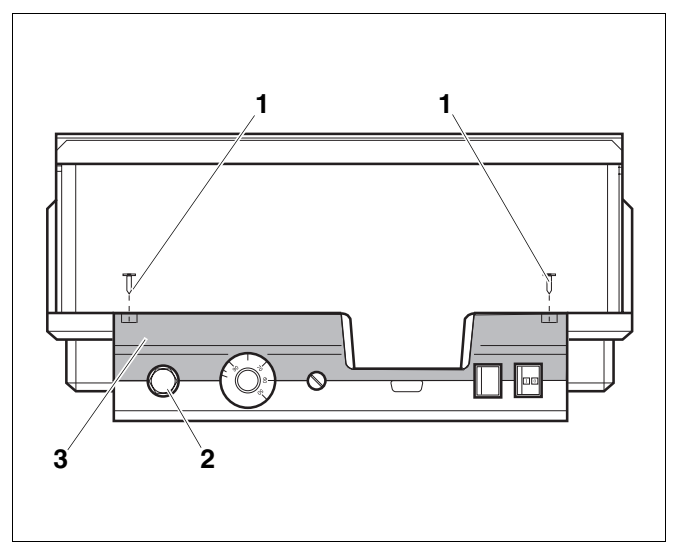

<span id="page-5-1"></span>*Abb. 1 Regelgerät Logamatic 4...*

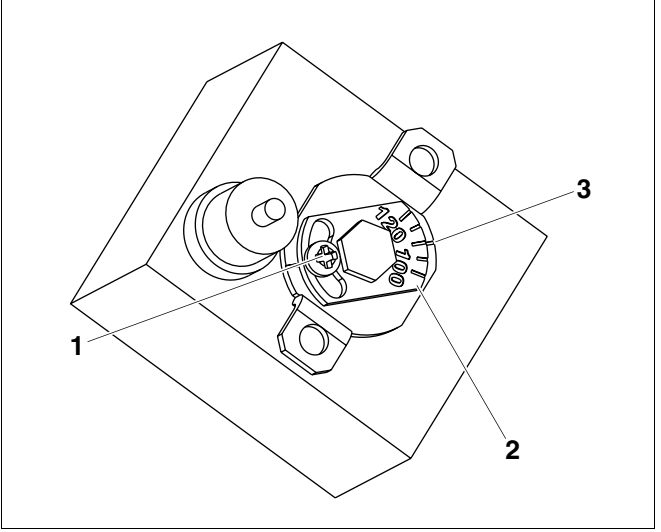

<span id="page-5-2"></span>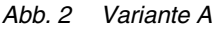

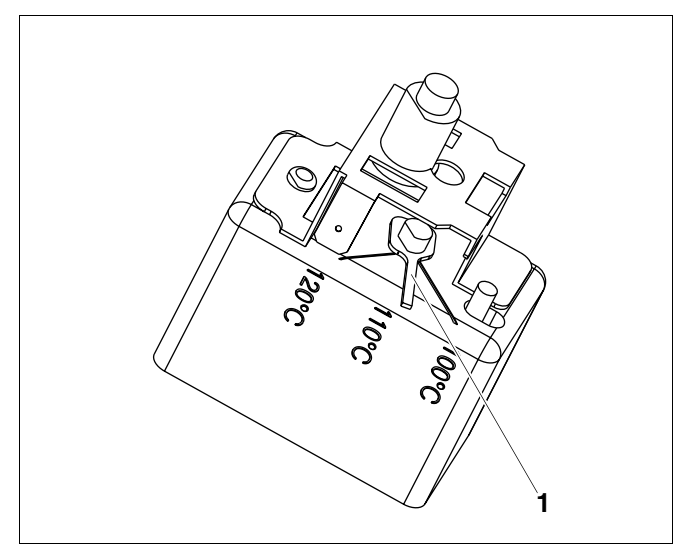

<span id="page-5-3"></span>*Abb. 3 Variante B*

# <span id="page-6-0"></span>**3 Einstellanweisung für Kesselwasser-Temperaturregler (TR)**

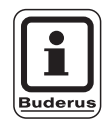

#### **ANWENDERHINWEIS**

Umstellung Kesselwasser-Temperaturregler von 90 °C auf 105 °C (nur bei STB-Einstellung 120 °C).

Für Anlagen, die eine Kesselwassertemperatur größer 90 °C benötigen **(Hinweis beachten!)**, kann der Kesselwasser-Temperaturregler von 90 °C auf 105 °C umgestellt werden.

- Einstellknopf abziehen.
- Anschlagnocken [\(Abb. 4,](#page-6-1) **Pos. 1**) abbrechen.
- **•** Einstellknopf wieder aufstecken.

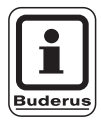

#### **ANWENDERHINWEIS**

Logamatic Regelgeräte können mit max. 99 °C betrieben werden. Siehe Servicean-leitung "Kesselkenndaten", [Seite 45](#page-44-0) "Ma**ximale Abschalttemperatur"**.

<span id="page-6-1"></span>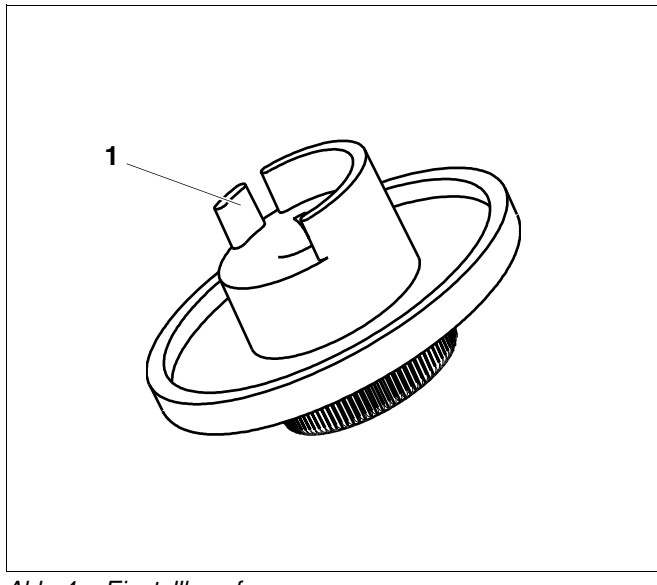

*Abb. 4 Einstellknopf*

# <span id="page-7-0"></span>**4 Einstellparameter und Anzeigedaten**

Einige Auswahlpunkte werden nur in Abhängigkeit der vorhandenen Module und vorhergehenden Einstellungen angezeigt.

| Allg. Kenndaten                                         | Heizkreis 2, 3, 4 siehe Heizkreis 1            |
|---------------------------------------------------------|------------------------------------------------|
| Minimale Außentemperatur                                | Warmwasser                                     |
| Gebäudeart                                              | — Warmwasser ja/nein                           |
| Funkuhr aktiv                                           | Warmwasserbereich bis                          |
| Fernverstellung                                         | Schaltoptimierung                              |
| Wärmeverbrauch                                          | Restwärmenutzung                               |
| Füllstandgrenzwertgeber                                 | - Hysterese                                    |
| Störmeldung Handschalter                                | Kesselanhebung                                 |
| - Automatische Wartungsmeldung                          | - Externe Störmeldung WF1/WF2                  |
| Modulauswahl                                            | - Externer Kontakt WF1/WF3                     |
| - Platz A                                               | - Thermische Desinfektion                      |
| Platz 1                                                 | - Temperatur Desinfektion                      |
| $-$ Platz 2                                             | - Wochentag Desinfektion                       |
| Kesselkenndaten                                         | - Uhrzeit Desinfektion                         |
| <b>Kesseltyp</b>                                        | - Zirkulation (Einschalthäufigkeit pro Stunde) |
| <b>Brennstoff</b>                                       | Heizkennlinie                                  |
| Stellgliedlaufzeit                                      | — Heizkennlinie Heizkreis 0                    |
| Ecostream-Regelung                                      | – Heizkennlinie Heizkreis 1                    |
| <b>Brennerart</b>                                       | - Heizkennlinie Heizkreis 2                    |
| Minimale Modulationsleistung                            | — Heizkennlinie Heizkreis 3                    |
| Brennerstellmotorlaufzeit                               | - Heizkennlinie Heizkreis 4                    |
| Kommunikation Brennerautomat                            | Relaistest                                     |
| Lastbegrenzung ab Außentemperatur                       | – Kessel                                       |
|                                                         | - Heizkreis 0                                  |
| Pumpenfunktion der Kesselpumpe                          |                                                |
| Kesselpumpe Nachlaufzeit                                | - Heizkreis 1                                  |
| Mindestbrennerlaufzeit                                  | - Heizkreis 2                                  |
| Pumpenlogiktemperatur                                   | – Heizkreis 3                                  |
| Minimale Einschalttemperatur                            | - Heizkreis 4                                  |
| Maximale Einschalttemperatur                            | — Warmwasser                                   |
| Grenze Abgastemperatur                                  | - LCD-Test                                     |
| Heizkreis 1                                             | Fehler                                         |
| – Heizsystem                                            | Monitor                                        |
| Name des Heizkreises                                    | — Kessel                                       |
| Fußpunkttemperatur                                      | - Heizkreis 0                                  |
| Auslegungstemperatur                                    | Heizkreis 1                                    |
| Minimale Vorlauftemperatur                              | - Heizkreis 2                                  |
| Maximale Vorlauftemperatur                              | - Heizkreis 3                                  |
| Fernbedienung                                           | — Heizkreis 4                                  |
| <b>Maximaler Raumfluss</b>                              | - Warmwasser                                   |
| Absenkart                                               | <b>Version</b>                                 |
| Außenhalt ab                                            | Regelgerät                                     |
| Vorlaufabsenkung                                        | - Reset                                        |
| Raumtemperatur Offset                                   | - Einstellungen Regelgerät                     |
| Automatische Adaption                                   | Betriebsstunden Brenner                        |
| Schaltoptimierung                                       | Fehlerprotokoll                                |
| Ausschaltoptimierung                                    | Maximale Abgastemperatur                       |
| Frostschutz ab                                          | Verbrauchswerte                                |
| Warmwasservorrang                                       | Wartungsmeldung                                |
| Stellglied                                              |                                                |
| Stellgliedlaufzeit                                      |                                                |
| Anhebung Kessel                                         |                                                |
| Externe Tag/Nacht/Aut                                   |                                                |
| Externe Störmeldung Pumpe                               |                                                |
| Estrich trocknen                                        |                                                |
| Estrich-Temperaturanstieg                               |                                                |
| Estrich-Aufheizzeit                                     |                                                |
| Estrich-Maximaltemperatur                               |                                                |
| Estrich-Maximalzeit                                     |                                                |
| Estrich-Absenktemperatur                                |                                                |
| Estrich-Absenkzeit                                      |                                                |
| Einetellnarameter und Anzeigedaten<br>$\sqrt{2}$<br>1hh |                                                |
|                                                         |                                                |

*Abb. 5 Einstellparameter und Anzeigedaten*

Änderungen aufgrund technischer Verbesserungen vorbehalten!

# <span id="page-8-0"></span>**5 Bedienelemente**

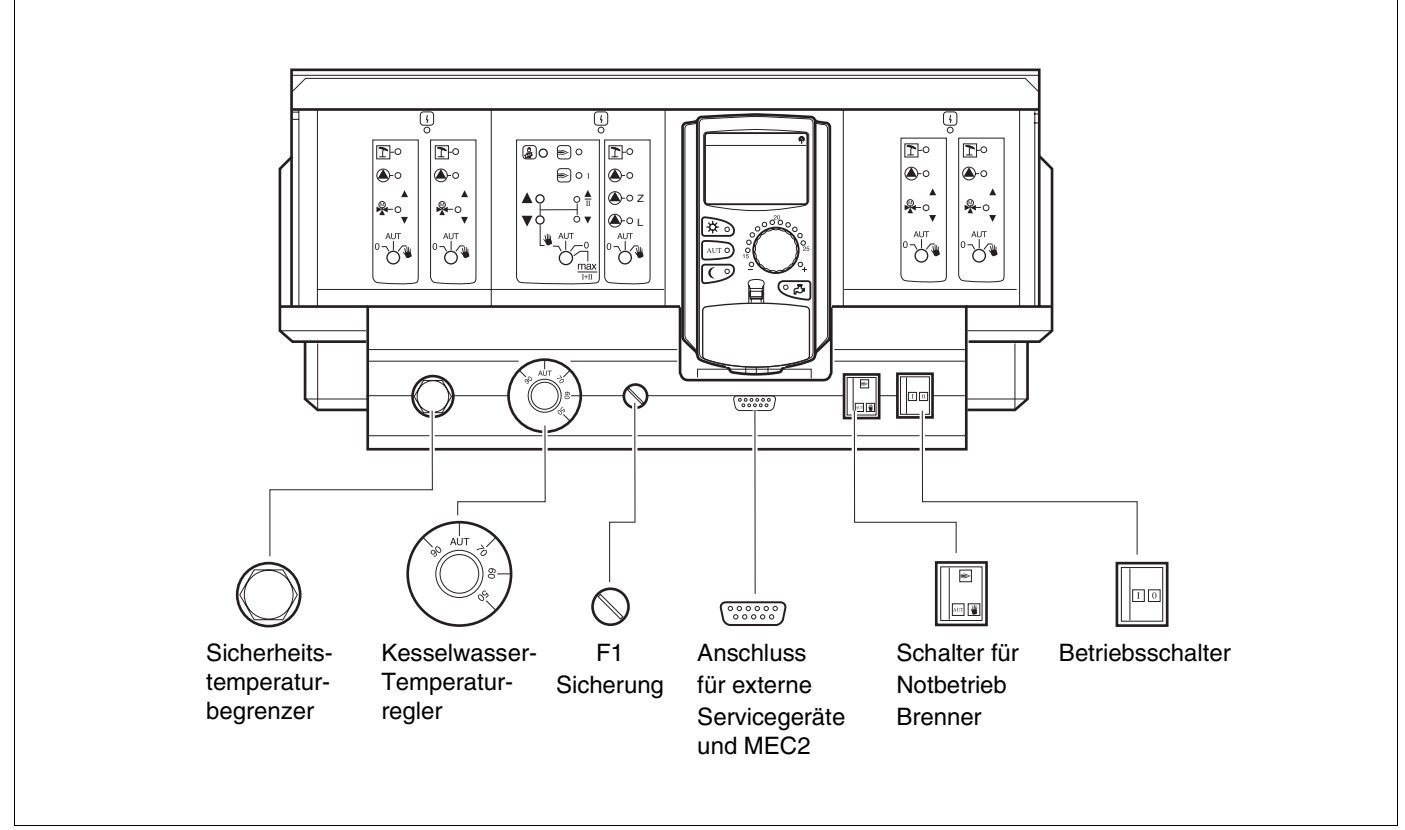

#### *Abb. 6 Bedienelemente*

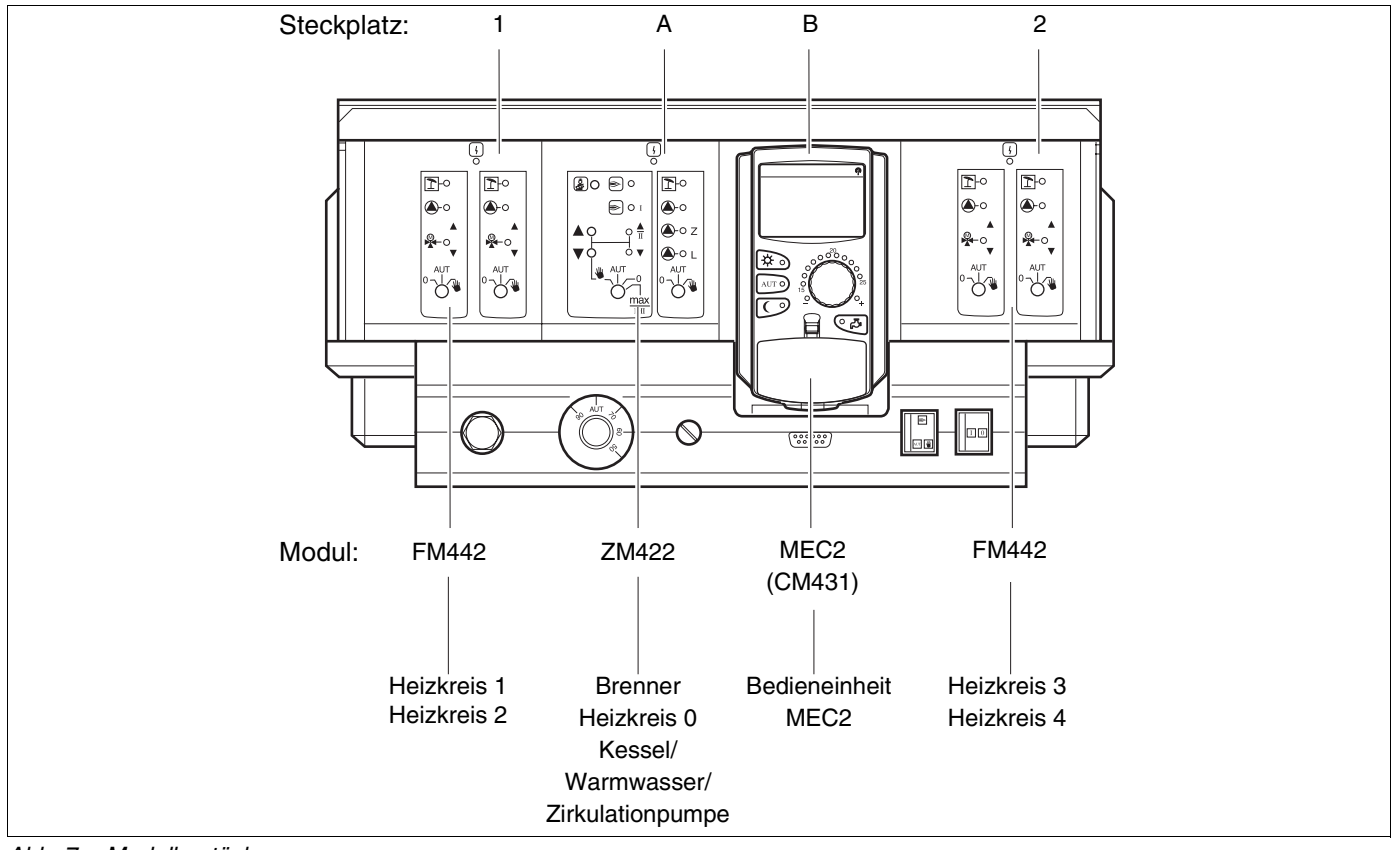

*Abb. 7 Modulbestückung*

Änderungen aufgrund technischer Verbesserungen vorbehalten!

# <span id="page-9-0"></span>**6 Module und ihre Funktionen**

Hier sind alle Module aufgeführt, mit denen das Regelgerät Logamatic 4211 ausgestattet ist bzw. ausgestattet werden kann.

Auf den folgenden Seiten finden Sie Informationen zu den Modulen, die Sie einsetzen können.

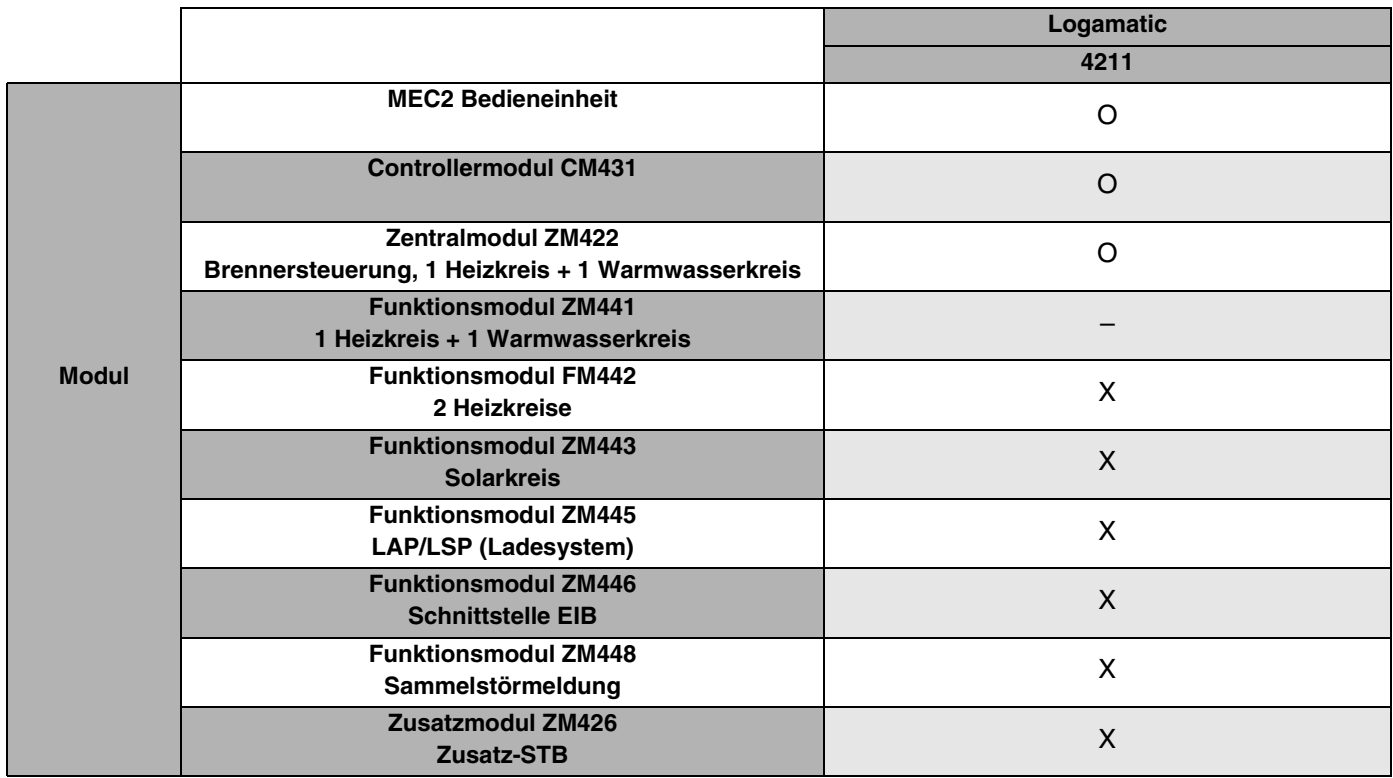

*Tab. 1 Module und ihre Funktionen*

- O = Grundausstattung
- X = Zusatzausstattung
- = Kombination/Einbau nicht möglich

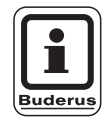

#### **ANWENDERHINWEIS**

Die Menüs, die im Display der Bedieneinheit MEC 2 angezeigt werden, hängen davon ab, welche Module eingesteckt sind und welche Einstellungen vorgenommen wurden.

# **Brenner-/Heizkreis- und Warmwassermodul ZM422**

Das Modul ZM422 gehört zur Grundausstattung des Regelgerätes Logamatic 4211. Die Handschalter auf dem Modul haben nur Service- und Wartungsfunktionen.

Befinden sich die Handschalter nicht in Automatikstellung, erfolgt im MEC2 eine entsprechende Meldung und die Anzeige  $\frac{1}{7}$  für Störung leuchtet.

Benutzen Sie die Handschalter nicht zum Abschalten der Anlage bei vorübergehender Abwesenheit.

Die Regelfunktionen laufen während des Handbetriebes weiter

# **Brennerfunktion**

**Taste "Abgastest"** Q **für Abgastest**

Taste "Abgastest" einige Sekunden drücken.

Die Heizungsregelung arbeitet für 30 Minuten mit einer erhöhten Vorlauftemperatur.

Während des Abgastests blinken abwechselnd die Anzeigen  $\lceil \frac{1}{2} \rceil$  für Störung und  $\lceil \frac{1}{2} \rceil$  für Sommerbetrieb. Wollen Sie den Abgastest abbrechen, drücken Sie erneut die Taste "Abgastest".

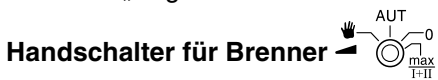

Der Handschalter sollte immer in Stellung **AUT** stehen. Die Stellungen **0, Hand** und **max I + II** sind Spezialeinstellungen, die nur vom Fachpersonal vorgenommen werden sollten.

Der Brenner kann mit dem Handschalter direkt angesteuert werden.

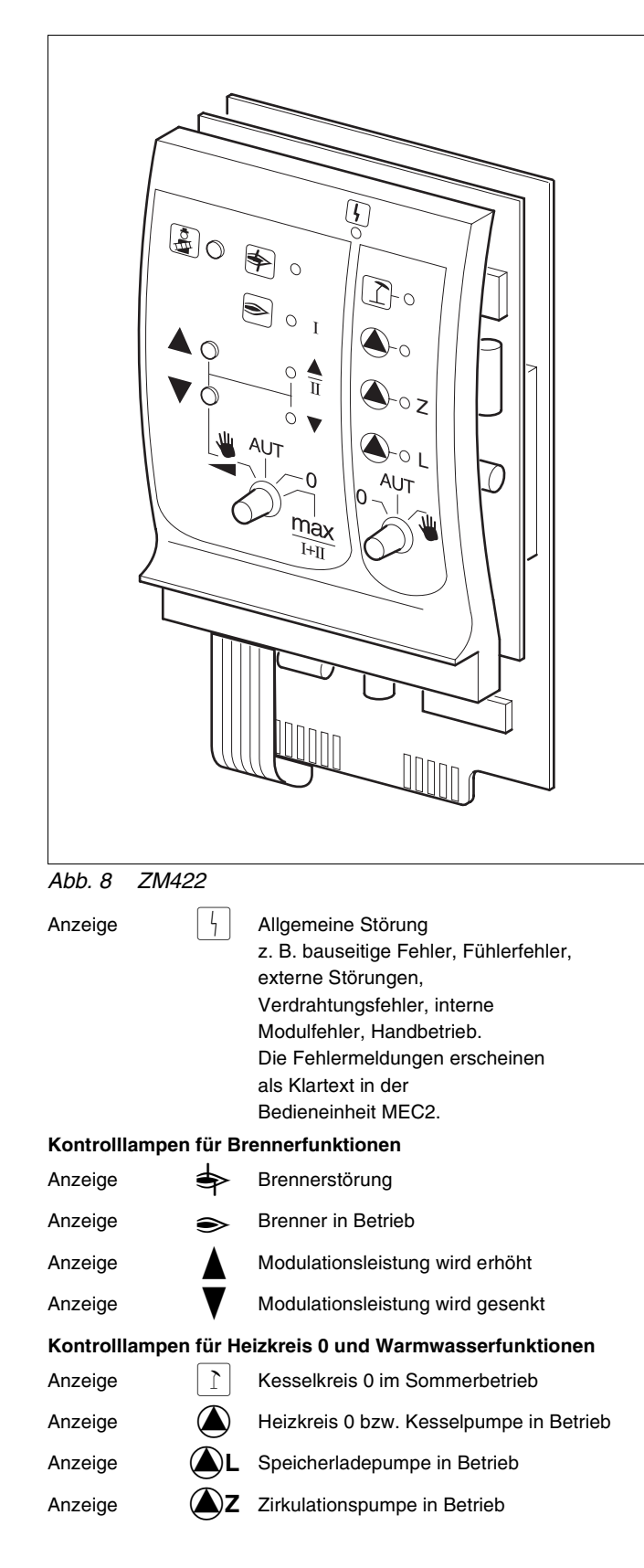

- $\Psi$ : Bei ein- und zweistufigen Brennern wird nur die erste Stufe als Grundlast freigegeben. Die zweite Stufe ist spannungslos. Das Zurückfahren des Brennerstellmotors ist nicht möglich. Bei modulierenden Brennern kann die Brennerleistung mit der Taste <a>
1</a>stufenlos erhöht und mit der Taste  $\blacktriangledown$  stufenlos abgesenkt werden.
- AUT: Der Brenner arbeitet im Automatik-Betrieb.
- 0: Der Brenner ist ausgeschaltet. Ausnahme, wenn der Brenner-Notbetriebsschalter in Stellung  $\|\Psi\|$  gestellt ist.
- max I+II: Der Brenner wird ständig mit maximaler Leistung betrieben.

# **Heizkreis- und Warmwasserfunktion**  $\bigotimes^{\text{AUT}}$

# **Handschalter Heizkreis- und Warmwasser**

Der Handschalter sollte immer in Stellung **AUT** stehen. Die Stellungen **0** und **Hand** sind Spezialeinstellungen, die nur vom Fachpersonal vorgenommen werden sollten.

- Die Heizkreis 0 bzw. Kesselpumpe und Speicherladepumpe werden eingeschaltet.
- AUT: Der Heizkreis 0 bzw. Kesselkreis und Warmwasserkreis arbeiten im Automatik-Betrieb.
- 0: Nur die Heizkreis 0 bzw. Kesselpumpe, Speicherladepumpe und die Zirkulationspumpe sind ausgeschaltet. Die Regelfunktionen laufen weiter.

Die augenblicklichen Funktionen werden durch Kontrolllampen angezeigt.

# **Heizkreismodul FM442**

Das Funktionsmodul FM442 steuert zwei voneinander unabhängige Heizkreise mit Mischer an.

Es kann bis zu zweimal je Regelgerät aufgesteckt werden.

Die Handschalter auf dem Modul haben nur Serviceund Wartungsfunktion.

Befindet sich der Handschalter a nicht in Automatikstellung, erfolgt im MEC2 eine entsprechende Meldung und die Anzeige  $\frac{1}{2}$  Störung leuchtet.

Die Regelfunktionen laufen während des Handbetriebs weiter

# **Heizkreisfunktion 1**

### **Handschalter für Heizkreis**

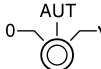

- $\Psi$ : Die Heizkreispumpe wird eingeschaltet. Das Heizkreisstellglied kann per Hand bedient werden.
- AUT: Der Heizkreis arbeitet im Automatik-Betrieb.

0: Nur die Heizkreispumpe ist ausgeschaltet. Das Heizkreisstellglied ist außer Betrieb. Die Regelfunktionen laufen weiter.

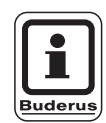

#### **ANWENDERHINWEIS**

Heizkreisfunktion 2 ist gleich mit der Heizkreisfunktion 1.

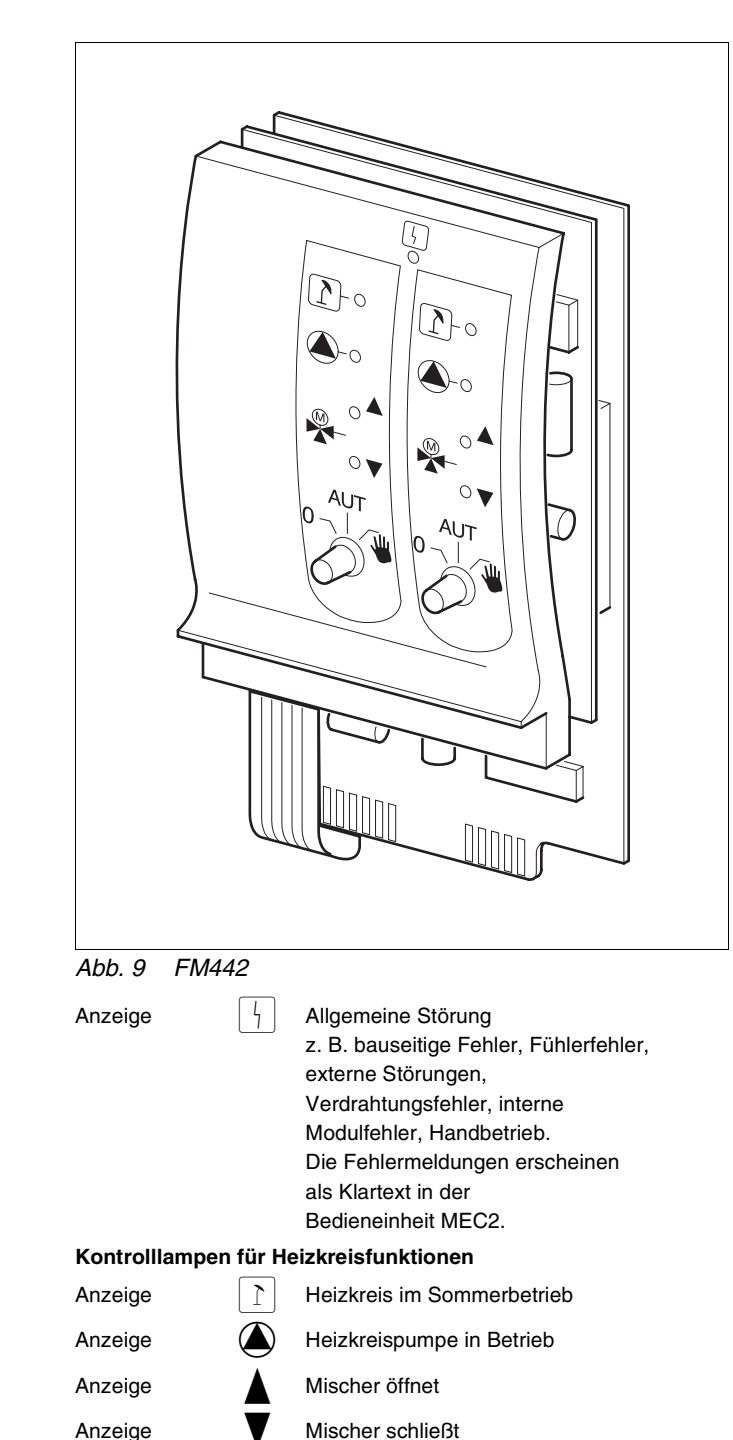

Serviceanleitung Regelgerät Logamatic 4211 • Ausgabe 04/2003

# <span id="page-13-0"></span>**7 Bedieneinheit MEC 2**

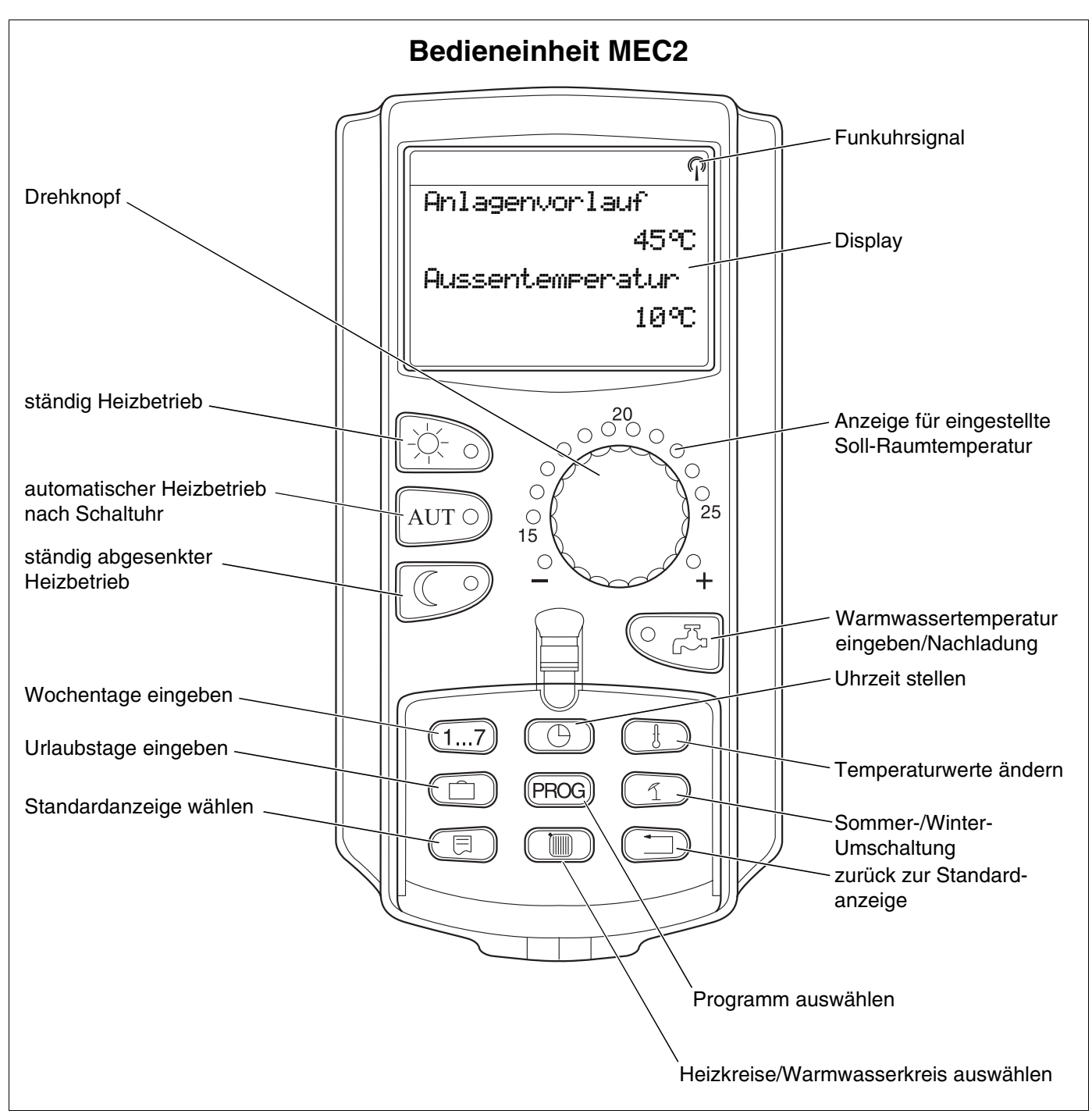

*Abb. 10 Bedieneinheit MEC2*

Es darf immer nur eine Bedieneinheit MEC2 an ein Regelgerät angeschlossen werden. Die Bedieneinheit MEC2 wird entweder direkt am Regelgerät aufgesteckt, über ein Onlinekabel oder an den Klemmen BF der Module mit dem Regelgerät verbunden.

# <span id="page-14-0"></span>**8 Inbetriebnahme Bedieneinheit MEC2**

Die Bedieneinheit MEC2 kann für unterschiedliche Regelgeräte verwendet werden z. B.:

- **–** Logamatic 4211
- **–** Logamatic 4311/4312
- **–** Logamatic 4111
- **–** Logamatic 4313

Die Bedieneinheit MEC2 kann

- **–** direkt in das Regelgerät aufgesteckt
- **–** in einem Wandhalter als Fernbedienung eingesetzt
- **–** in einem Adapter mit separatem Netzteil angeschlossen werden.

Ist der MEC2 im Regelgerät oder in einem Wandhalter eingesetzt, erkennt der MEC2 automatisch, mit welchem Regelgerät er verbunden ist (automatische Kennung). Das Regelgerät muss nicht ausgewählt werden.

Je nach Anwendungsfall erscheinen im Display unterschiedliche Anzeigen.

#### **MEC2 fabrikneu im Regelgerät aufgesteckt**

Ist ein fabrikneuer MEC2 im Regelgerät aufgesteckt und eine Verbindung zum Regelgerät aufgebaut, werden die Daten direkt vom Regelgerät geholt.

Im Display erscheint die Anzeige "Daten werden vom Regelgerät geholt".

#### **MEC2 in einem anderen Regelgerät aufgesteckt**

Hat der MEC2 eine Software-Version, die nicht mit dem Regelgerät kommunizieren kann, erscheint im Display die Anzeige "unbekanntes Regelgerät".

MEC2 aus dem Regelgerät entfernen und gegen einen MEC2 mit passender Software-Version tauschen.

MEC wird initialisiert

Daten werden vom Regelgerät geholt

unbekanntes Regelgerät

#### **MEC2 fabrikneu auf einem Adapter aufgesteckt**

Ist der fabrikneue MEC2 auf einem Adapter mit separatem Netzteil aufgesteckt, muss das passende Regelgerät ausgewählt werden.

Im Display erscheint die Anzeige "Regelgerät Logamatic 4211, Logamatic 4311/4312, Logamatic 4111 oder Logamatic 4313".

#### **MEC2 programmiert im Regelgerät aufgesteckt**

Unterscheidet sich der Regelgerätetyp von dem im MEC2 programmierten, können nur die Daten aus dem Regelgerät geholt werden.

 $\bullet$  Taste  $\mathbb{C}$  drücken.

Im Display erscheinen die nebenstehenden Anzeigen.

Wird der MEC 2 mit einem anderen Logamatic 4211 verbunden, erscheint im Display für ca. 3 Sekunden die nebenstehende Anzeige.

Regelgerät

Logamatic

4211

Anderer Regelgerätetyp Nacht-Taste Empfangen

Daten werden vom Regelgerät geholt

Achtung

anderes

Regelgerät

Änderungen aufgrund technischer Verbesserungen vorbehalten!

#### **Geänderte MEC2-Daten an Regelgerät senden oder vom Regelgerät holen**

Wird der MEC2 vom Regelgerät getrennt und werden außerhalb Daten verändert, erscheint bei erneutem Aufstecken auf das gleiche Regelgerät die Anzeige "Aut-Taste senden, Nacht-Taste empfangen". Das Regelgerät fragt ab, ob die neuen Daten übernommen werden sollen oder ob die alten Daten aus dem Regelgerät wieder verwendet werden sollen.

Taste  $\boxed{\text{AUT}}$  drücken = Daten werden zum Regelgerät gesendet.

 $\bullet$  Taste  $\circled{C}$  drücken = Daten werden aus dem Regelgerät geholt.

Die gleichen Anzeigen erscheinen, wenn mit einem MEC 2 mehrere Regelgeräte gleichen Typs bedient werden sollen, z. B. bei Unterstationen.

Hierbei wird vorher im Display für einige Sekunden der Warnhinweis "Achtung anderes Regelgerät" angezeigt. Aut-Taste senden Nacht-Taste empfangen

Daten werden zum Regelgerät gesendet

Daten werden vom Regelgerät geholt

Achtung

anderes

Regelgerät

Serviceanleitung Regelgerät Logamatic 4211 • Ausgabe 04/2003

# <span id="page-17-0"></span>**9 Serviceebene, Programmübersicht**

Der Zugang zur Serviceebene ist mit einer Tastenkombination gesichert. Die Serviceebene ist nur für die Fachfirma bestimmt.

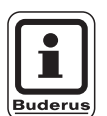

Bei unberechtigtem Eingriff erlischt die Garantie.

Im Display wird in der vorletzten Zeile der erste Menüpunkt der Menüauswahl angezeigt. In der letzten Zeile erscheint der eingestellte Wert zu diesem Menüpunkt. Sie k önnen den Wert verändern, indem Sie die Taste den den den den den anteren, mei der der den den den den den alten und gleichzeitig den Drehknopf drehen. Mit Loslassen der Taste  $(\Box)$  ist der Wert gespeichert.

#### **Bediensystematik Drücken und Drehen**

Die Serviceebene ist in mehrere Menüebenen gegliedert. Wird in der letzten Zeile kein Wert eingeblendet, gibt es zu dem gewählten Menüpunkt noch Untermenüpunkte.

#### **Menüpunkte aufrufen**

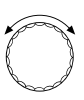

Menüebene durchblättern.

Die Menüpunkte sind in einer Ringstruktur angeordnet und beginnen nach dem letzten Menüpunkt wieder von vorn.

- **–** Allg. Kenndaten
- **–** ...
- **–** Reset

**□** ) Untermenü aufrufen.

- **–** Allg. Kenndaten
	- **–** Min. Außentemperatur
	- **–** ...
	- **–** Automatische Wartungsmeldung

### **Serviceebene aufrufen**

N**+**C**+**G

**ANWENDERHINWEIS** Die Tasten gleichzeitig drücken und loslassen.

SERVICEEBENE

Allg. Kenndaten

# **Einstellungen aufrufen und ändern**

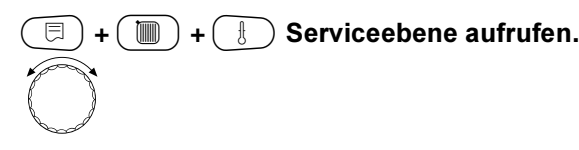

Menüpunkt aus Untermenü auswählen.

Einige Menüpunkte werden nur angezeigt, wenn die entsprechenden Module und Fühler installiert sind (automatische und logische Kennung).

Widersprüchliche Parametereingaben werden durch Ausblenden der entsprechenden Masken verhindert. Durch diese logische Verknüpfung werden Fehleinstellungen unterbunden.

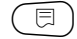

Menüpunkt aufrufen.

Im Display werden zu den Menüpunkten die eingestellten Werte angezeigt.

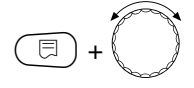

Neue Werte einstellen.

Lassen Sie die Taste los. Der Wert ist gespeichert.

### $\bigoplus$

Zurück zur vorherigen Menüebene.

- **–** Allg. Kenndaten
	- **–** Min. Außentemperatur
	- **–** ...
	- **–** Fernverstellung
	- **–** ...

#### **Zurück in das übergeordnete Menü**

Taste  $\left( \begin{array}{c} \end{array} \right)$  drücken.

Durch mehrmaliges Drücken gelangen Sie in die Standardanzeige zurück.

Das Regelgerät schaltet automatisch in die Standardanzeige zurück, wenn innerhalb von 5 Minuten keine Taste gedrückt wird.

**SERVICEEBENE** 

Allg. Kenndaten

ALLG. KENNDATEN

Min. Aussentemp.

-10°C

ALLG. KENNDATEN

Min. Aussentemp.

-12°C

**SERVICEEBENE** 

Allg. Kenndaten

Kesseltemperatur 22°C Aussentemperatur 10°C

# <span id="page-19-0"></span>**10 Sicherheitstemperaturbegrenzer STB prüfen**

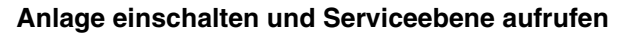

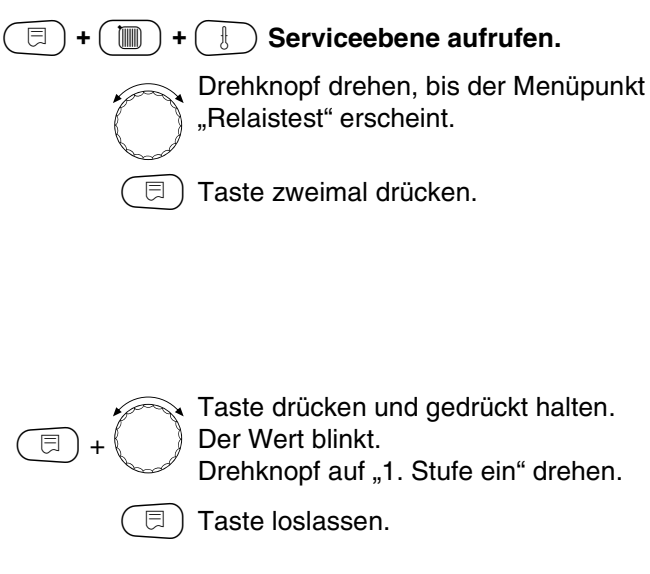

Der Brenner startet.

- Reglerknopf abziehen.
- Hebel oder Taste (je nach Reglertyp) mit einem Schraubenzieher nach hinten drücken und so lange halten, bis der Sicherheitstemperaturbegrenzer auslöst.

#### **Prüfung abbrechen oder verlassen**

Taste  $\circled{f}$  beendet oder unterbricht die Prüfung.

- Stecken Sie den Knopf des Temperaturreglers auf und drehen Sie den Temperaturregler auf "AUT".
- Zur Entriegelung des Sicherheitstemperaturbegrenzers die Hutmutter abdrehen und den darunter liegenden Entstörknopf eindrücken.

**SERVICEEBENE** 

Relaistest

RELAISTEST

Brenner

1. Stufe ein

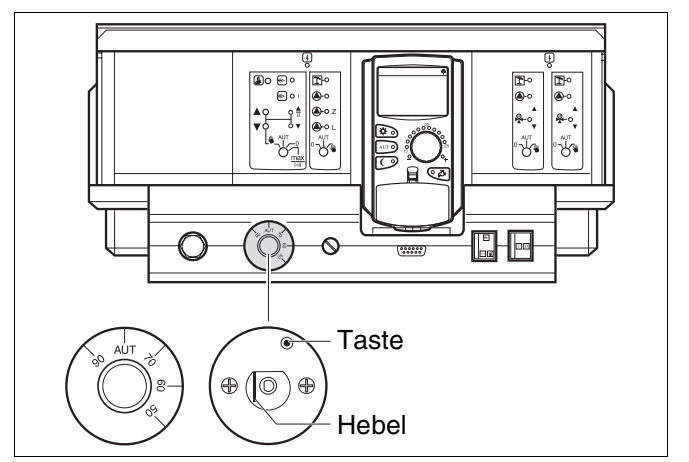

*Abb. 11 Sicherheitstemperaturbegrenzer auslösen*

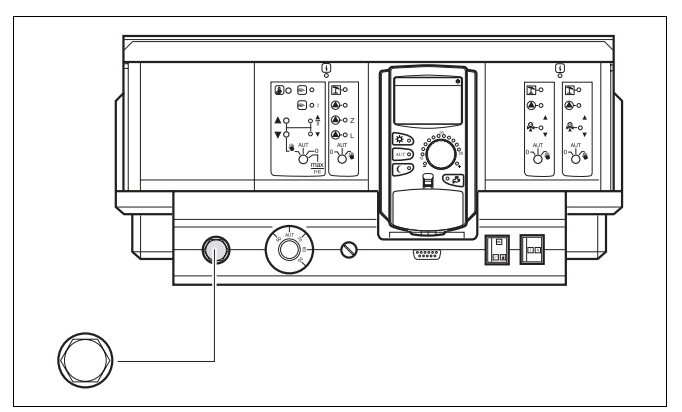

*Abb. 12 Sicherheitstemperaturbegrenzer entriegeln*

# <span id="page-20-0"></span>**11 Allgemeine Kenndaten**

Unter "Allgemeine Kenndaten" können folgende Werte zur Heizungsanlage und zu den Hauseigenschaften eingestellt werden:

- **–** Minimale Außentemperatur
- **–** Gebäudeart
- **–** Funkuhr aktiv
- **–** Fernverstellung
- **–** Wärmeverbrauch
- **–** Störmeldung Handschalter
- **–** Automatische Wartungsmeldung

#### **□** ) + ( Ⅲ ) + (  $\text{E}$  ) Serviceebene aufrufen.

Drehknopf drehen, bis "Allg. Kenndaten" erscheint.

 $\overline{\boxplus}$  ) Taste drücken und loslassen.

# **Minimale Außentemperatur**

Die minimale Außentemperatur ist ein statistisch ermittelter Durchschnittswert und hat keinen Einfluss auf die Auslegungstemperatur.

 Ermitteln Sie die minimale Außentemperatur für Ihre Region (Durchschnittswert) aus einer Klimazonenkarte oder erfragen Sie diese bei Ihrer zuständigen Niederlassung.

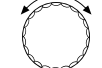

Drehknopf drehen, bis "Min. Aussentemp." erscheint.

Taste drücken und gedrückt halten.<br>Drehknopf auf "Min. Aussentemp." dre-Der Wert blinkt.

hen.

同) Taste loslassen.

**SERVICEEBENE** 

Allg. Kenndaten

ALLG. KENNDATEN Min. Aussentemp. -10°C

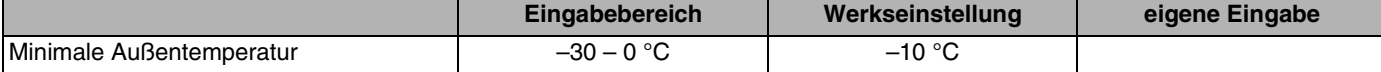

Änderungen aufgrund technischer Verbesserungen vorbehalten!

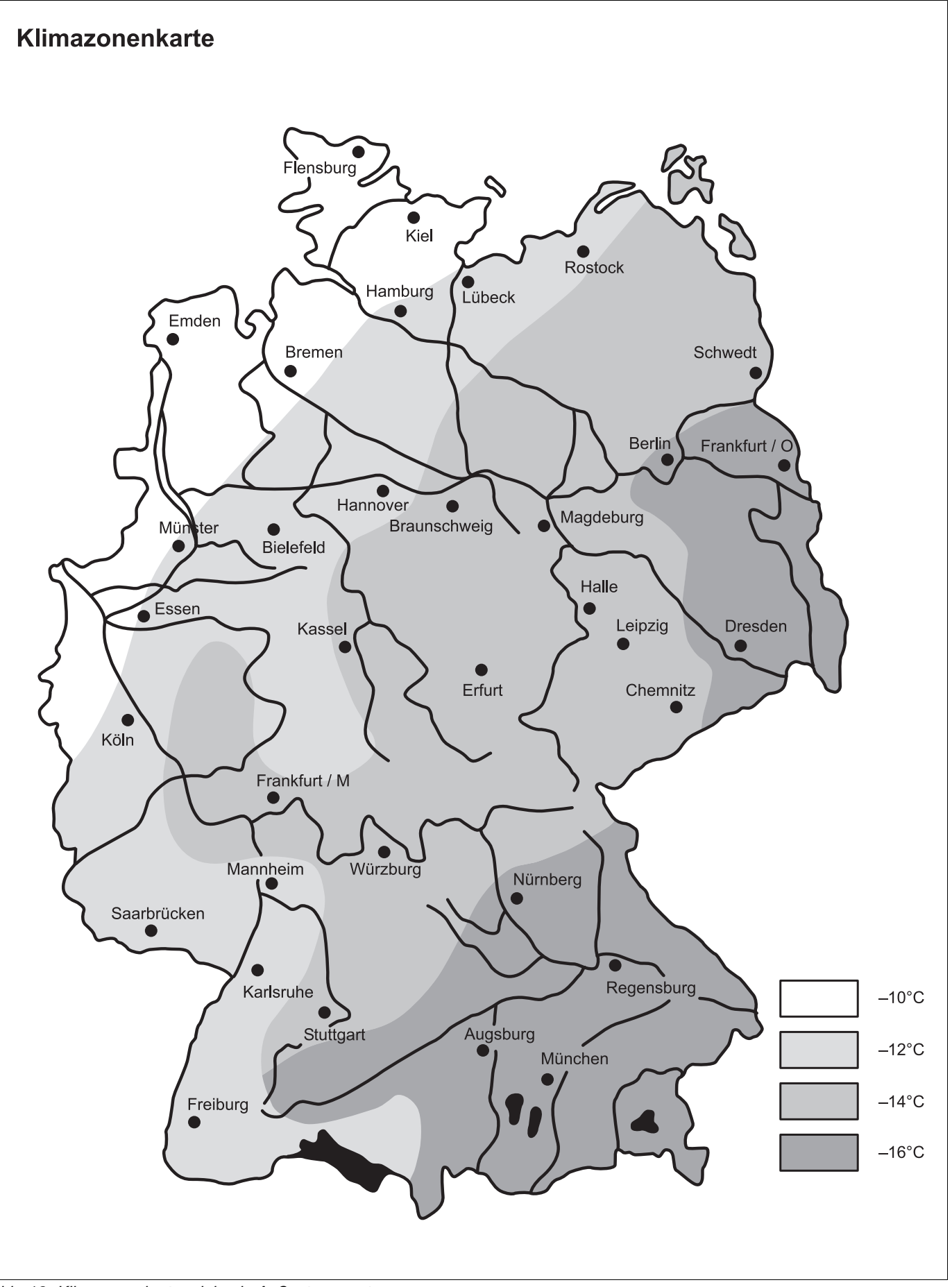

*Abb. 13 Klimazonenkarte minimale Außentemperatur*

Änderungen aufgrund technischer Verbesserungen vorbehalten!

# **Gebäudeart**

Unter Gebäudeart geben Sie den Energiebedarf ein, den Ihre Heizungsfirma nach der Wärmebedarfsrechnung für Ihr Gebäude ermittelt hat.

Der Energiebedarf ist in drei Klassen unterteilt:

leicht – Gebäude mit einem Energiebedarf über 100 W/m2

mittel – Gebäude mit einem Energiebedarf von  $60 - 100$  W/m<sup>2</sup>

schwer – Gebäude mit einem Energiebedarf bis 60  $W/m<sup>2</sup>$ 

 $(\overline{\mathbb{B}})$  +  $(\overline{\mathbb{B}})$  +  $(\overline{\mathbb{B}})$  Serviceebene aufrufen.

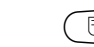

 $\boxed{\boxdot}$  ) Taste drücken und loslassen.

Drehknopf drehen, bis "Gebäudeart" erscheint.

Taste drücken und gedrückt halten.<br>
Der Wert blinkt. Der Wert blinkt. Drehknopf auf die gewünschte Gebäudeart drehen.

 $\textcircled{\tiny{\textsf{R}}}$  Taste loslassen.

**SERVICEEBENE** 

Allg. Kenndaten

ALLG. KENNDATEN

Gebäudeart

mittel

ALLG. KENNDATEN

Gebäudeart

schwer

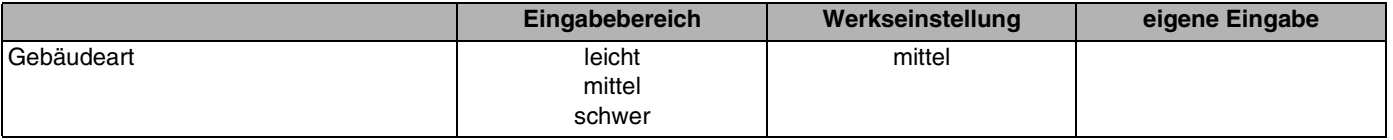

### **Funkuhr ein- oder ausschalten**

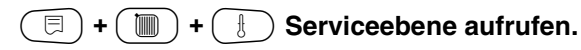

 $\overline{\boxdot}$  Taste drücken und loslassen.

**SERVICEEBENE** 

Allg. Kenndaten

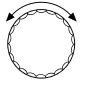

Drehknopf drehen, bis "Funkuhr aktiv" erscheint.

Taste drücken und gedrückt halten.<br>  $\text{Der Wert blinkt.}$ Der Wert blinkt. Drehknopf auf "ja" oder "nein" drehen.

同) Taste loslassen.

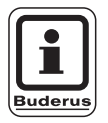

#### **ANWENDERHINWEIS**

Wenn Sie "nein" wählen, wird bei allen Regelgeräten, die mit einer Datenleitung verbunden sind, der Funkuhrempfang ausgeschaltet. Dies gilt auch für die Funkuhrsignale der Fernbedienungen BFU/F und für andere Bedieneinheiten MEC2 mit Funkuhrempfang.

ALLG. KENNDATEN

Funkuhr aktiv

ja

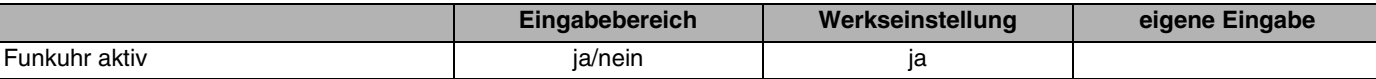

Änderungen aufgrund technischer Verbesserungen vorbehalten!

### **Fernverstellung**

Die Fernverstellung bietet die Möglichkeit, dass Daten über Fernwirksysteme, z. B. das Logamatic Fernwirksystem, von extern eingegeben oder verändert werden können.

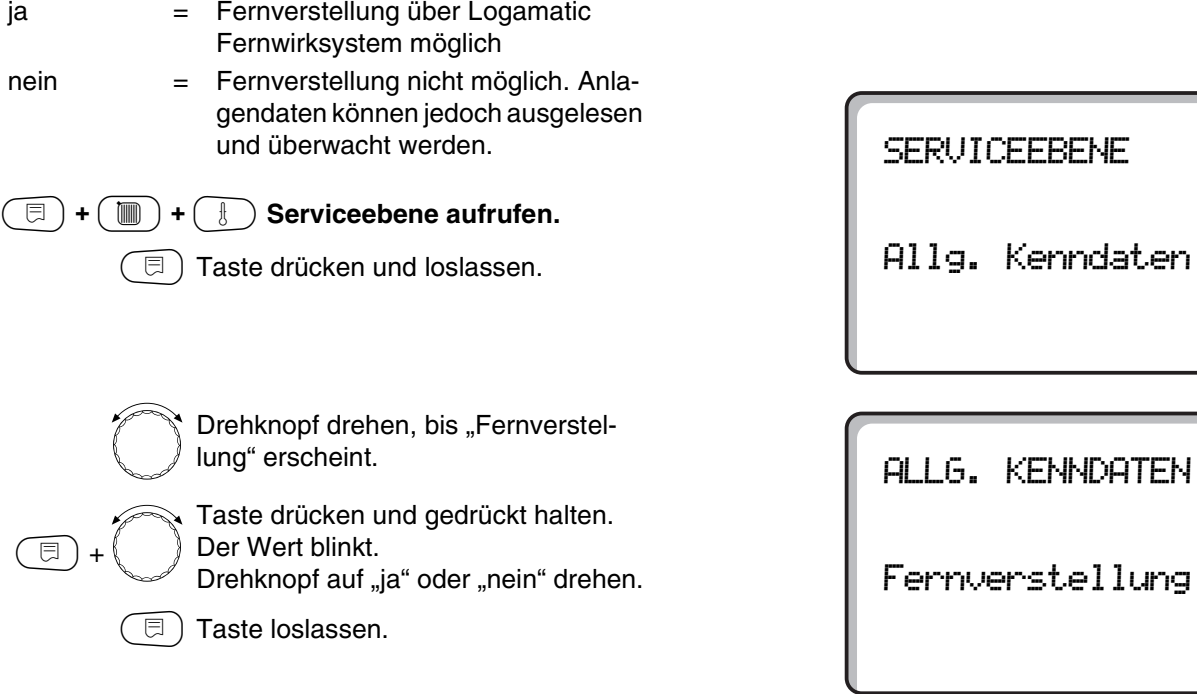

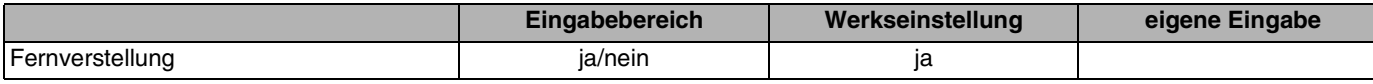

Änderungen aufgrund technischer Verbesserungen vorbehalten!

Buderus Heiztechnik GmbH • http://www.heiztechnik.buderus.de

ja

### **Wärmeverbrauch**

Sie können den Wärmeverbrauch im Display der Bedieneinheit MEC2 anzeigen lassen.

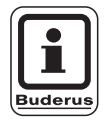

#### **ANWENDERHINWEIS**

Diese Einstellung steht nur bei einstufigen Brennern zur Verfügung!

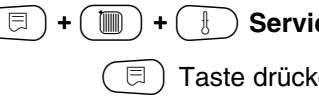

**□ ) + ( ■ ) + ( ↓ ) Serviceebene aufrufen.** 

 $\overline{\Xi}$ ) Taste drücken und loslassen.

brauch" erscheint.

Drehknopf drehen, bis "Wärmever-

Taste drücken und gedrückt halten.<br>  $\text{I}$   $\left(\begin{array}{c} \text{I} \\ \text{I} \end{array}\right)$  Der Wert blinkt. Der Wert blinkt.

Drehknopf auf "nach Brenner" drehen.

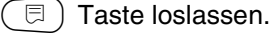

Drehknopf eine Rastung nach rechts drehen, bis "Brennerleistung" erscheint.

Taste drücken und gedrückt halten.<br>Der Wert "0.0 kW" blinkt.<br>Drehknopf drehen, bis die entspre-Der Wert "0.0 kW" blinkt. chende Brennerleistung Ihrer Heizungsanlage im Display erscheint.

Einstellung bis max. 100 kW möglich.

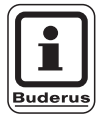

#### **ANWENDERHINWEIS**

Benutzen Sie die Einstellung "Wärmeverbrauch" nicht zu Abrechnungszwecken. Die Anzeige dient ausschließlich Vergleichszwecken. Die Genauigkeit der Anzeige hängt sehr stark von der exakten Einstellung der Brennerleistung ab. Änderungen an Datum und Uhrzeit verfälschen die richtige Anzeige der Verbrauchswerte und können zum Datenverlust führen!

**SERUICEEBENE** 

Allg. Kenndaten

ALLG. KENNDATEN

Wärmeverbrauch

keine Anzeige

ALLG. KENNDATEN

Wärmeverbrauch

nach Brenner

ALLG. KENNDATEN

Brennerleistung 0.0 kW

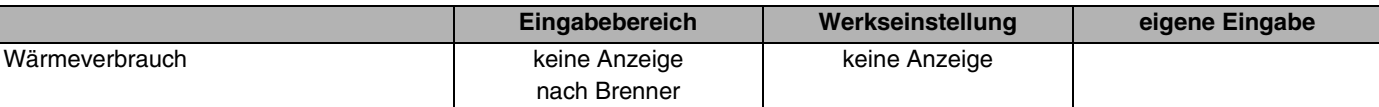

Änderungen aufgrund technischer Verbesserungen vorbehalten!

# **Störmeldung Handschalter**

Sie können eine Störmeldung im Display der Bedieneinheit MEC2 anzeigen lassen, wenn ein Handschalter eines Funktionsmoduls auf  $\frac{1}{2}$  steht.

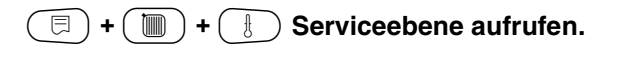

 $\boxed{\textcircled{\tiny{\textsf{F}}}}$  Taste drücken und loslassen.

Drehknopf drehen, bis "Störmeldung Handschalter" erscheint.

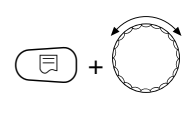

Taste drücken und gedrückt halten.<br>
Der Wert blinkt. Der Wert blinkt. Drehknopf auf gewünschte Einstellung

> drehen.  $\overline{\boxplus}$  ) Taste loslassen.

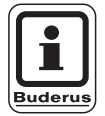

#### **ANWENDERHINWEIS**

Bei "Nein" erscheint nur ein Warnhinweis bei geschlossener Klappe.

Bei "Störmeldung" erscheint zusätzlich ein Eintrag ins Fehlerprotokoll. Die automatische Weiterleitung über das Logamatic Fernwirksystem ist somit möglich.

Bei "Sammelstörmeld." erscheint zusätzlich noch die Ausgabe einer Sammelstörmeldung über einen potenzialfreien Kontakt, z. B. über das Funktionsmodul FM448.

**SERVICEEBENE** 

Allg. Kenndaten

ALLG. KENNDATEN Störmeldung Handschalter Störmeldung

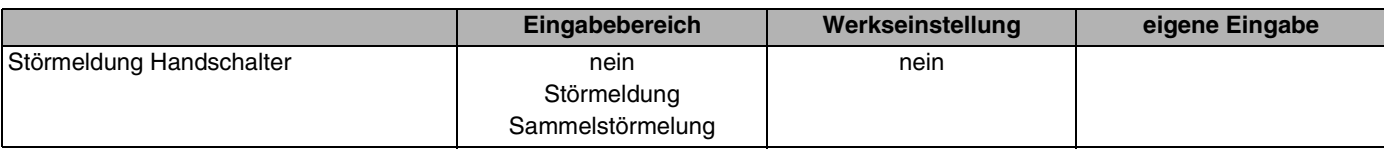

Serviceanleitung Regelgerät Logamatic 4211 • Ausgabe 04/2003

# **Automatische Wartungsmeldung**

Sie können eine automatische Wartungsmeldung, auf der Bedienerebene, im Display der Bedieneinheit MEC2 generieren.

Sie können wählen zwischen:

- **–** Wartungsmeldung nach Betriebsstunden. Geben Sie ein, nach wie viel Betriebsstunden die Wartungsmeldung erscheinen soll (100 – 6000 h).
- **–** Wartungsmeldung nach Datum. Geben Sie das Datum des nächsten Wartungstermins ein  $(01.01.2000 - 31.12.2088)$ .
- NCG **Serviceebene aufrufen.**

) Taste drücken und loslassen. Drehknopf drehen, bis "automatische Wartungsmeldung" erscheint.

- Taste drücken und gedrückt halten.<br>
Der Wert blinkt.<br>
Drehknopf auf gewünschte Einstellung Der Wert blinkt.
	- (Betriebsstunden oder Datum) drehen.
	- 同) Taste loslassen.

Drehknopf eine Rastung nach rechts drehen.

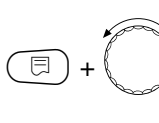

Taste drücken und gedrückt halten.<br>
Der Wert blinkt. Der Wert blinkt. Drehknopf auf gewünschte Betriebs-

- stundenzahl oder Datum drehen.
- $\boxdot$  Taste loslassen.

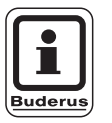

#### **ANWENDERHINWEIS**

Die Wartungsmeldung wird im Fehlerprotokoll aufgenommen und kann über das Logamatic Fernwirksystem übertragen werden.

Der Status der Wartungsmeldung lässt sich im Menü "Monitor" abfragen.

Die Wartungsmeldung lässt sich im Menü "Reset" zurücksetzen.

**SERUICEEBENE** 

Allg. Kenndaten

ALLG. KENNDATEN

automatische

Wartungsmeldung

nein

ALLG. KENNDATEN automatische Wartungsmeldung Betriebsstunden

ALLG. KENNDATEN Wartung nach Anz. BetriebStd 6000h

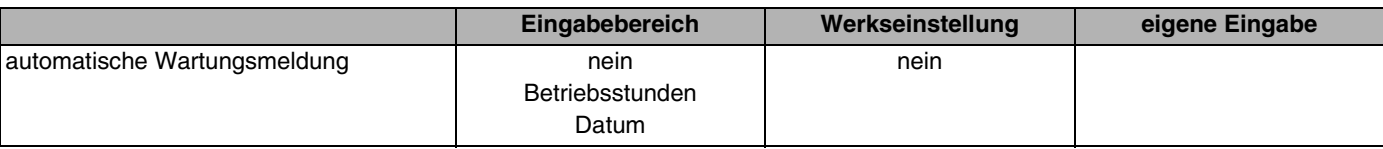

Änderungen aufgrund technischer Verbesserungen vorbehalten!

# <span id="page-28-0"></span>**12 Modulauswahl**

Bei einer fabrikneuen Bedieneinheit MEC2 oder wenn ein "Reset" durchgeführt wurde, werden die Module automatisch erkannt und eingelesen.

Wenn die Bedieneinheit MEC2 nur an eine Stromversorgung angeschlossen ist und somit keine Kommunikation zum Regelgerät hat, müssen die Module ausgewählt werden.

### $(\Box)$  + (  $\Box$  ) + (  $\Box$  ) Serviceebene aufrufen. Drehknopf drehen, bis "Modulauswahl"

erscheint.

Taste drücken.

**SERVICEEBENE** 

Allg. Kenndaten

**SERVICEEBENE** 

Modulauswahl

Auf Steckplatz A wird das Kesselmodul ZM422 angezeigt.

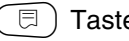

 $\Box$ ) Taste loslassen.

Drehknopf drehen, bis der nächste Steckplatz erscheint.

Taste drücken und gedrückt halten.<br>Der Wert blinkt.<br>Drehknopf auf das entsprechende Der Wert blinkt. Funktionsmodul drehen.

MODULAUSWAHL Platz A Kesselmodul

ZM422

MODULAUSWAHL Platz 1 2 Heizkreise

FM442

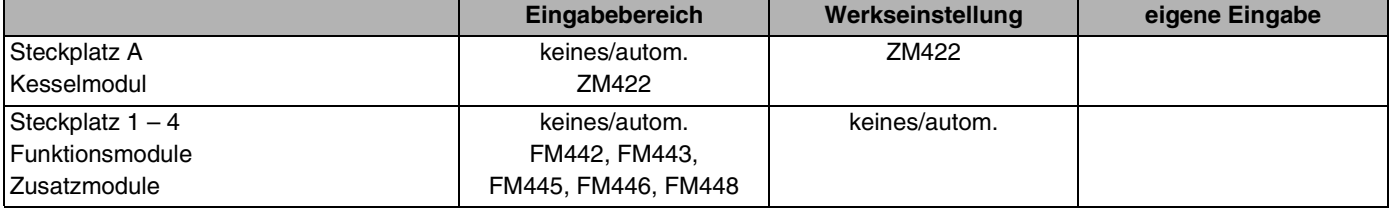

Änderungen aufgrund technischer Verbesserungen vorbehalten!

# <span id="page-29-0"></span>**13 Kesselkenndaten**

### **Kesseltyp einstellen**

Abhängig vom ausgewählten Kesseltyp werden spezielle Einstellmöglichkeiten angezeigt [\(siehe Kap. 25, Seite](#page-107-1)  [108\)](#page-107-1).

### **Niedertemperatur-Heizkessel**

Der Niedertemperatur-Heizkessel wird mit einer vom Werk voreingestellten Pumpenlogik betrieben, die von der gewählten "Brennerart" abhängig ist.

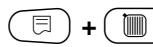

 $\textcircled{f}$ + $\textcircled{f}$ + $\textcircled{f}$  Serviceebene aufrufen

Drehknopf drehen, bis "Kesselkenndaten" erscheint.

**SERVICEEBENE** 

Allg. Kenndaten

**SERVICEEBENE** 

Kesselkenndaten

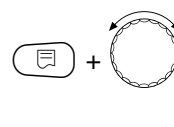

Taste drücken und gedrückt halten.<br>Die Anzeige wechselt zu "Kesseltyp<br>Der eingestellte Kessel blinkt. Dreh Die Anzeige wechselt zu "Kesseltyp". Der eingestellte Kessel blinkt. Drehknopf auf "Niedertemperatur" drehen.  $\overline{\boxplus}$  ) Taste loslassen.

KESSELKENNDATEN

Kesseltyp Niedertemperatur

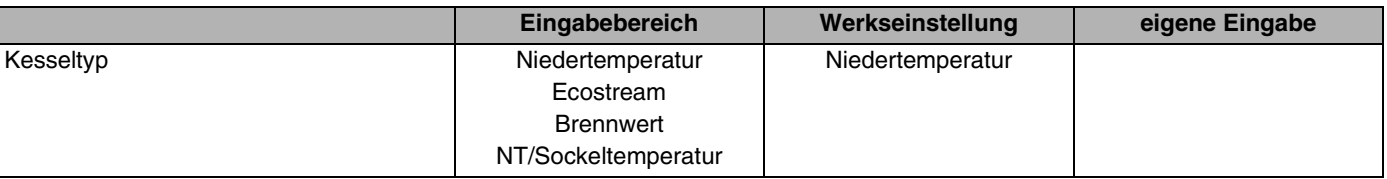

Änderungen aufgrund technischer Verbesserungen vorbehalten!

#### **Pumpenlogiktemperatur**

Abhängig von der Pumpenlogiktemperatur werden die Heizkreisumwälzpumpen und, falls vorhanden, die Kesselpumpe geschaltet. Die voreingestellte Pumpenlogiktemperatur muss nur in besonderen Fällen geändert werden.

Die Pumpenlogiktemperatur liegt werkseitig 5 K unter der Mindest-Ausschalttemperatur des Kessels.

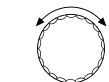

Drehknopf auf "Pumpenlogiktemperatur" drehen.

Taste drücken und gedrückt halten.<br>Der Wert blinkt.<br>Drehknopf auf gewünschte Tempera-Der Wert blinkt. tur drehen.

 $\textcircled{\tiny{\textsf{R}}}$  Taste loslassen.

KESSELKENNDATEN

Pumpenlogik

Temperatur

40°C

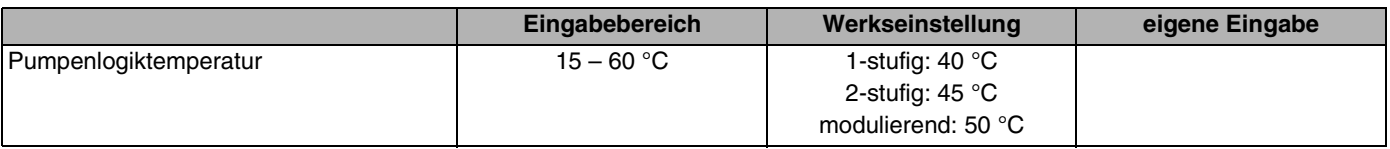

Änderungen aufgrund technischer Verbesserungen vorbehalten!

### **Ecostream-Heizkessel**

Die Kesselbetriebsbedingungen für den Ecostream-Heizkessel sind ab Werk voreingestellt und werden automatisch berücksichtigt. Über den Menüpunkt "Ecostream-Regelung über" wird abgefragt, wie die Kesselbetriebstemperatur geregelt werden soll.

Werkseitig ist eine Kesselbetriebstemperatur von 50 °C vorgegeben. Der Sollwert für die Kesselvorlauftemperatur liegt 4 K höher (54 $\degree$ C).

Bei der Einstellung "Stellglied Heizkreis" wird die Heizkreisumwälzpumpe werkseitig 5 K unterhalb der Kesselbetriebstemperatur eingeschaltet und bei 7 K darunter wieder ausgeschaltet.

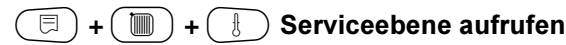

**SERVICEEBENE** 

Allg. Kenndaten

Drehknopf drehen, bis "Kesselkenndaten" erscheint.

**SERVICEEBENE** 

Kesselkenndaten

Taste drücken und gedrückt halten.<br>Die Anzeige wechselt zu "Kesseltyp" Die Anzeige wechselt zu "Kesseltyp". Der Wert blinkt. Drehknopf auf "Ecostream" drehen.  $\circled{a}$  Taste loslassen.

KESSELKENNDATEN

Kesseltyp

Ecostream

#### **Ecostream-Regelung über**

Mit dieser Einstellung wird festgelegt über welches Stellglied die voreingestellte Betriebsvorlauftemperatur ausgeregelt werden soll. Die Einstellung muss entsprechend der vorhandenen oder geplanten hydraulischen Gegebenheiten durchgeführt werden. Sie wirkt sich auf die Ansteuerung des jeweiligen Stellgliedes sowie auf die voreingestellten Sollwerte aus.

Wählen Sie unter folgenden Einstellmöglichkeiten:

- **–** "Stellgl. Heizkr.", wenn die Ecostream-Regelung durch überlagernde Ansteuerung der Heizkreisstellglieder (3-Wege-Stellglieder) erfolgen soll. Die Heizkreise müssen über Stellglieder verfügen, die von Heizkreismodulen der gleichen Logamatic Baureihe geregelt werden (keine Fremdregelung!). Die Regelfunktion ist auf eine Laufzeit von 120 s ausgelegt.
- **–** "ext. Regelung", wenn die Ecostream-Regelung durch eine externe Regelung erfolgt, d. h., wenn das Logamatic 4211 keine Betriebsbedingungen erfüllen muss, z. B. Doppelbockkessel mit integrierter Regelung zur Ansteuerung von Ringdrosselklappen der Kesselblöcke.

$$
\bigcirc_{\text{max}}\bigcirc
$$

Drehknopf drehen, bis "Ecostream Regelung über" erscheint.

Taste drücken und gedrückt halten.<br>Der Wert blinkt. Der Wert blinkt.

Drehknopf drehen, bis die entsprechende Regelung erscheint.

同) Taste loslassen.

KESSELKENNDATEN Ecostream Regelung über Stellgl. Heizkr.

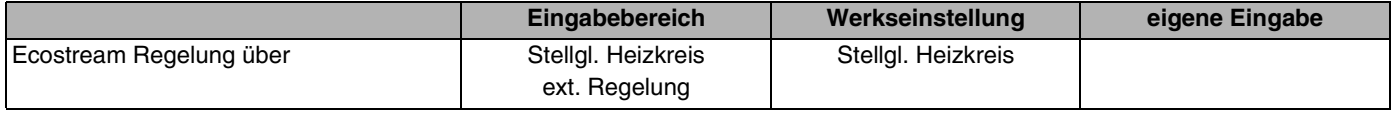

#### **Stellgliedlaufzeit**

Die Stellgliedlaufzeit ist voreingestellt und muss im Normalfall nicht verändert werden. Beachten Sie, dass Fehleingaben zu Schwingungen der Betriebsvorlauftemperaturregelung führen können.

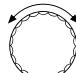

Drehknopf drehen, bis "Stellgliedlaufzeit" erscheint.

Taste drücken und gedrückt halten.<br>Drehknopf auf die gewünschte Stell-Der Wert blinkt. gliedlaufzeit einstellen.

 $\circledR$  Taste loslassen.

Die Stellgliedlaufzeiten der Heizkreisstellglieder werden separat unter dem Menüpunkt "Heizkreis" abgefragt. Unterscheiden sich die Laufzeiten der einzelnen Heizkreisstellglieder, ist hier ein repräsentativer Wert (Mittelwert) einzugeben.

KESSELKENNDATEN Stellglied Laufzeit

120sec

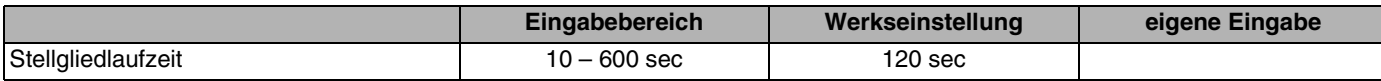

Änderungen aufgrund technischer Verbesserungen vorbehalten!

### **Brennwert-Heizkessel**

Wählen Sie den Kesseltyp "Brennwert", wenn ein Brennwert-Heizkessel installiert wurde. Hier sind keine Betriebsbedingungen einzuhalten.

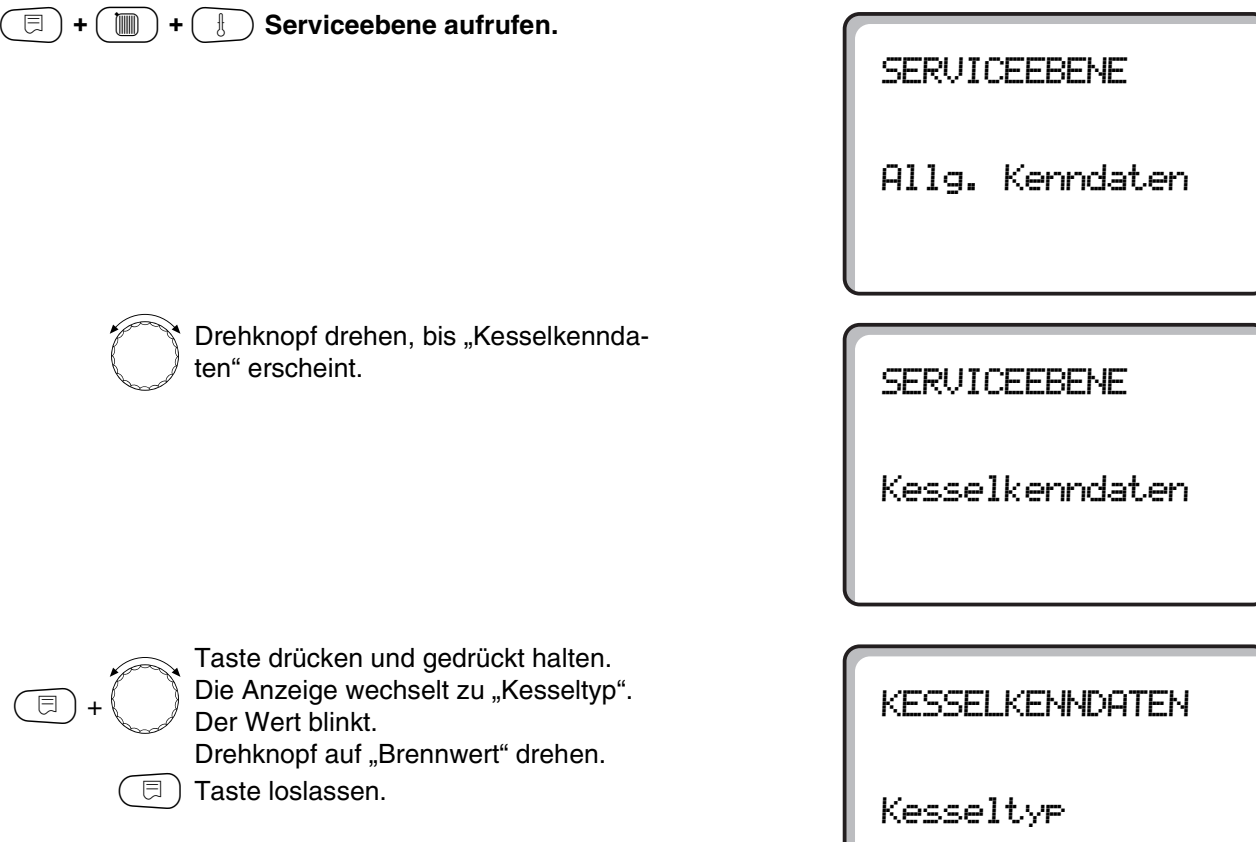

Serviceanleitung Regelgerät Logamatic 4211 • Ausgabe 04/2003

Brennwert

### **Niedertemperaturheizkessel mit Sockeltemperatur**

Bei Auswahl dieses Kesseltyps gelten automatisch die entsprechenden, im Regelgerät werkseitig voreingestellten Betriebsbedingungen. Über ein Stellglied wird eine Kesselbetriebstemperatur im Kesselvorlauf ausgeregelt. Die Sollwerte gelten **immer** dann, wenn für den Kessel eine Lastanforderung durch die Verbraucher vorliegt, unabhängig davon, ob der Brenner eingeschaltet ist oder nicht. Zur Unterstützung der Betriebstemperatur-Regelung werden die Heizkreisumwälzpumpen und die Kesselkreispumpe bei Unterschreiten definierter Mindesttemperaturen abgeschaltet.

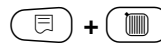

### $\textcircled{f}$ + $\textcircled{f}$ + $\textcircled{f}$  Serviceebene aufrufen

Drehknopf drehen, bis "Kesselkenndaten" erscheint.

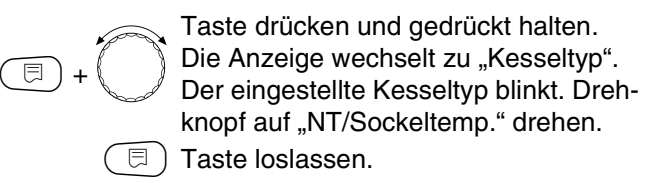

**SERVICEEBENE** 

Allg. Kenndaten

**SERUICEEBENE** 

Kesselkenndaten

KESSELKENNDATEN

Kesseltyp

NT/Sockeltemp.
### **Brennstoff**

In diesem Menüpunkt ist die verwendete Brennstoffart einzustellen. Die Einstellung beeinflusst die Sollwerte der Stellglied- und der Brennerregelung. Werkseitig ist die Brennstoffart "Gas" voreingestellt, bei Umschaltung auf Öl gelten niedrigere Sollwerte.

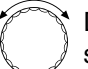

Drehknopf drehen, bis "Brennstoff" erscheint.

Taste drücken und gedrückt halten.<br>
Der Wert blinkt. Der Wert blinkt.

Drehknopf auf die verwendete Brennstoffart drehen.

 $\widehat{\mathbb{E}}$  Taste loslassen.

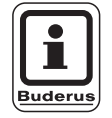

### **ANWENDERHINWEIS**

Die NT/Sockeltemperatur-Regelung muss über die Stellglieder der Heizkreise erfolgen.

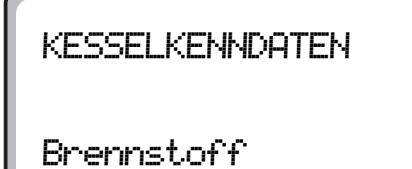

Gas

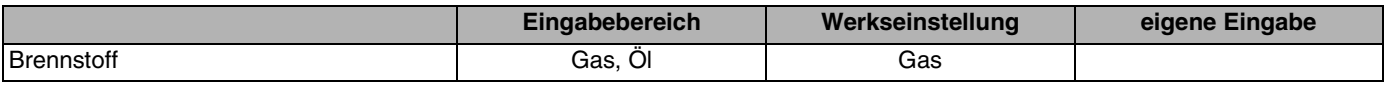

Änderungen aufgrund technischer Verbesserungen vorbehalten!

# **Brennerart einstellen**

Je nach der ausgewählten Brennerart werden zusätzliche Einstellmasken angezeigt.

Folgende Brennerarten stehen zur Auswahl:

- **–** "einstufig"
- **–** "zweistufig"
- **–** "modulierend"
- "2 x einstufig" wählen Sie in folgenden Fällen:
- Bei einer Kesselfolge von zwei einstufig betriebenen Heizkesseln, die nur mit einem Logamatic 4211 auf dem 1. Kessel und einem Konstantregelgerät auf dem 2. Heizkessel betrieben werden.
- Bei bestimmten Doppelblock-Heizkesseln mit zwei jeweils einstufigen, voneinander unabhängigen Brennern.

# $\textcircled{f}$ + $\textcircled{f}$ + $\textcircled{f}$  Serviceebene aufrufen

### **Einstufiger Brenner**

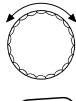

Drehknopf drehen, bis "Kesselkenndaten" erscheint.

同) Taste drücken.

**SERVICEEBENE** 

Allg. Kenndaten

**SERVICEEBENE** 

Kesselkenndaten

KESSELKENNDATEN

Kesseltyp

Brennwert

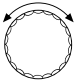

Drehknopf drehen, bis "Brennerart" erscheint.

Taste drücken und gedrückt halten.<br>
Der Wert blinkt.<br>
Mit dem Drehknopf den entsprechen-Der Wert blinkt.

den Brenner auswählen.

同) Taste loslassen.

KESSELKENNDATEN

Brennerart

einstufig

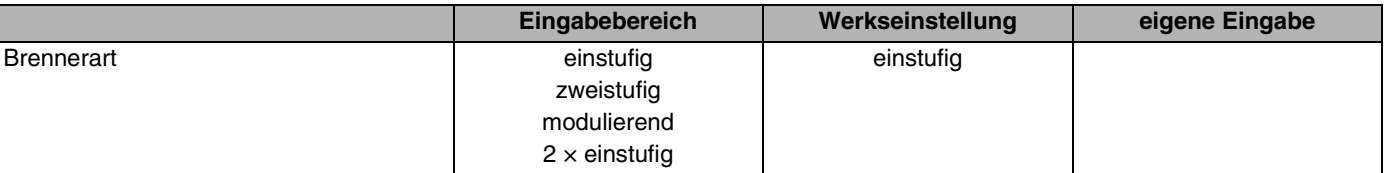

Änderungen aufgrund technischer Verbesserungen vorbehalten!

### **Modulierender Brenner**

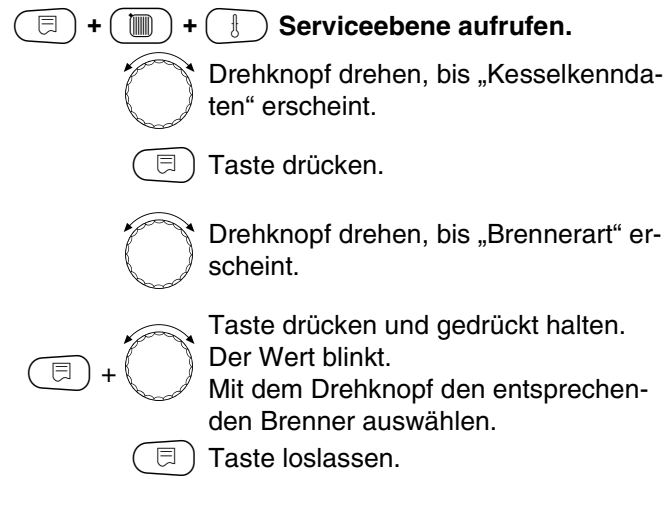

### **Minimale Modulationsleistung**

Die "Minimale Modulationsleistung" ist der Anteil an der Gesamtleistung, bis zu der der Brenner heruntermodulieren kann. Sinkt die Leistungsanforderung unter den eingestellten Wert, wird der Brenner komplett abgeschaltet. Fehleinstellungen können zum Schwingen der Regelung führen.

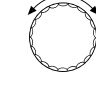

Drehknopf drehen, bis "Minimale Modulation" erscheint.

Taste drücken und gedrückt halten.<br>
Der Wert blinkt. Der Wert blinkt.

Mit dem Drehknopf die minimale Modulationsleistung einstellen.

 $\overline{\boxplus}$  ) Taste loslassen.

**SERVICEEBENE** 

Kesselkenndaten

KESSELKENNDATEN

Brennerart

modulierend

KESSELKENNDATEN Minimale Modulation

30%

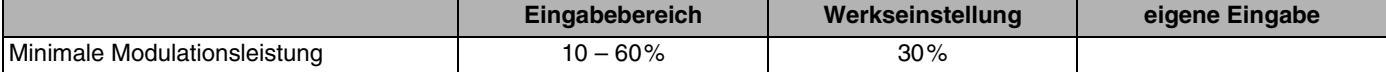

Änderungen aufgrund technischer Verbesserungen vorbehalten!

### **Brennerstellmotorlaufzeit**

Drehen, bis "Brennerstellmotorlaufzeit" angezeigt wird. Damit wird dem Regelgerät die Zeit mitgeteilt, die der Brennerstellmotor für die Wegstrecke von Stellung "zu" nach Stellung "auf" benötigt.

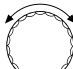

Drehknopf drehen, bis "Brennerstellmotorlaufzeit" erscheint.

Taste drücken und gedrückt halten.<br>
Der Wert blinkt.<br>
Mit dem Drehknopf die Brennerstell-Der Wert blinkt. motorlaufzeit einstellen.

 $\circledR$  Taste loslassen.

KESSELKENNDATEN Brennerstellmotorlaufzeit

12sec

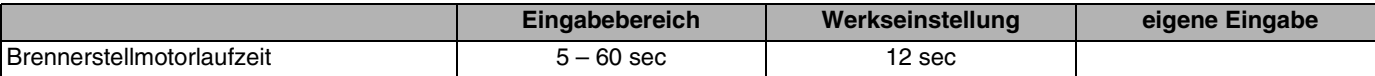

Änderungen aufgrund technischer Verbesserungen vorbehalten!

# **2 x einstufiger Brenner**

### $(\overline{\mathbb{B}})$  +  $(\overline{\mathbb{B}})$  +  $(\overline{\mathbb{B}})$  Serviceebene aufrufen.

Drehknopf drehen, bis "Kesselkenndaten" erscheint.

Taste drücken.

Drehknopf drehen, bis "Brennerart" erscheint.

Taste drücken und gedrückt halten.<br>Der Wert blinkt.<br>Drehknopf drehen, bis "2 x einstufig" Der Wert blinkt.

erscheint.

同) Taste loslassen.

### **Kommunikation Brennerautomat**

Geben Sie ein, ob der Brennerautomat kommunikationsfähig ist.

> Drehknopf auf "Kommunikation Brennerautomat" drehen.

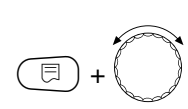

Taste drücken und gedrückt halten.<br>
Der Wert blinkt.<br>
Der Legenden Der Legenden falten. Der Wert blinkt.

Drehen Sie den Drehknopf auf die gewünschte Option.

 $\overline{\boxplus}$  ) Taste loslassen.

**SERVICEEBENE** 

Kesselkenndaten

KESSELKENNDATEN

Brennerart

2 x einstufig

KESSELKENNDATEN Kommunikation

Brennerautomat

nein

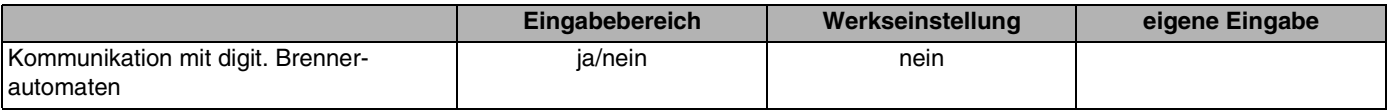

Änderungen aufgrund technischer Verbesserungen vorbehalten!

#### **Lastbegrenzung**

Wenn Sie die Brennerart "2 x einstufig" gewählt haben, können Sie unter dem Menüpunkt "Lastbegrenzung" eine Außentemperatur eingeben, ab der die 2. Stufe automatisch gesperrt wird.

#### **Beispiel:**

Ab einer bestimmten Außentemperatur wird im Sommerbetrieb die Warmwasserbereitung auf eine Kesselstufe oder einen Kesselblock begrenzt.

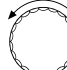

 $\textcircled{\tiny 1} + \textcircled{\tiny 2}$ 

Drehknopf auf "Lastbegrenzung ab Aussentemperatur" drehen.

Taste drücken und gedrückt halten. Der Wert blinkt.

Drehknopf drehen, bis die Außentemperatur, ab der die 2. Stufe gesperrt werden soll, erreicht ist.

**I** Taste loslassen.

KESSELKENNDATEN Lastbegrenzung ab Aussentemp.

17°C

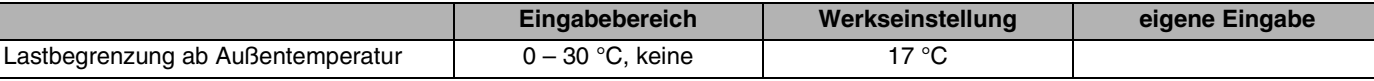

Änderungen aufgrund technischer Verbesserungen vorbehalten!

# **Allgemeine Einstellungen zu Kesselkenndaten**

**Die folgenden Einstellungen sind unabhängig von Kesseltyp und Brennerart.**

### **Die Pumpenfunktion kann nur eingestellt werden, wenn kein Heizkreis 0 ausgewählt wurde.**

- **–** Pumpenfunktion einstellen In Abhängigkeit der Hydraulik oder den Betriebsbedingungen bestimmter Heizkessel werden Kesselpumpen als Zubringer-, Bypass- oder Messstellenpumpen eingesetzt. Folgende Pumpenfunktionen stehen zur Verfügung:
	- **–** Kesselkreispumpe

Die Ansteuerlogik und das Verhalten der Kesselkreispumpe hängt von dem eingestellten Kesseltyp ab, d. h. eventuelle

Kesselbetriebsbedingungen wirken sich auf die Ansteuerung der Kesselkreispumpe aus. Die Nachlaufzeit der Kesselpumpe kann in Ausnahmefällen geändert werden.

**–** Messstellenpumpe

Die Pumpe dient hauptsächlich zum Ausströmen des Kesselfühlers bei Doppelkesselanlagen. Die Messstellenpumpe läuft immer parallel zum Betrieb der 1. Stufe des Brenners. Die Ansteuerung der Pumpe ist unabhängig vom eingestellten Kesseltyp.

Wird diese Einstellung gewählt, unterliegt die Kessel- bzw. Messstellenpumpe keinerlei Kesselbetriebsbedingungen.

Es müssen die Betriebsbedingungen des Heizkessels gemäß Arbeitsblatt K6 in jedem Fall gewährleistet sein.

**–** Keine

- **–** Nachlaufzeit Kesselpumpe Um die im Heizkessel gespeicherte Wärme optimal zu nutzen, geben Sie eine Zeit ein, die die Pumpe nach Abschalten des Brenners nachlaufen soll.
- **–** Mindestbrennerlaufzeit Die Mindestbrennerlaufzeit gibt an, wie lange der Brenner nach Einschalten mindestens läuft, unabhängig vom aktuellen Sollwert. Dadurch wird häufiges Ein- und Ausschalten des Brenners in bestimmten Anlagensituationen verhindert.
- **–** Minimale Einschalttemperatur Spätestens, wenn die Kesselvorlauftemperatur bei bestehender Wärmeanforderung auf die minimale Einschalttemperatur absinkt, wird der Brenner wieder eingeschaltet.
- **–** Maximale Abschalttemperatur Spätestens, wenn die Kesselvorlauftemperatur die maximale Abschalttemperatur erreicht, wird der Brenner abgeschaltet.
- **–** Grenze für maximale Abgastemperatur Für die Messung der Abgastemperatur muss ein Abgastemperaturfühler installiert sein. Wird die "Maximale Abgastemperatur" überschritten, kann über ein Fernwirksystem eine Servicemeldung ausgegeben werden. Der Heizkessel sollte dann gewartet werden.

Änderungen aufgrund technischer Verbesserungen vorbehalten!

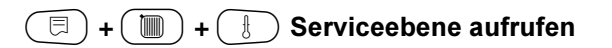

**SERVICEEBENE** 

**SERVICEEBENE** 

Kesselkenndaten

Allg. Kenndaten

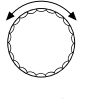

Drehknopf drehen, bis "Kesselkenndaten" erscheint.

 $\textcircled{a}$  Taste drücken.

**Pumpenfunktion**

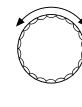

Drehknopf drehen, bis "Pumpenfunktion" erscheint.

Taste drücken und gedrückt halten.<br> **Extra Delander Statten und Statten und Statten und Statten und Statten und Statten und Lander und Statten und Lander und Lander und Lander und Lander und Lander und Lander und Lander un** Der Wert blinkt.

Mit dem Drehknopf die entsprechende Pumpenfunktion auswählen.

同) Taste loslassen.

### **Nachlaufzeit Kesselpumpe einstellen**

Der vom Werk voreingestellte Wert von 60 min muss nur in Ausnahmefällen geändert werden.

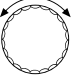

Drehknopf auf "Kesselpumpe Nachlaufzeit" drehen.

Taste drücken und gedrückt halten.<br>
Der Wert blinkt.<br>
Mit dem Drehknopf die Nachlaufzeit Der Wert blinkt.

einstellen.

同 Taste loslassen.

KESSELKENNDATEN

Pumpenfunktion Keine

KESSELKENNDATEN Kesselpumpe

Nachlaufzeit

60min

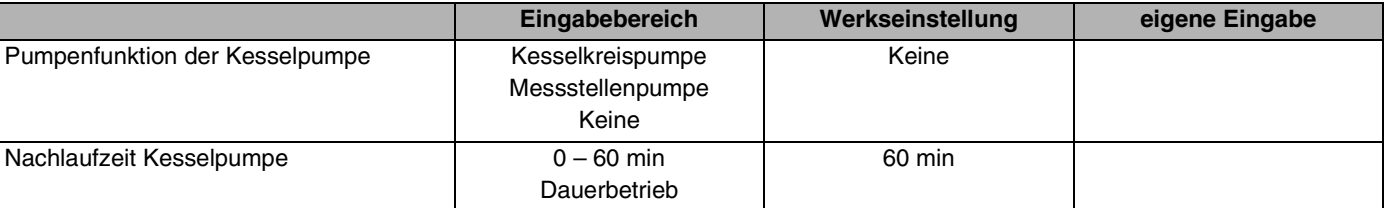

Änderungen aufgrund technischer Verbesserungen vorbehalten!

# **Mindestbrennerlaufzeit einstellen**

Der Wert wird nur selten verändert.

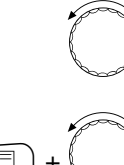

Drehknopf auf "Mindestbrennerlaufzeit" drehen.

Taste drücken und gedrückt halten.<br>
Der Wert blinkt. Der Wert blinkt.

Mit dem Drehknopf die Mindestbrennerlaufzeit einstellen.

 $\overline{\textcircled{\tiny{\textsf{R}}}}$  Taste loslassen.

### **Minimale Einschalttemperatur einstellen**

Die minimale Einschalttemperatur muss nur im Bedarfsfall geändert werden.

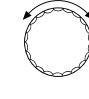

Drehknopf auf "Minimale Einschalttemperatur" drehen.

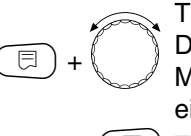

Taste drücken und gedrückt halten.<br>
Der Wert blinkt.<br>
Mit dem Drehknopf die Temperatur Der Wert blinkt.

einstellen.

 $\overline{\boxplus}$  ) Taste loslassen.

### **Maximale Abschalttemperatur einstellen**

Die maximale Abschalttemperatur muss nur im Bedarfsfall geändert werden.

schalttemp." drehen.

Drehknopf auf "Maximale Ab-

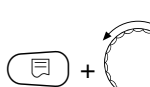

Taste drücken und gedrückt halten. Der Wert blinkt. Mit dem Drehknopf die Temperatur einstellen.

Taste loslassen.

KESSELKENNDATEN Minimale Einschalttemperatur 5°C

KESSELKENNDATEN Mindestbrenner-

120sec

laufzeit

KESSELKENNDATEN Maximale Abschalttemp.

80°C

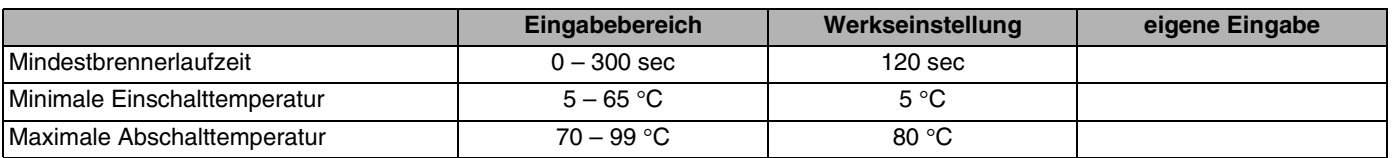

Änderungen aufgrund technischer Verbesserungen vorbehalten!

# **Grenze für maximale Abgastemperatur eingeben**

Wird die Abgastemperaturgrenze überschritten, erfolgt eine Fehlermeldung.

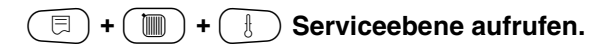

**SERVICEEBENE** 

Allg. Kenndaten

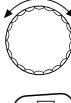

Drehknopf drehen, bis "Kesselkenndaten" erscheint.

) Taste drücken.

**SERVICEEBENE** 

Kesselkenndaten

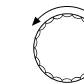

Drehknopf auf "Grenze Abgastemperatur" drehen.

Taste drücken und gedrückt halten.<br>
Der Wert blinkt.<br>
Mit dem Drehknopf die Temperatur Der Wert blinkt. einstellen.

同) Taste loslassen.

KESSELKENNDATEN

Grenze

Abgastemperatur

180°C

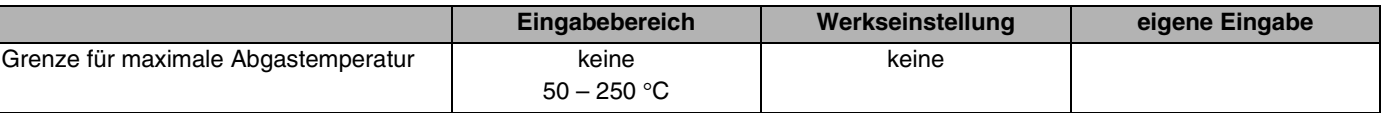

Änderungen aufgrund technischer Verbesserungen vorbehalten!

# **14 Heizkreisdaten**

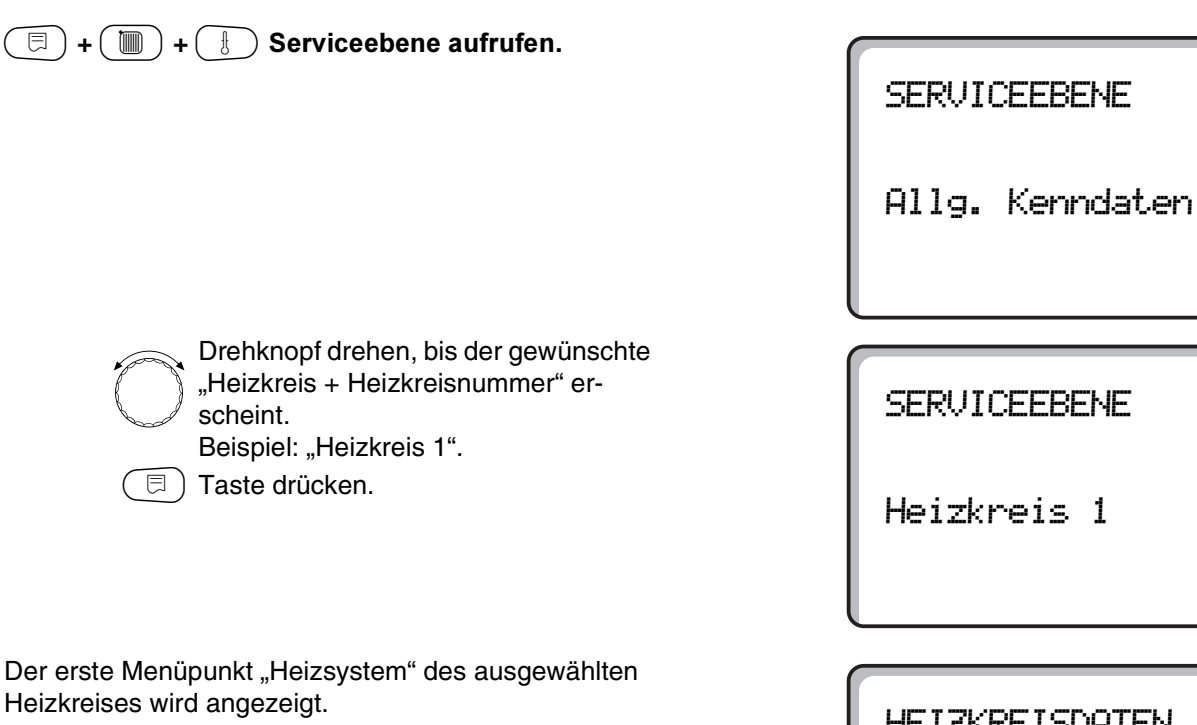

HEIZKREISDATEN 1

Heizsystem

Heizkörper

### **Heizsystem auswählen**

**Ist die Funktion Kesselpumpe ausgewählt, kann der Heizkreis 0 nicht installiert werden.**

#### **Sie können folgende Heizsysteme auswählen:**

**–** Keines

wenn das Funktionsmodul FM442 im Regelgerät eingesetzt wurde und die Heizkreisfunktion nicht benötigt wird. Alle folgenden Untermenüpunkte zu "Heizkreisdaten" entfallen.

- **–** Heizkörper, Konvektor Die Heizkennlinie wird automatisch entsprechend der erforderlichen Krümmung für Heizkörper oder Konvektoren berechnet.
- **–** Fußboden

Es wird automatisch eine flachere Heizkennlinie für eine niedrigere Auslegungstemperatur berechnet.

**–** Fußpunkt

Der Sollwert ist von der Außentemperatur linear abhängig. Die Heizkennlinie verbindet als Gerade den Fußpunkt und einen zweiten Punkt, der durch die Auslegungstemperatur bestimmt wird.

**–** Konstant

Verwenden Sie dieses System für die Regelung einer Schwimmbadheizung oder zur Vorregelung von Lüftungskreisen, wenn unabhängig von der Außentemperatur immer auf die gleiche Vorlauf-Solltemperatur geheizt werden soll. Haben Sie dieses System gewählt, können Sie für diesen Heizkreis keine Fernbedienung installieren.

**–** Raumregler

Der Sollwert ist rein von der Regelabweichung des Raumes abhängig. Hierzu muss eine Fernbedienung im Raum installiert sein.

# **Heizkreisdaten 14**

#### **Beispiel:**

Das Heizsystem "Fussboden" für Heizkreis 2 auswählen: N**+** C**+**Gerviceebene aufrufen. **SERVICEEBENE** Allg. Kenndaten **SERVICEEBENE** Heizkreis 2 Drehknopf drehen, bis der gewünschte "Heizkreis + Heizkreisnummer" erscheint. Beispiel: "Heizkreis 2".  $\overline{\boxdot}$  ) Taste drücken und loslassen. HEIZKREISDATEN 1 Heizsystem Fussboden Taste drücken und gedrückt halten.<br>Das eingestellte Heizsystem blinkt.<br>Drehknopf drehen, bis "Fussboden" Das eingestellte Heizsystem blinkt. Drehknopf drehen, bis "Fussboden" erscheint. 同) Taste loslassen.

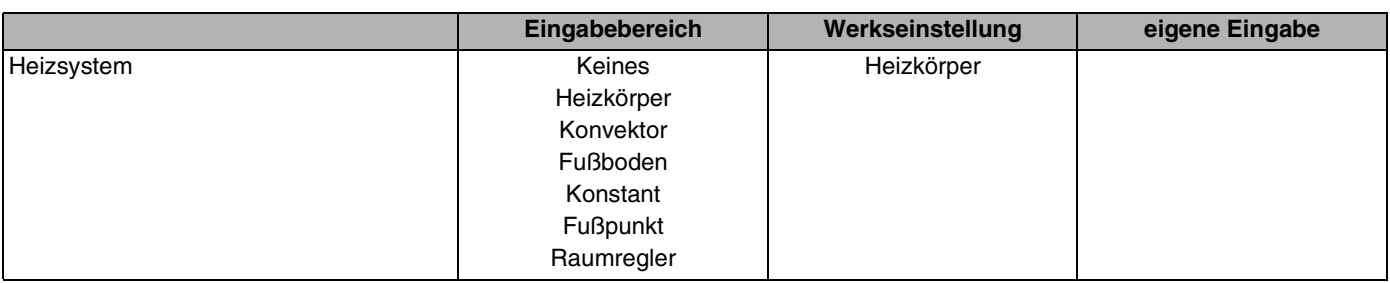

Änderungen aufgrund technischer Verbesserungen vorbehalten!

Buderus Heiztechnik GmbH • http://www.heiztechnik.buderus.de

Serviceanleitung Regelgerät Logamatic 4211 • Ausgabe 04/2003

## **Heizkreis umbenennen**

Statt der Bezeichnung "Heizkreis + Heizkreisnummer" können Sie aus einer vorgegebenen Liste einen anderen Namen auswählen.

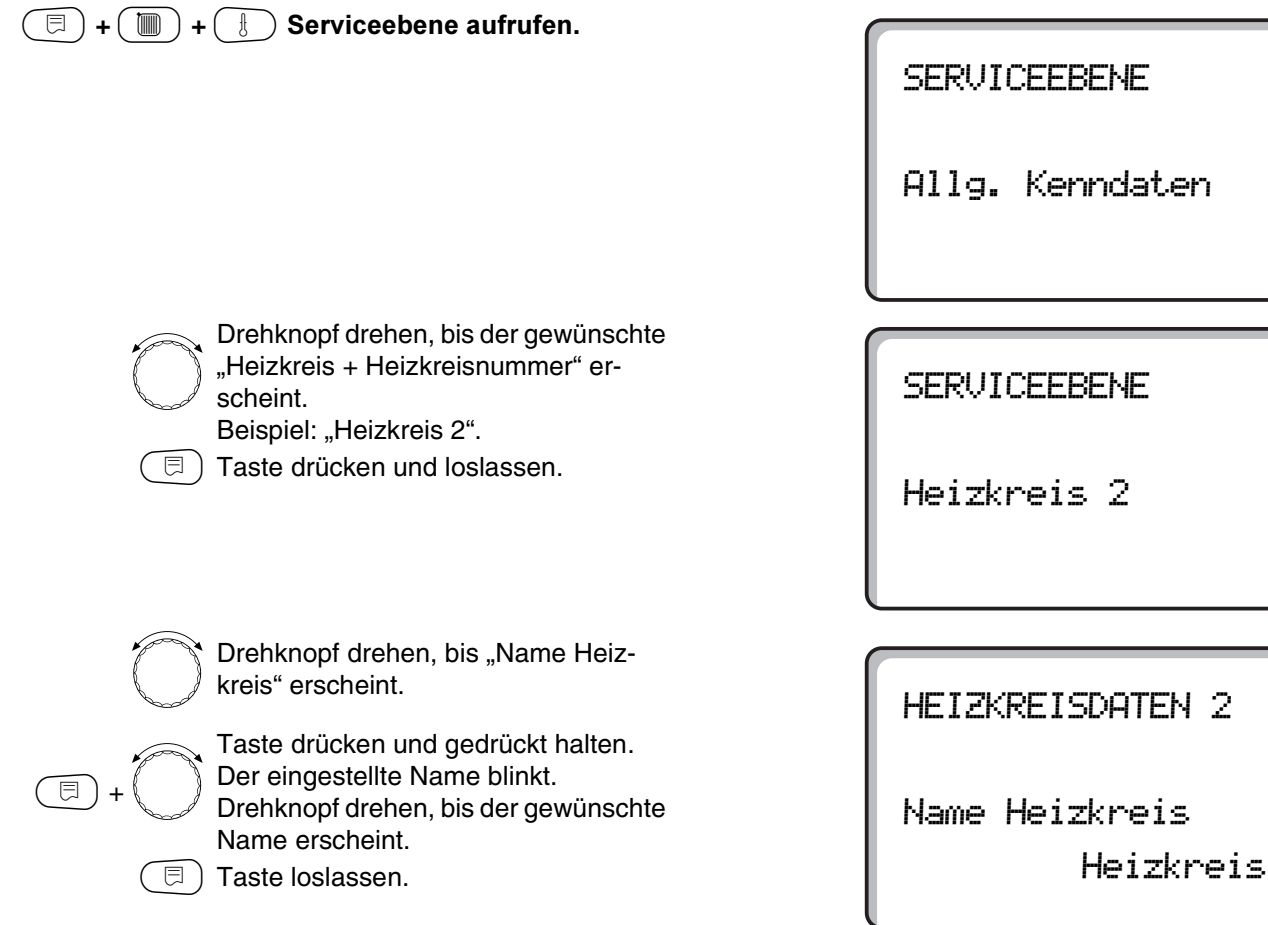

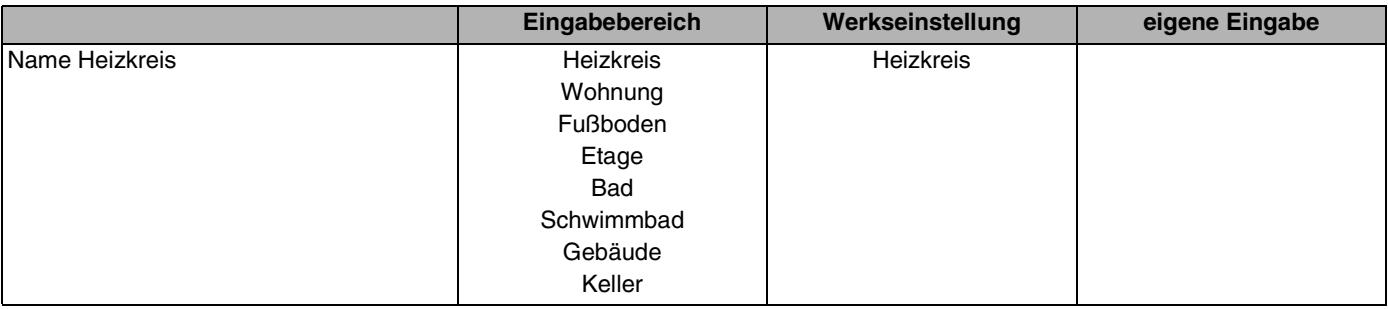

Änderungen aufgrund technischer Verbesserungen vorbehalten!

# **Fußpunkttemperatur einstellen**

Wenn das Heizsystem "Fusspunkt" eingestellt wurde, bestimmen Sie mit der Fußpunkttemperatur und der Auslegungstemperatur eine gerade Heizkennlinie.

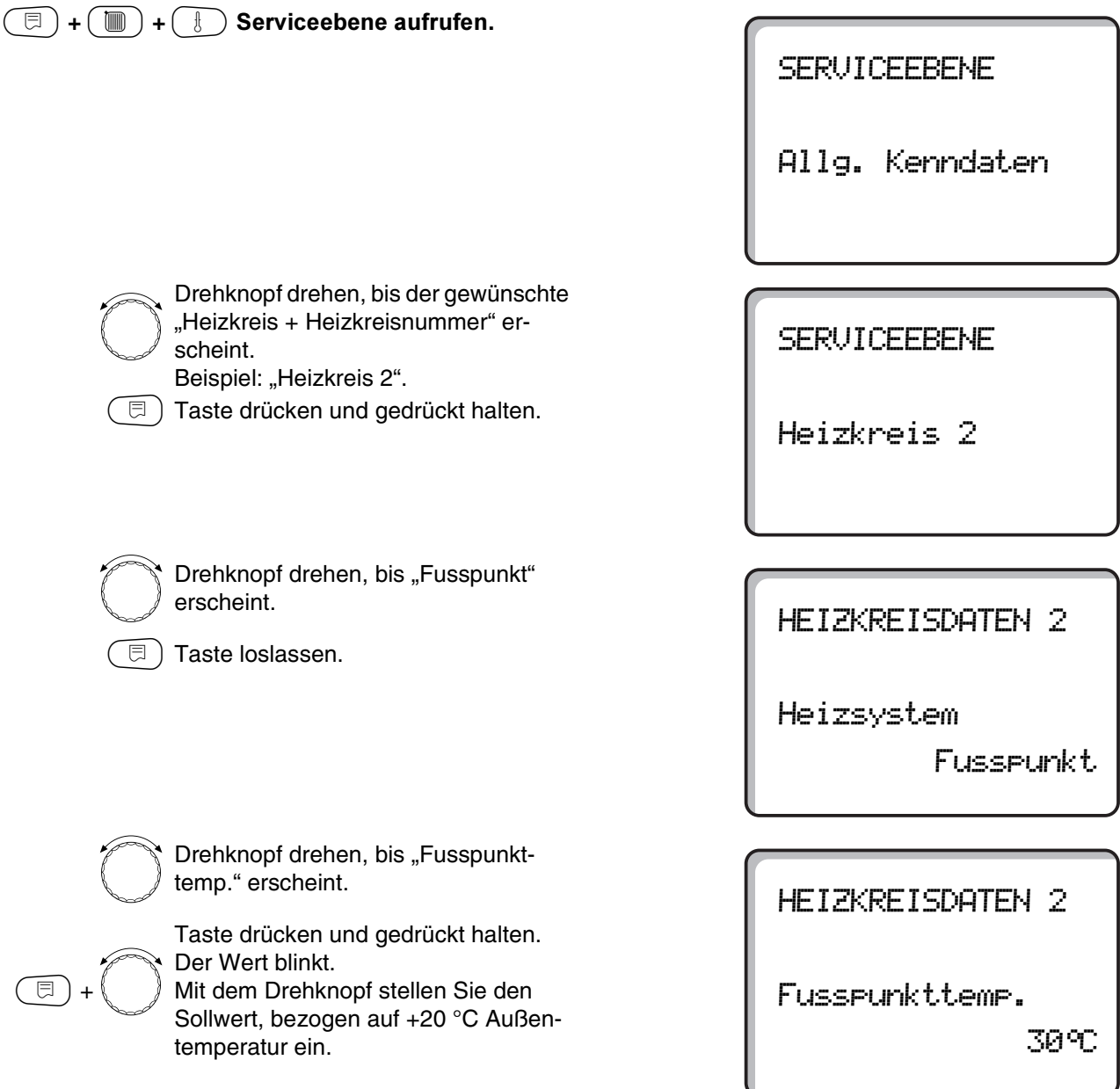

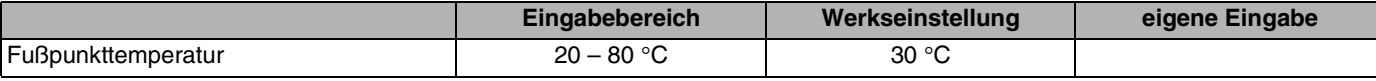

Änderungen aufgrund technischer Verbesserungen vorbehalten!

# **Auslegungstemperatur einstellen**

Die Auslegungstemperatur muss mindestens 10 K höher eingestellt sein als die Fußpunkttemperatur. Durch eine Änderung der Auslegungstemperatur arbeitet die Anlage mit einer flacheren oder steileren Heizkennlinie.

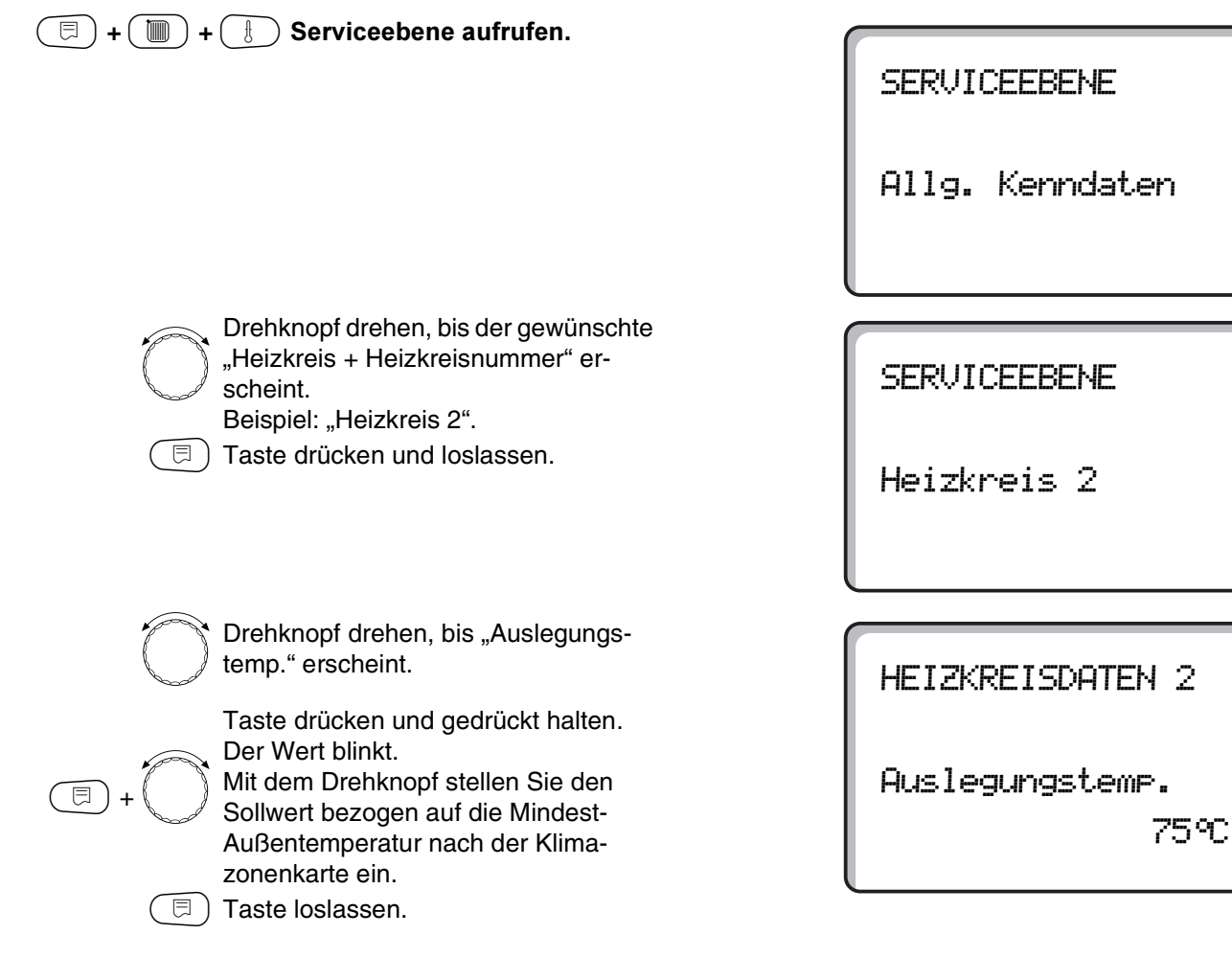

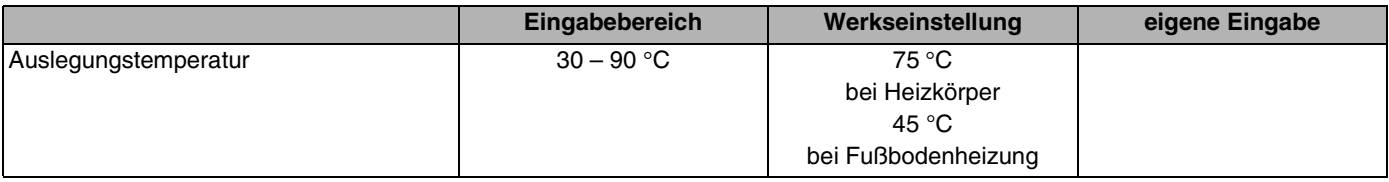

Änderungen aufgrund technischer Verbesserungen vorbehalten!

## **Minimale Vorlauftemperatur**

Die minimale Vorlauftemperatur begrenzt die Heizungskennlinie auf einen minimalen Sollwert. Wird nicht bei Heizkreissystem "konstant" angezeigt. Der Wert muss nur im Bedarfsfall verändert werden.

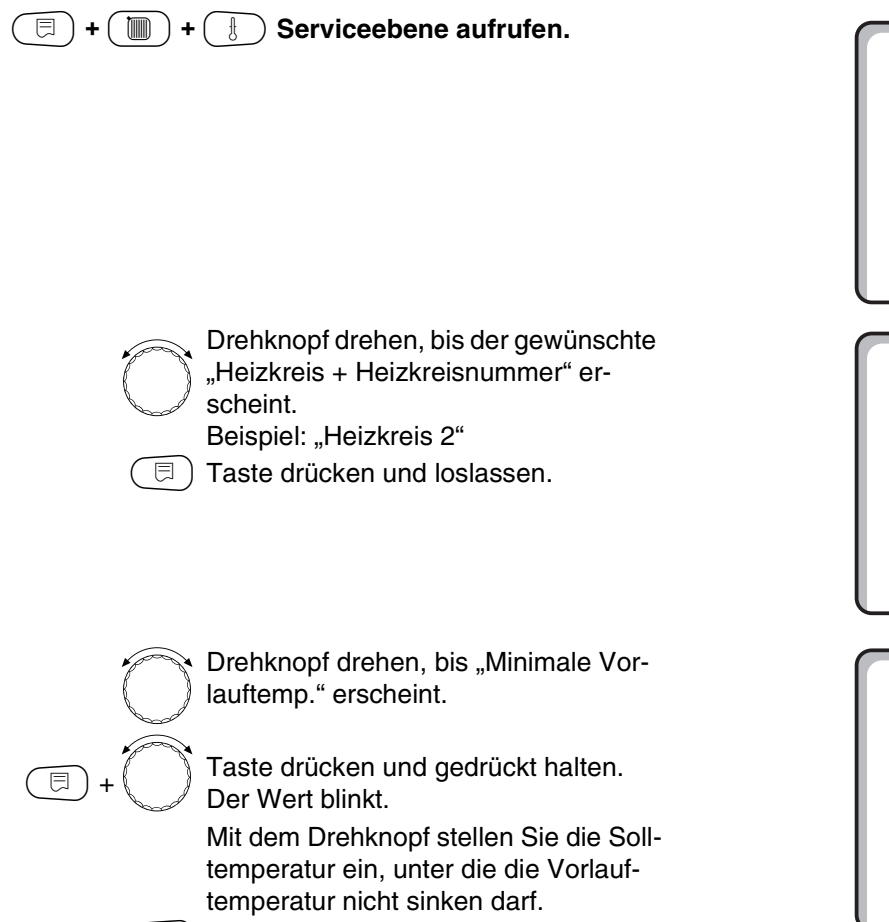

**SERVICEEBENE** 

Allg. Kenndaten

**SERVICEEBENE** 

Heizkreis 2

HEIZKREISDATEN 2 Minimale Vorlauftemp.

5°C

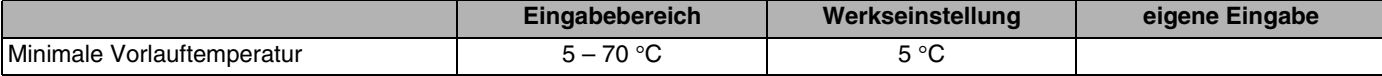

Änderungen aufgrund technischer Verbesserungen vorbehalten!

 $\overline{\boxplus}$  ) Taste loslassen.

# **Maximale Vorlauftemperatur**

Die maximale Vorlauftemperatur begrenzt die Heizungskennlinie auf einen maximalen Sollwert.

Wird nicht bei Heizkreissystem "konstant" angezeigt. Der Wert muss nur im Bedarfsfall verändert werden.

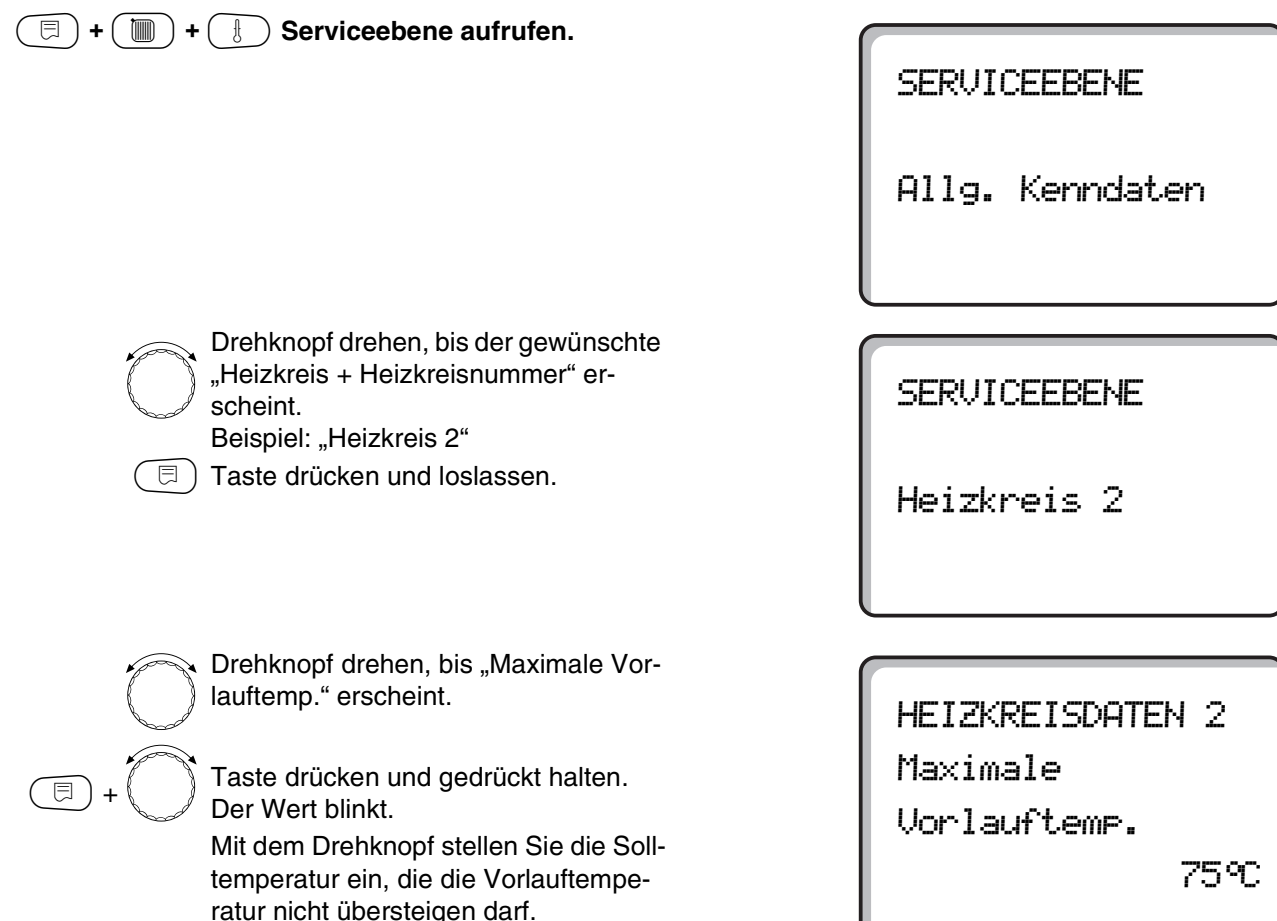

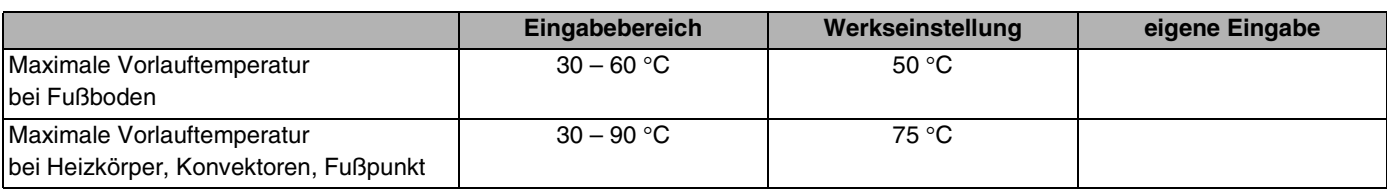

Änderungen aufgrund technischer Verbesserungen vorbehalten!

同) Taste loslassen.

# **Fernbedienung auswählen**

Unter diesem Menüpunkt können Sie festlegen, ob für den Heizkreis eine Fernbedienung installiert wird. Dabei können Sie wählen unter:

- **–** keine Fernbedienung
- **–** Fernbedienung mit Display (MEC2) "MEC-Heizkreise"
- **–** Fernbedienung ohne Display (BFU oder BFU/F)

Bei Heizkreissystem "konstant" und bei aktivierter "Externe Umschaltung", kann keine Fernbedienung installiert werden.

Die Installation einer Fernbedienung ist die Voraussetzung für folgende Funktionen, die die Raumtemperatur überwachen:

- **–** Nachtabsenkung mit Raumhalt
- **–** Maximaler Raumeinfluss
- **–** Automatische Adaption
- **–** Optimierung
- **–** Heizsystem "Raumregler"

### **Erläuterung zu "MEC-Heizkreise"**

Die Installation "Fernbedienung mit Display" kann für jeden Heizkreis vorgenommen werden. Diese Heizkreise werden unter dem Begriff "MEC-Heizkreise" zusammengefasst. Damit wirken sich alle Verstellungen am MEC2 gleichzeitig auf alle diese Heizkreise aus. Folgende Funktionen können für die "MEC-Heizkreise" ausgeführt werden:

- **–** Betriebsartenumschaltung
- **–** Sollwertverstellungen
- **–** Sommer-/Winterumschaltung
- **–** Urlaubfunktion
- **–** Party-Funktion
- **–** Pause-Funktion

Die unter "MEC-Heizkreise" zusammengefassten Heizkreise können auch als "Einzel-Heizkreise" ausgewählt werden. Die Funktion Zeitschaltprogrammierung "PROG" ist für "MEC-Heizkreise" nicht möglich. Die Zeitschaltprogrammierung kann ausschließlich mit "Einzel-Heizkreis" vorgenommen werden.

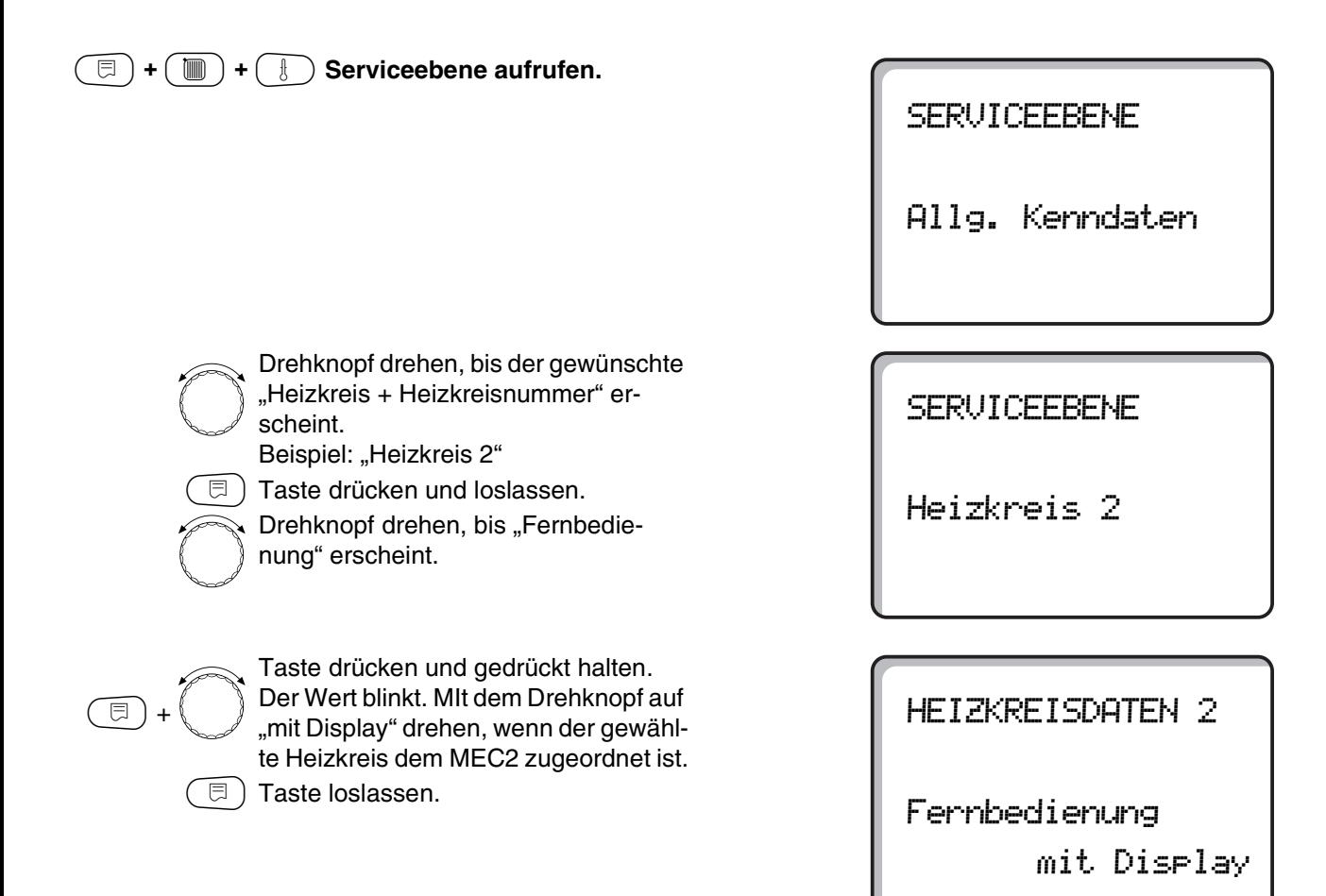

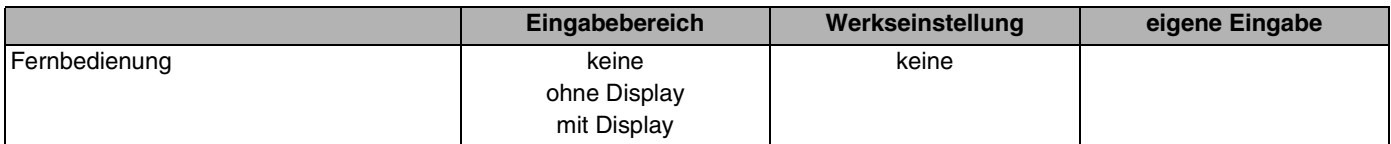

Änderungen aufgrund technischer Verbesserungen vorbehalten!

## **Maximaler Raumeinfluss**

Mit dieser Funktion werden Störgrößen wie zusätzliche Wärmequellen oder ein geöffnetes Fenster, die zu einer vorübergehenden Abweichung von der Solltemperatur führen können, automatisch korrigiert. Der "Max. Raumeinfluss" gibt den Bereich an, in dem Abweichungen vom Sollwert korrigiert werden können. Setzen Sie die Bedieneinheit MEC2 nicht Fremdwärmequellen wie Lampen, Fernseher oder anderen Wärmeerzeugern aus.

Der Untermenüpunkt wird nur angezeigt, wenn Sie eine Fernbedienung angemeldet haben.

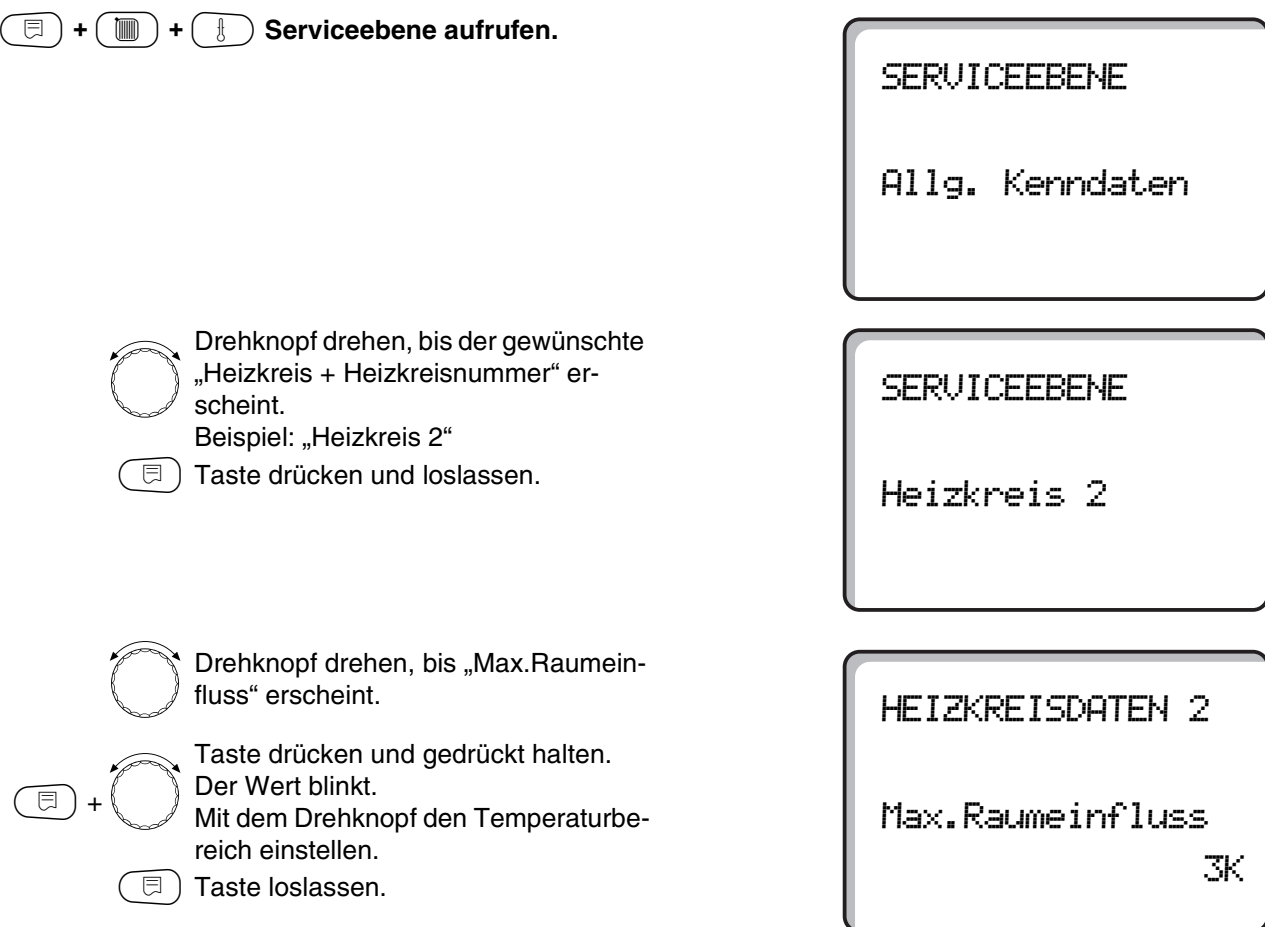

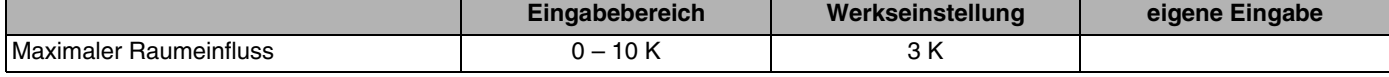

Änderungen aufgrund technischer Verbesserungen vorbehalten!

# **Absenkart auswählen**

Für den abgesenkten Betrieb oder Nachtbetrieb können Sie unter folgenden Funktionen auswählen:

- **–** Bei "Aussenhalt" wird die Grenztemperatur für die Außentemperatur festgelegt. Sobald diese überschritten wird, wird der Heizkreis abgeschaltet. Unterhalb der Grenztemperatur wird auf die eingestellte Nacht-Raum-Solltemperatur geheizt.
- Bei "Raumhalt" wird eine Grenztemperatur für den Raum festgelegt. Sobald diese überschritten wird, wird der Heizkreis abgeschaltet. Unterhalb der Grenztemperatur wird auf die eingestellte Nacht-Raum-Solltemperatur geheizt. Voraussetzung ist, dass sich die Fernbedienung im Raum befindet.
- **–** Bei "Abschalt" wird im abgesenkten Betrieb der Heizkreis grundsätzlich abgeschaltet.
- Bei "Reduziert" wird im abgesenkten Betrieb auf die eingestellte Nacht-Raum-Solltemperatur geheizt. Die Heizkreispumpen laufen weiter.

Wenn Sie unter dem Menüpunkt Heizsystem "konstant" gewählt haben, können Sie nur "Reduziert", "Aussenhalt" oder "Abschalt" auswählen.

- Bei Heizsystem "Raumregler" und "Absenkart Reduziert" wird eine Grenztemperatur für den Raum festgelegt. Sobald diese überschritten wird, wird der Heizkreis abgeschaltet. Unterhalb der Grenztemperatur wird auf die eingestellte Nacht-Raum-Solltemperatur geheizt. Die Heizkreispumpen laufen weiter. Voraussetzung ist, dass sich die Fernbedienung im Raum befindet.

# **Heizkreisdaten 14**

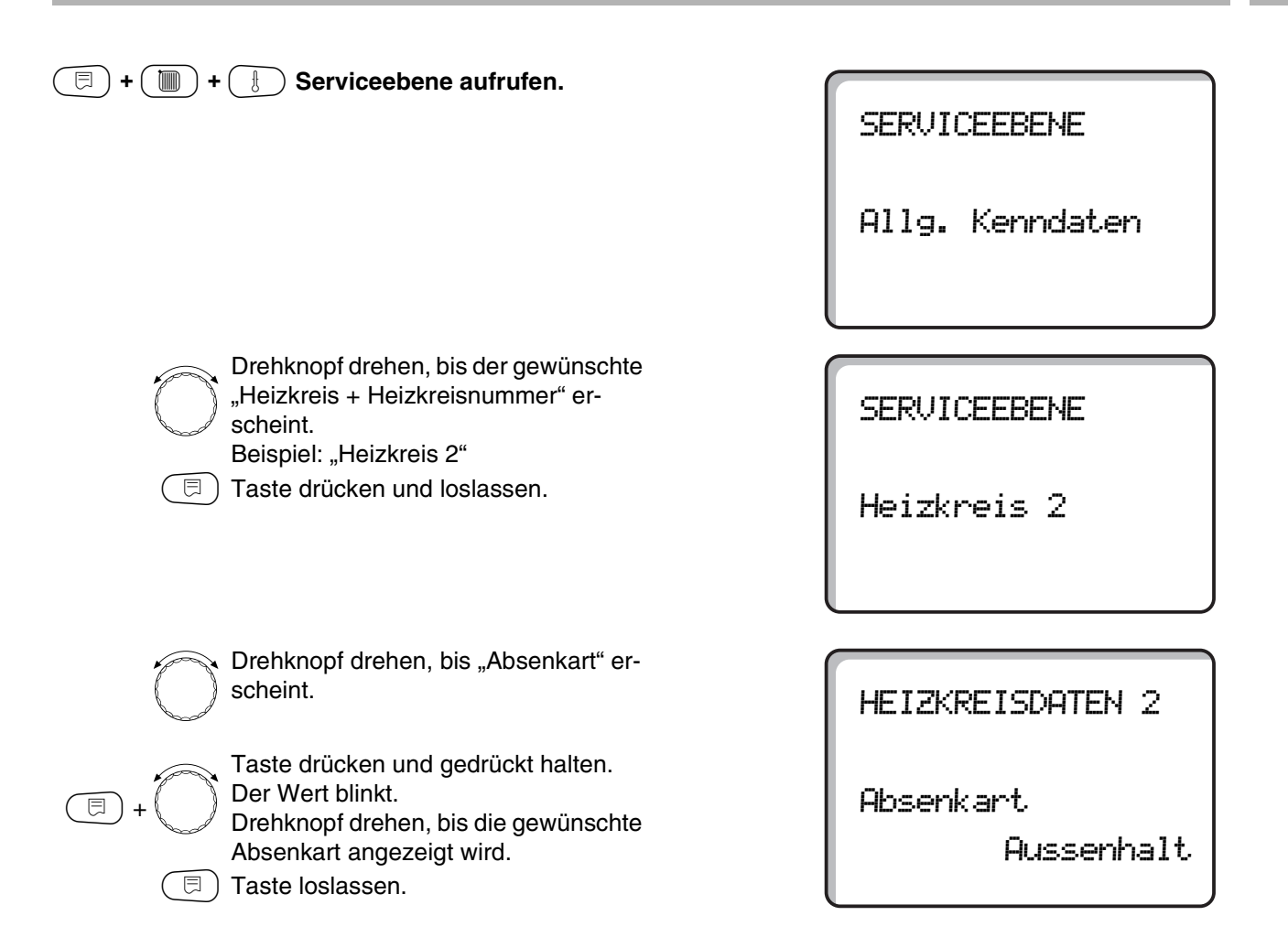

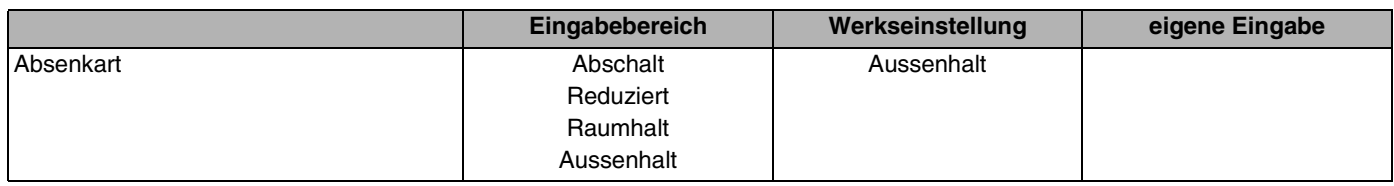

# **Außenhalttemperatur einstellen**

Wenn Sie die Absenkart "Aussenhalt" gewählt haben, geben Sie die Außentemperatur ein, bei der der Heizbetrieb zwischen "Abschalt" und "Reduziert" wechseln soll.

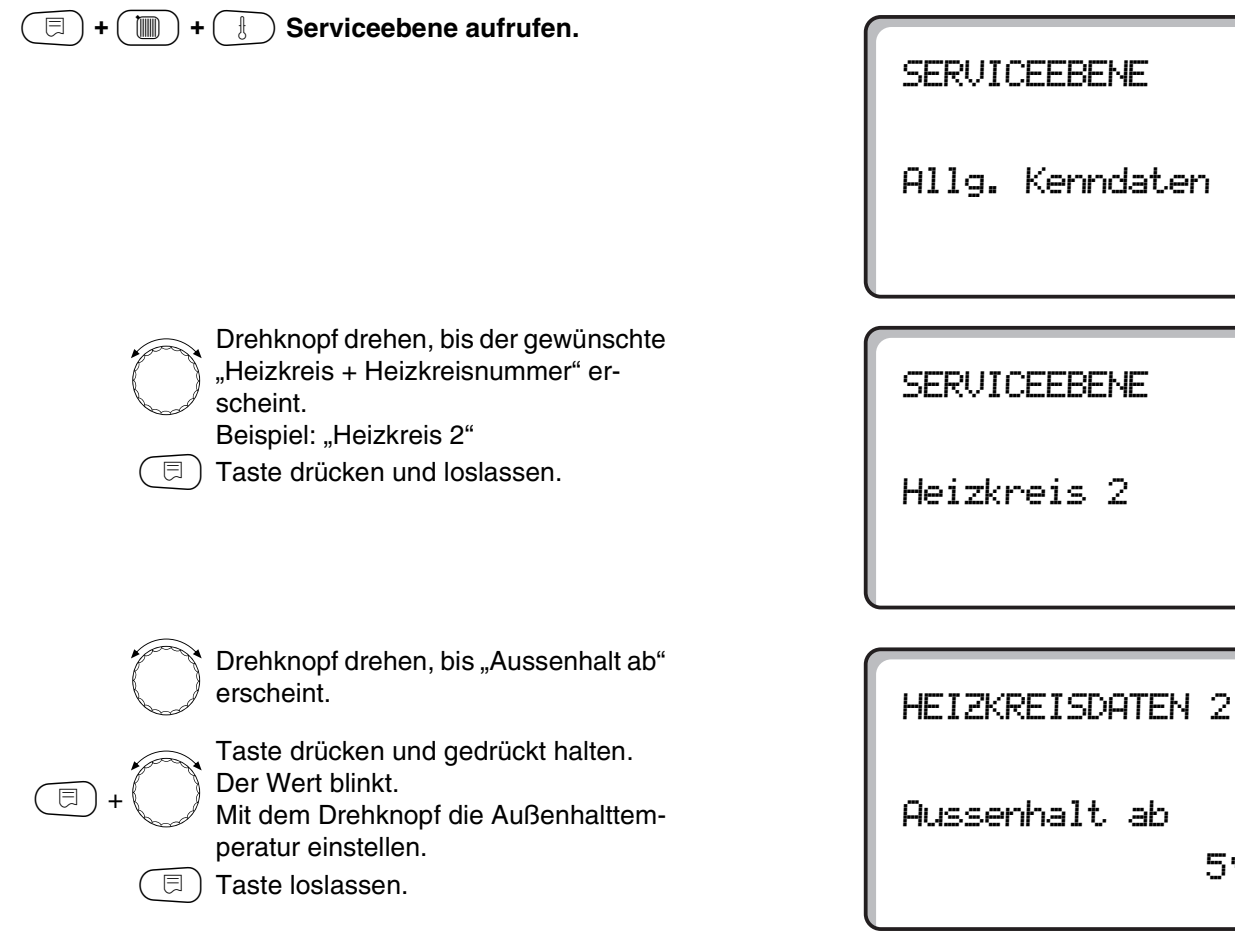

**Eingabebereich Werkseinstellung eigene Eingabe** Außenhalt ab  $-20 \text{ bis } +10 \text{ °C}$  5 °C

Änderungen aufgrund technischer Verbesserungen vorbehalten!

Buderus Heiztechnik GmbH • http://www.heiztechnik.buderus.de

Kenndaten

5°C

# **Absenkung für Vorlauf einstellen**

Da beim Heizsystem "konstant" keine Fernbedienung angeschlossen werden kann, können Sie unter diesem Untermenüpunkt einen Absenkbetrag für die Absenkarten "Reduziert" und "Aussenhalt" eingeben.

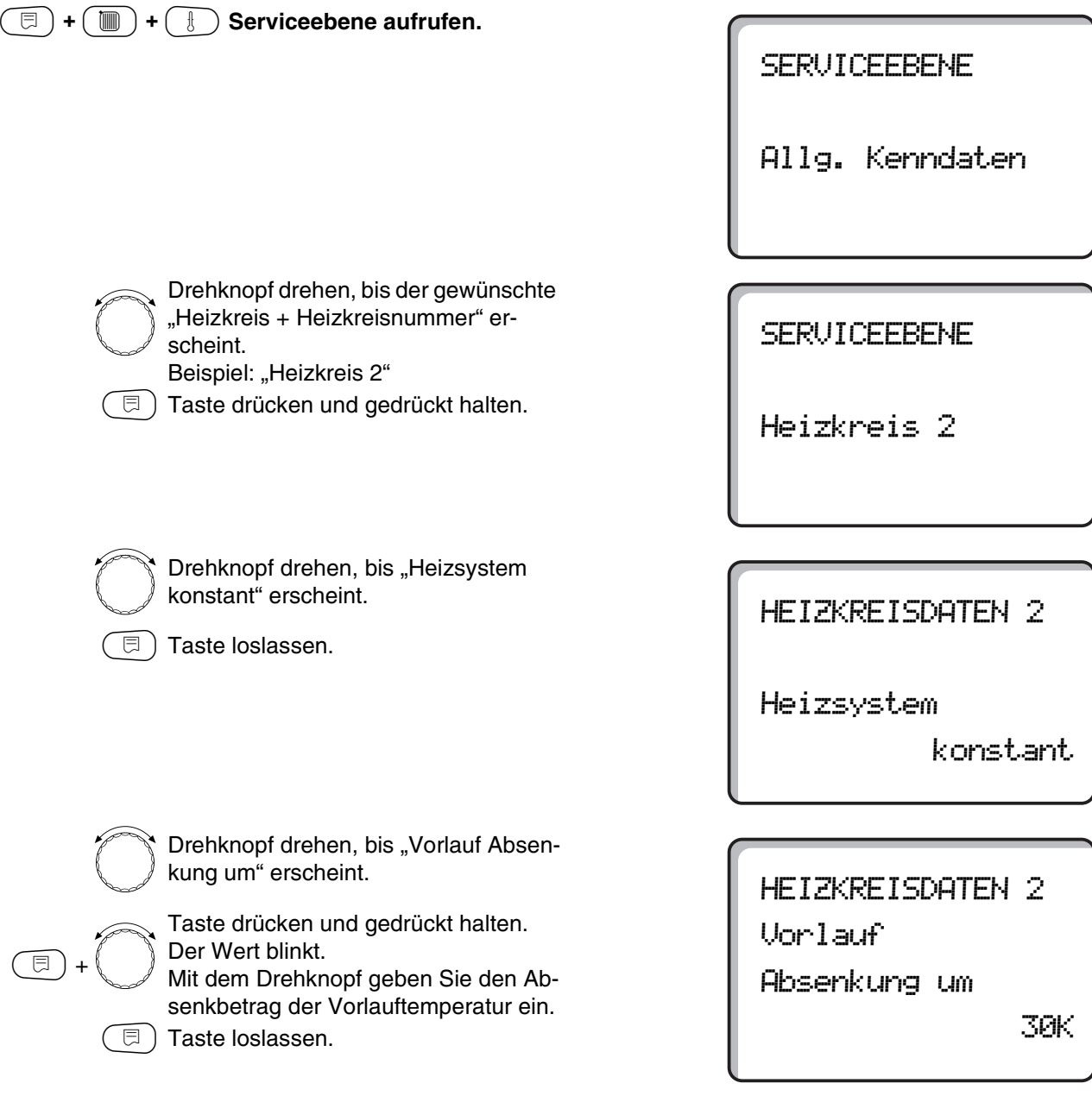

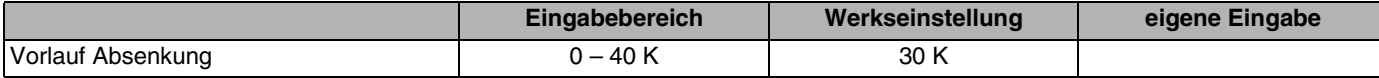

Änderungen aufgrund technischer Verbesserungen vorbehalten!

# **Raumtemperatur-Offset**

Weicht die im Display angezeigte Soll-Raumtemperatur von der mit einem Thermometer gemessenen Ist-Raumtemperatur ab, kann man mit "Offset" die Werte abgleichen. Durch den Abgleich wird die Heizkennlinie parallel verschoben.Die Veränderung muss nur bei Abweichungen vorgenommen werden.

### **Beispiel:**

Angezeigte Soll-Raumtemperatur 22 °C Gemessene Ist-Raumtemperatur 24 °C

Der Sollwert liegt 2 °C unter dem gemessenen Wert.

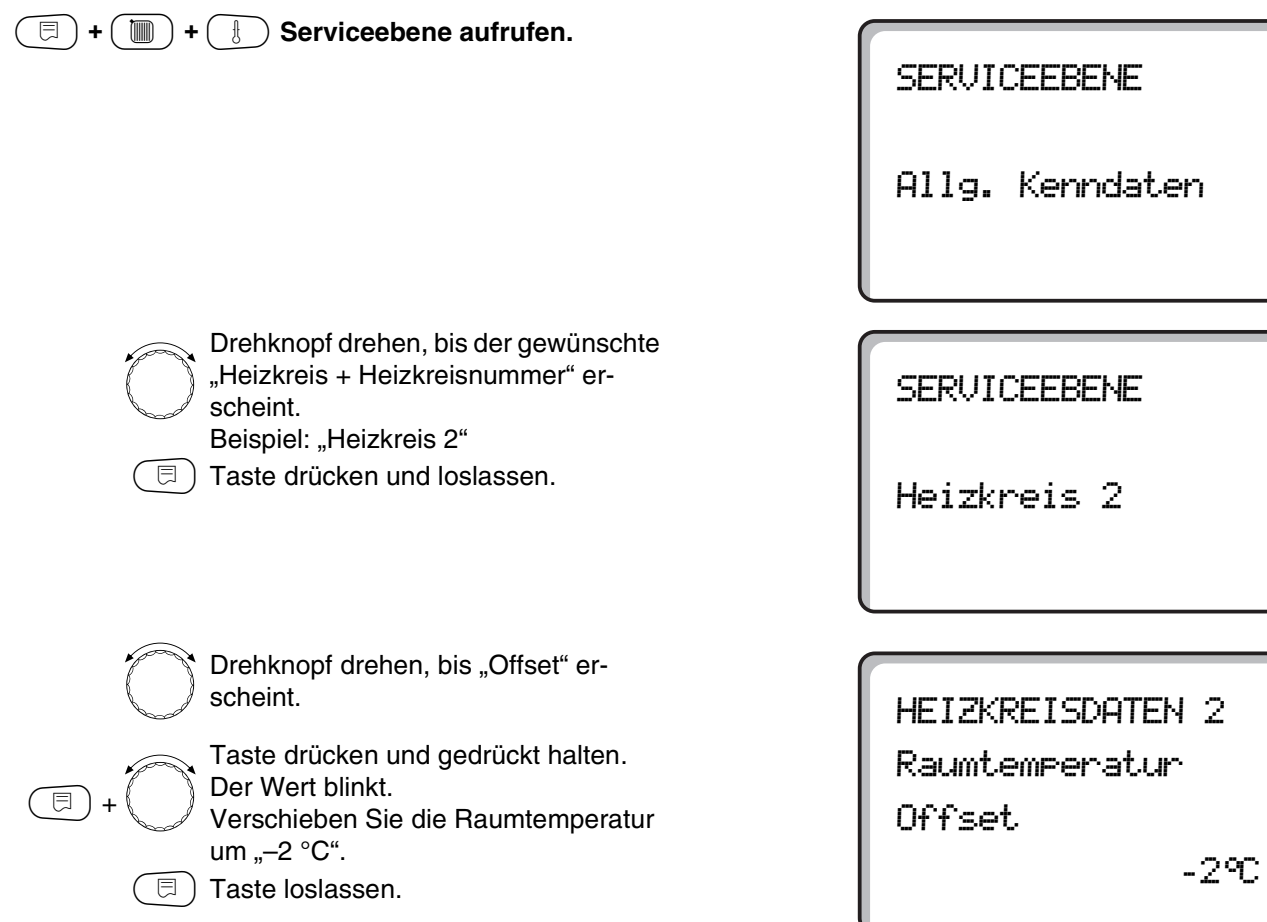

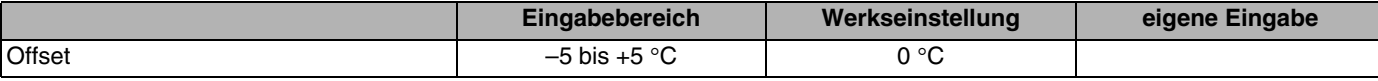

Änderungen aufgrund technischer Verbesserungen vorbehalten!

# **Automatische Adaption**

Die "Automatische Adaption" ist werkseitig nicht aktiviert. Wenn eine Fernbedienung mit Raumtemperaturfühler im Raum installiert ist, wird durch ständige Überwachung von Raum- und Vorlaufsolltemperatur die Heizkennlinie automatisch an die Raumverhältnisse angepasst. Voraussetzungen sind:

- **1.** ein repräsentativer Raum mit Referenztemperatur,
- **2.** vollständig geöffnete Thermostatventile im Raum,
- **3.** kein ständig wechselnder Fremdwärmeeinfluss.

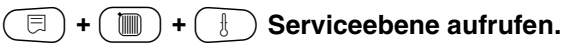

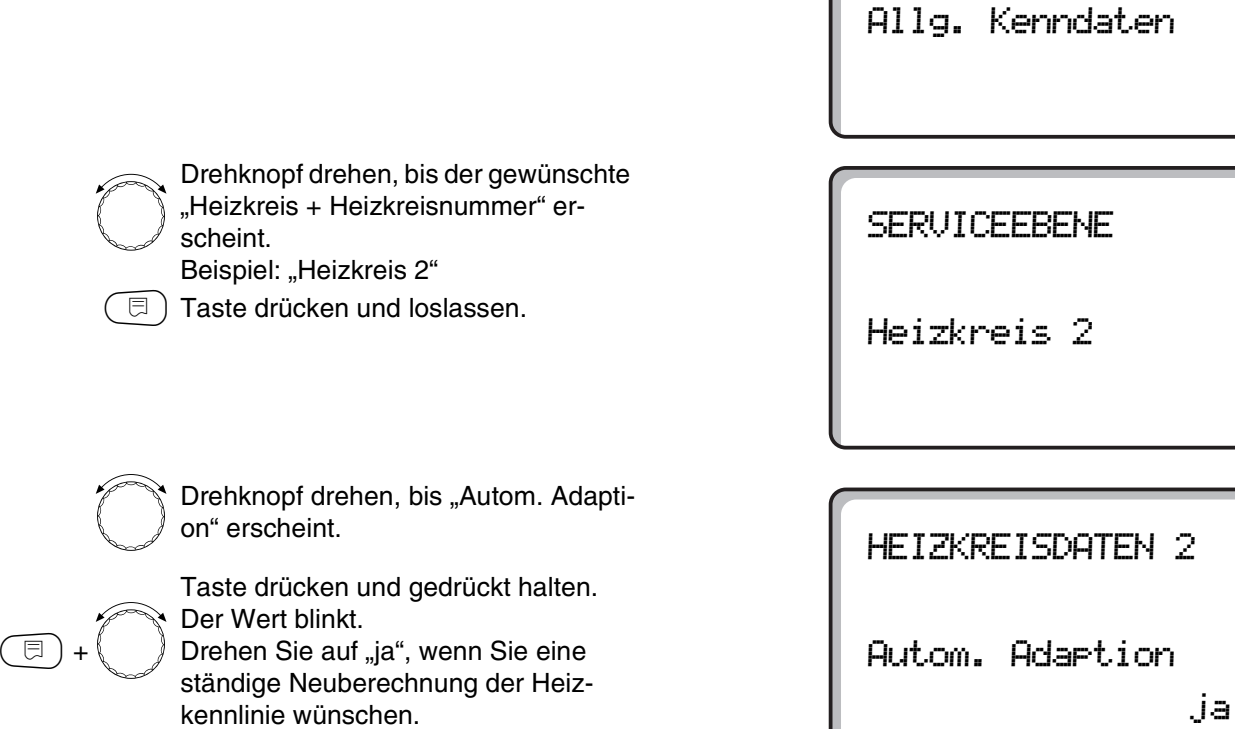

**Eingabebereich Werkseinstellung eigene Eingabe** Automatische Adaption and intervention and hein/ja nein/ja nein

Änderungen aufgrund technischer Verbesserungen vorbehalten!

同) Taste loslassen.

Buderus Heiztechnik GmbH • http://www.heiztechnik.buderus.de

**SERVICEEBENE** 

# **Schaltoptimierung einstellen**

Die Funktion "Optimierung" ist werkseitig nicht aktiviert. Für die Schaltoptimierung muss eine Fernbedienung mit Raumtemperaturfühler installiert sein. Folgende Varianten sind möglich:

- $-$  Bei nur "Einschalten" wird bereits vor dem eigentlichen Zeitschaltpunkt mit dem Aufheizen begonnen. Die Regelung berechnet den Startzeitpunkt so, dass die Raum-Solltemperatur zum vorgegebenen Einschaltzeitpunkt bereits erreicht ist.
- Bei nur "Ausschalten" wird, um Energie zu sparen, vorzeitig mit der Absenkung begonnen. Unmittelbar vor Beginn der Absenkphase wird der Start des Brenners gesperrt. Gleichzeitig wird berücksichtigt, dass die Raumtemperatur nicht unter den eingestellten Wert absinkt.

Drehknopf drehen, bis der gewünschte<br>
"Heizkreis + Heizkreisnummer" er-<br>
scheint. "Heizkreis + Heizkreisnummer" er-

Drehknopf drehen, bis "Optimierung

Beispiel: "Heizkreis 2"  $\boxed{5}$  Taste drücken und loslassen.

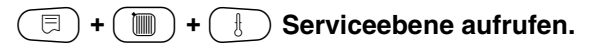

scheint.

für" erscheint.

同 ) Taste loslassen.

Taste drücken und gedrückt halten.<br>Drehen, bis die gewünschte Optimie-Der Wert blinkt.

rungsvariante erscheint.

- **–** Bei "Ein-/Ausschalten" werden beide Optimierungsvarianten angewandt.
- **–** Bei "keine" wird keine Schaltoptimierung vorgenommen.

**SERVICEEBENE** 

Allg. Kenndaten

**SERVICEEBENE** 

Heizkreis 2

HEIZKREISDATEN 2

Optimierung

für

Ein-/Ausschalten

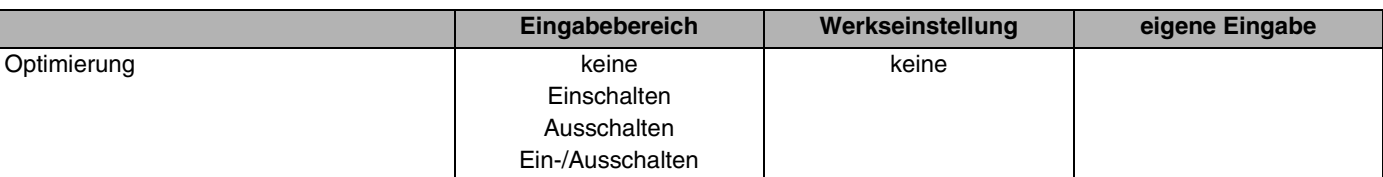

Änderungen aufgrund technischer Verbesserungen vorbehalten!

## **Ausschaltoptimierungszeit einstellen**

Falls Sie "Ausschalten" oder "Ein-/Ausschalten" gewählt haben, können Sie eingeben, ab wann vorausschauend mit dem Absenkbetrieb begonnen werden soll. Die Einstellung muss nur bei Bedarf geändert werden.

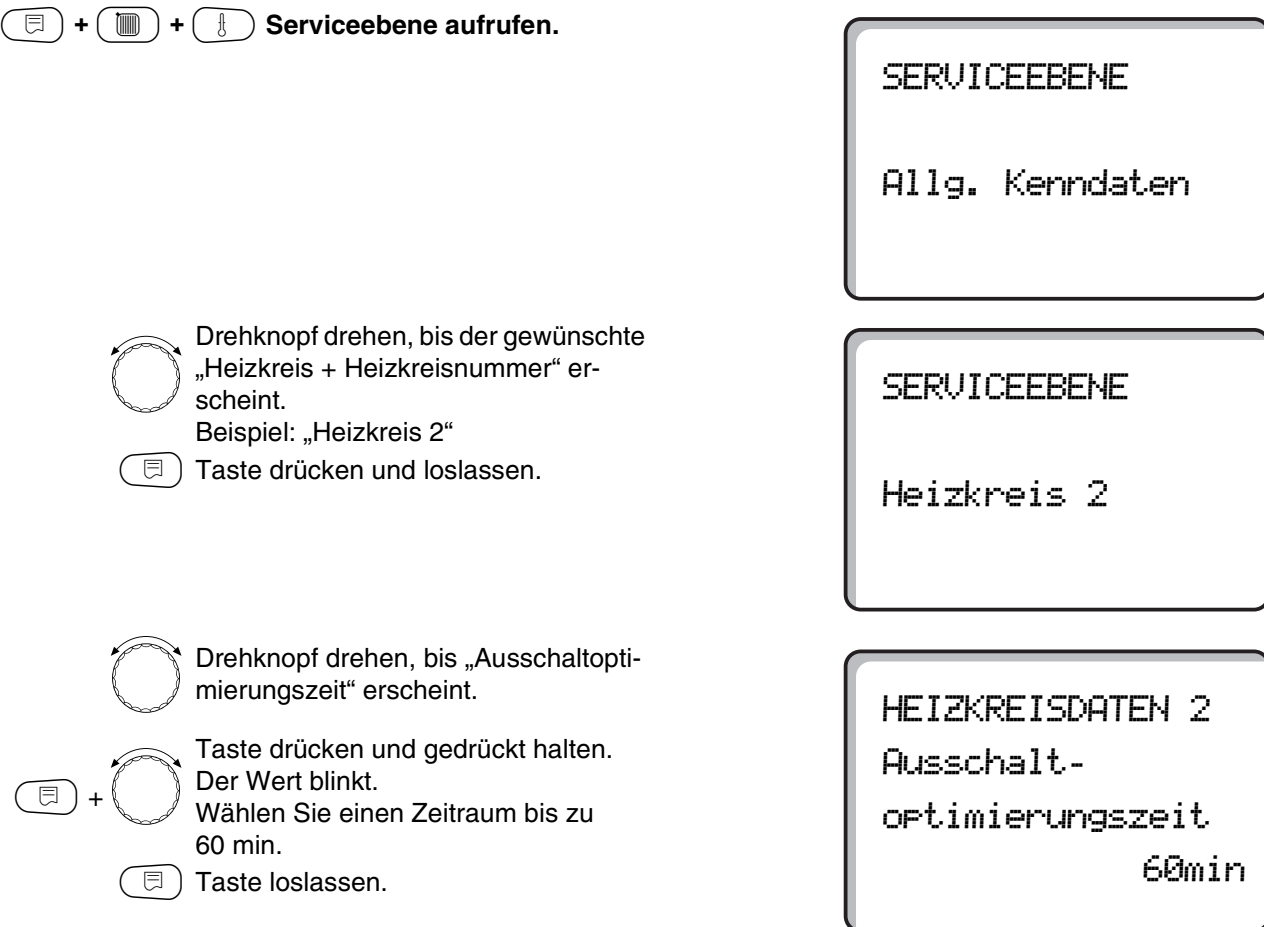

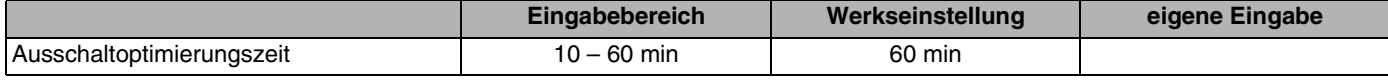

Änderungen aufgrund technischer Verbesserungen vorbehalten!

# **Frostschutztemperatur einstellen**

Die Frostschutztemperatur muss nur in besonderen Fällen verändert werden.

Sobald die vorgegebene Außentemperaturschwelle erreicht ist, wird die Umwälzpumpe automatisch eingeschaltet.

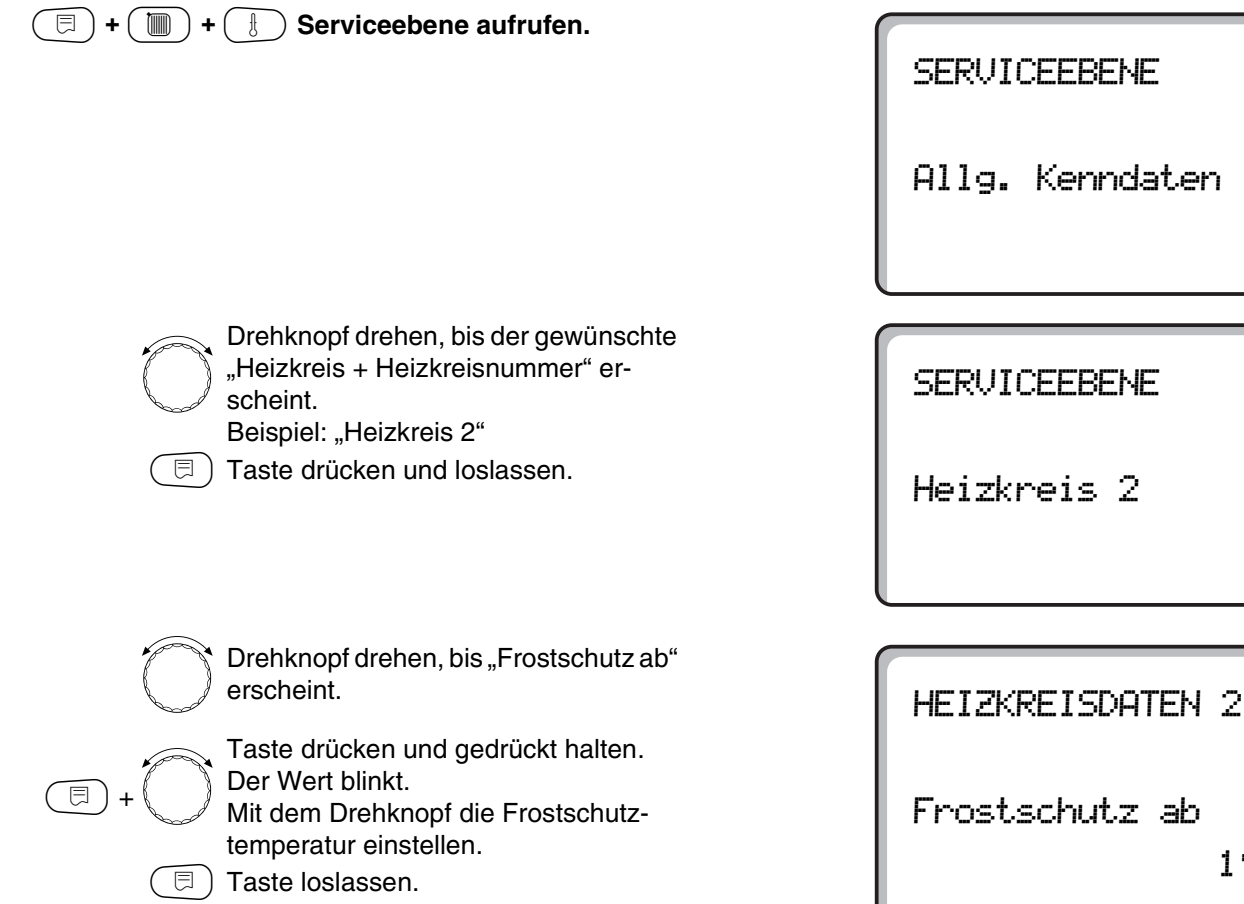

Zusätzlich verfügt die Regelung über einen festen Kesselfrostschutz.

Sinkt die Kesselwassertemperatur unter 5 °C, wird die 1. Brennerstufe eingeschaltet und der Kessel heizt auf die Mindest-Ausschalttemperatur des Brenners. Eine Ansteuerung der Umwälzpumpen erfolgt jedoch nicht.

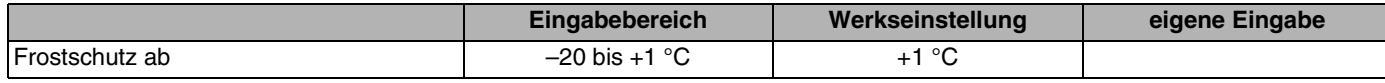

Änderungen aufgrund technischer Verbesserungen vorbehalten!

Buderus Heiztechnik GmbH • http://www.heiztechnik.buderus.de

1°C

### **Warmwasservorrang einstellen**

Wenn die Funktion aktiviert wurde, werden während der Warmwasserbereitungs-Phase die Stellglieder von geregelten Heizkreisen geschlossen und die Umwälzpumpen von diesen Heizkreisen abgeschaltet.

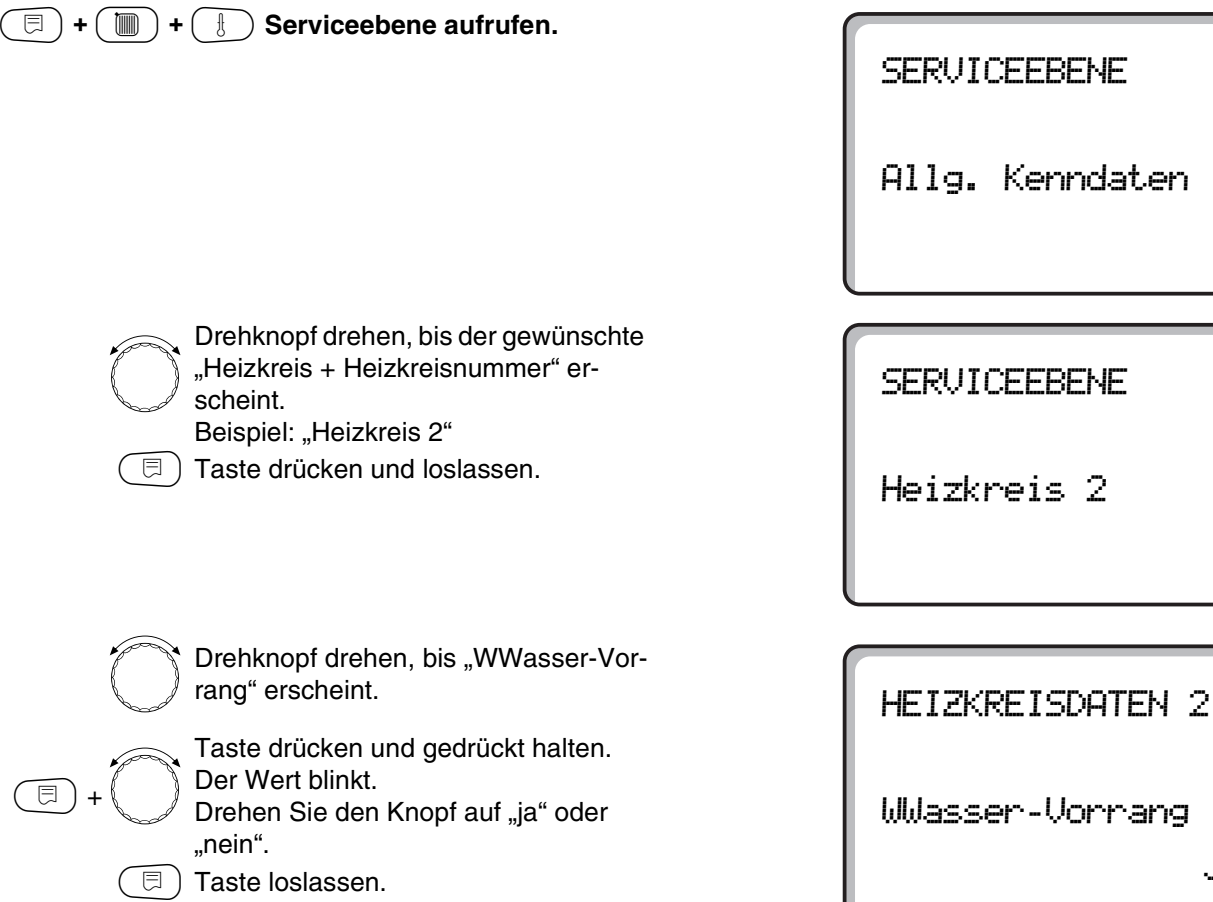

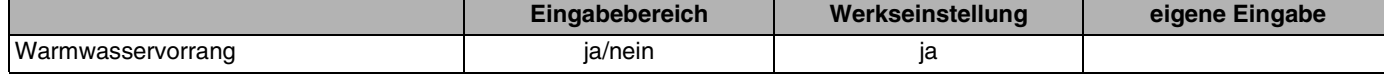

Änderungen aufgrund technischer Verbesserungen vorbehalten!

Buderus Heiztechnik GmbH • http://www.heiztechnik.buderus.de

ja

Serviceanleitung Regelgerät Logamatic 4211 • Ausgabe 04/2003

# **Heizkreisstellglied eingeben**

Nicht möglich bei Heizkreis 0.

Ist der installierte Heizkreis mit einem Heizkreisstellglied ausgestattet, steuert das Regelgerät dieses Stellglied an. Wenn kein Heizkreisstellglied vorhanden ist, wird der Heizkreis über die Kesselvorlauftemperatur geregelt.

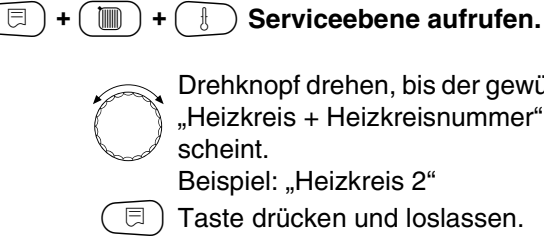

Drehknopf drehen, bis der gewünschte<br>
"Heizkreis + Heizkreisnummer" er-<br>
scheint. "Heizkreis + Heizkreisnummer" er-

Beispiel: "Heizkreis 2"

 $\Box$ ) Taste drücken und loslassen.

**SERVICEEBENE** 

Allg. Kenndaten

SERVICEEBENE

Heizkreis 2

Drehknopf drehen, bis "Stellglied" erscheint.

Taste drücken und gedrückt halten.<br>Der Wert blinkt.<br>Drehen Sie den Drehknopf auf die ge-Der Wert blinkt.

wünschte Option.

同) Taste loslassen.

# **Stellgliedlaufzeit einstellen**

Verändern Sie die Laufzeit des Stellglieds nur im Bedarfsfall.

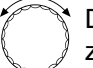

Drehknopf drehen, bis "Stellgliedlaufzeit" erscheint.

Taste drücken und gedrückt halten.<br>
Der Wert blinkt. Der Wert blinkt.

Drehen Sie den Drehknopf auf die gewünschte Laufzeit.

同 Taste loslassen.

HEIZKREISDATEN 2

**Stellglied** 

ja

HEIZKREISDATEN 2 **Stellglied** laufzeit

120sec

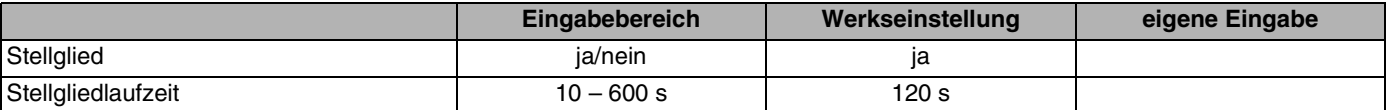

Änderungen aufgrund technischer Verbesserungen vorbehalten!

# **Anhebung Kessel**

Wird ein Heizkreis mit einem Stellglied geregelt, muss vom Heizkessel ein höherer Sollwert angefordert werden, als vom Stellglied ausgeregelt wird. "Anhebung Kessel" entspricht der Temperaturdifferenz aus dem Sollwert des Kessels und dem Sollwert des Heizkreises.

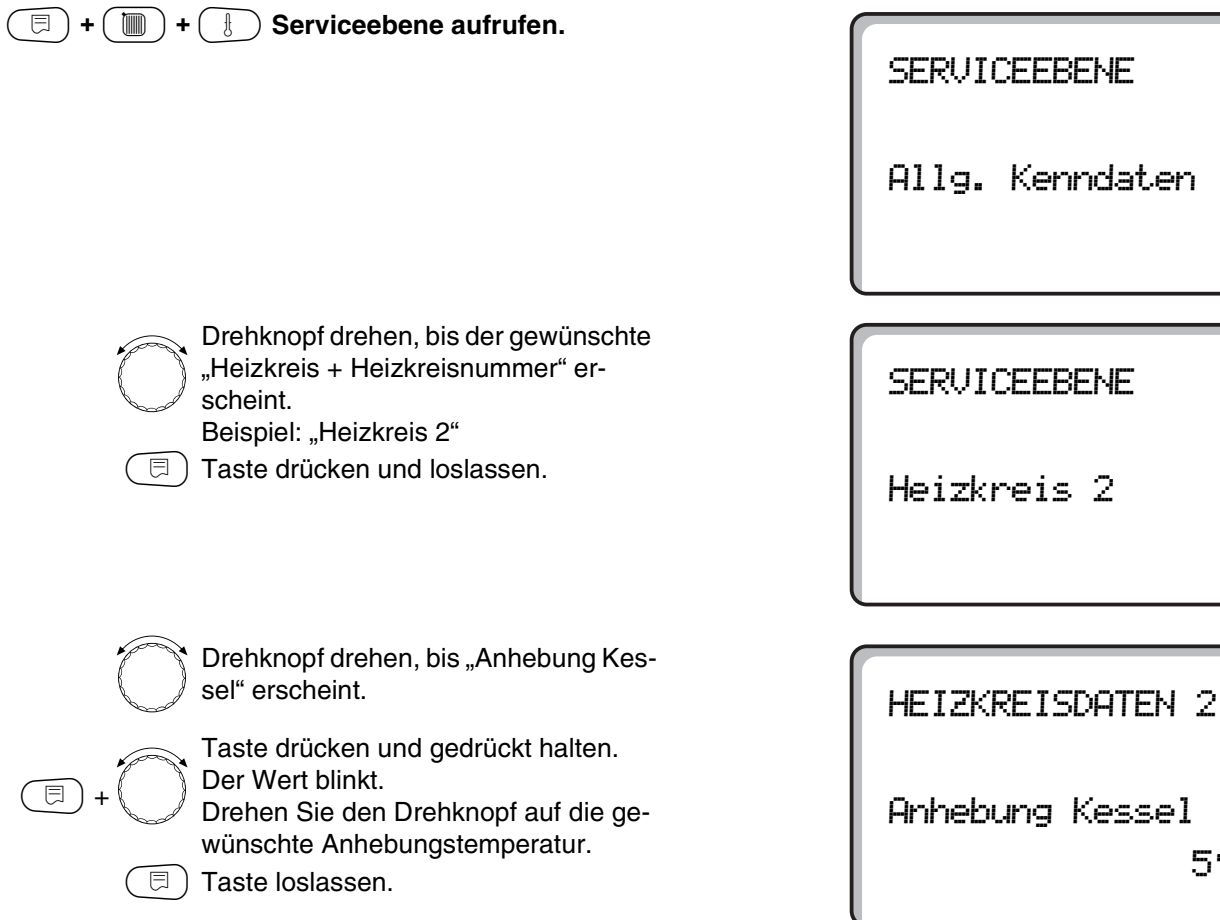

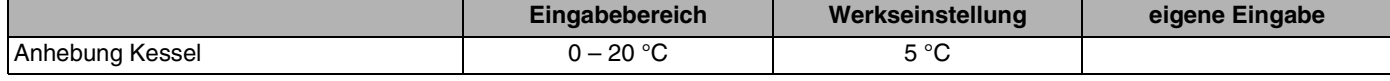

Änderungen aufgrund technischer Verbesserungen vorbehalten!

Buderus Heiztechnik GmbH • http://www.heiztechnik.buderus.de

5°C

# **Externe Umschaltung**

Bei Heizkreis 0 nicht möglich.

Der Menüpunkt "Externe Umschaltung" wird nur angezeigt, wenn unter dem Menüpunkt Fernbedienung "keine" ausgewählt wurde. Der Menüpunkt erscheint ebenfalls nicht, wenn das Heizsystem "Raumregler" ausgewählt ist, da hier eine Fernbedienung installiert sein muss.

Die Funktion ist werkseitig abgeschaltet.

Sie können unter zwei Umschaltfunktionen auswählen:

### **1. Umschaltung**

Tag/Nacht über die Klemmen WF1 und WF3

- **–** Kontakt WF1 und WF3 geschlossen = Tagbetrieb
- **–** Kontakt WF1 und WF3 offen = Nachtbetrieb

#### **2. Umschaltung**

Tag/Nacht/Aut über die Klemmen WF1, WF2, WF3

Die Aktivierung ist nur möglich, wenn die Klemmen WF1 und WF2 durch die "Externe Störmeldung Pumpe" nicht belegt sind.

- **–** Kontakt WF1 und WF3 geschlossen = Tagbetrieb
- **–** Kontakt WF1 und WF2 geschlossen = Nachtbetrieb
- **–** alle Kontakte geöffnet = Automatik-Betrieb

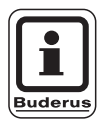

### **ANWENDERHINWEIS**

Werden fälschlicherweise beide Kontakte gleichzeitig geschlossen, wird ständig Tagbetrieb gefahren.

# **Heizkreisdaten 14**

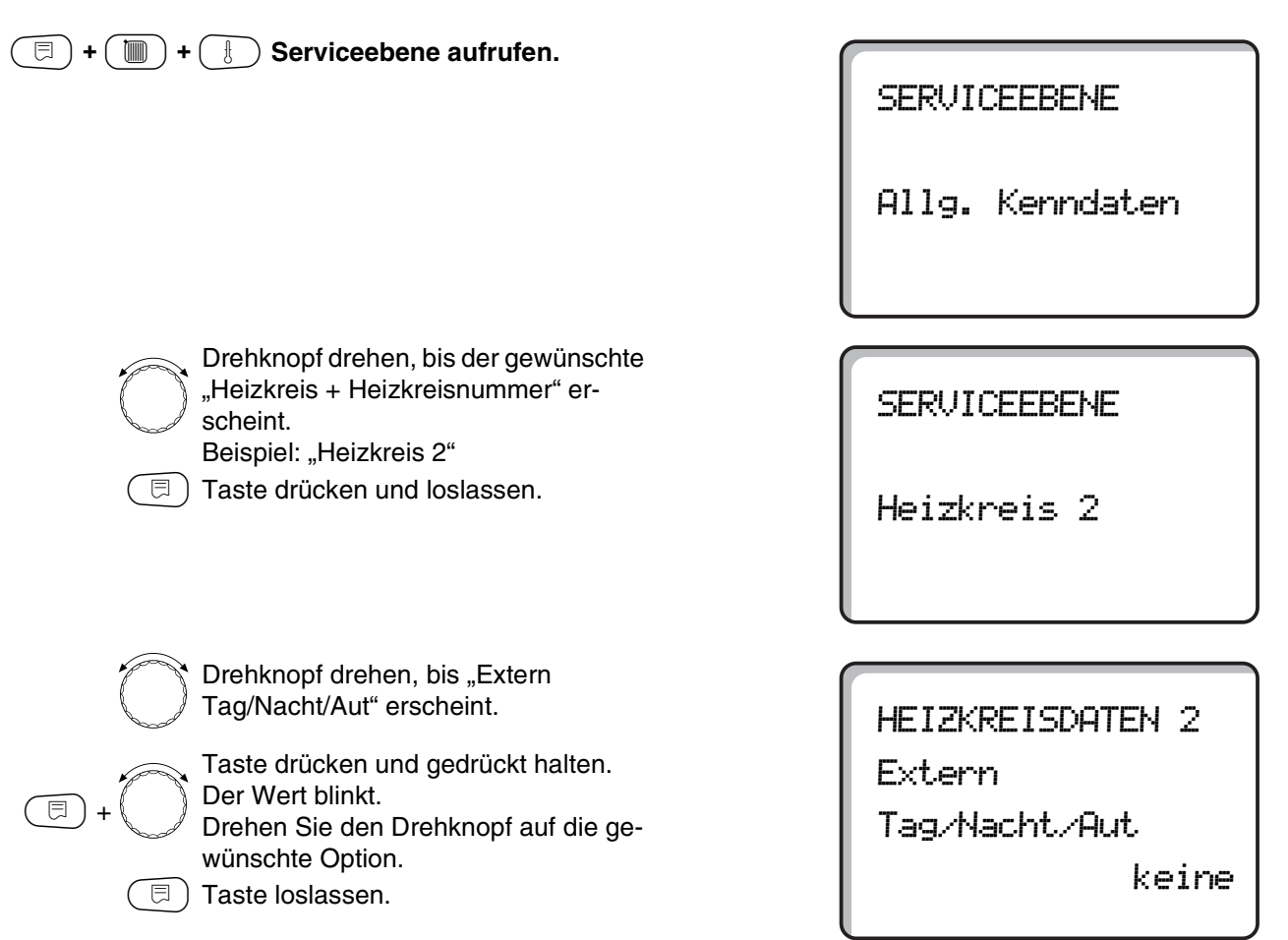

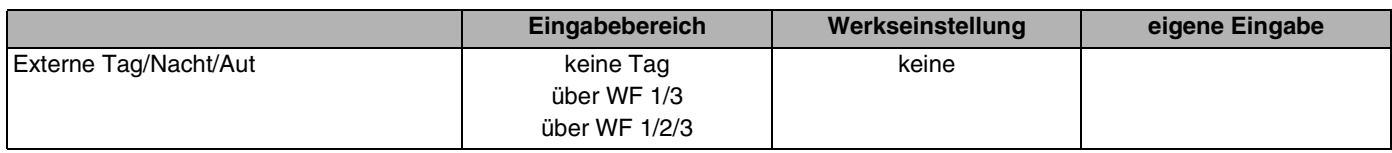

Änderungen aufgrund technischer Verbesserungen vorbehalten!

# **Externe Störmeldung Pumpe**

Bei Heizkreis 0 nicht möglich.

Die Funktion ist werkseitig abgeschaltet. Unter diesem Menüpunkt können Sie eingeben, ob Störmeldungen einer Pumpe angezeigt werden sollen.

An die Klemmen WF1 und WF2 kann eine externe potenzialfreie Störmeldung angeschlossen werden. Bei geöffnetem Kontakt wird eine Störmeldung angezeigt.

Sie können wählen unter:

- **1.** ..keine"
- **2.** "Externe Störmeldung Pumpe über WF1/2"

Falls unter dem Menüpunkt "Extern Tag/Nacht/Aut über WF1/2/3" eingegeben wurde, kann dieser Menüpunkt nicht aufgerufen werden, da die Eingangskontakte bereits belegt sind.

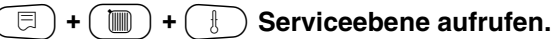

Drehknopf drehen, bis der gewünschte "Heizkreis + Heizkreisnummer" erscheint. Beispiel: "Heizkreis 2"

 $\overline{\boxplus}$  ) Taste drücken und loslassen.

**SERVICEEBENE** 

Allg. Kenndaten

**SERUICEEBENE** 

Heizkreis 2

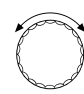

Drehknopf drehen, bis "Externe Störmeldung Pumpe keine" erscheint. Taste drücken und gedrückt halten.

HEIZKREISDATEN 2 Externe Stör-

meldung Pumpe

keine

Der Wert blinkt.<br>Drehen Sie den Drehknopf auf "über<br>WF1/2", um die Störmeldung zu akti-Drehen Sie den Drehknopf auf "über vieren.

同) Taste loslassen.

HEIZKREISDATEN 2 Externe Stör-

meldung Pumpe

über WF1/2

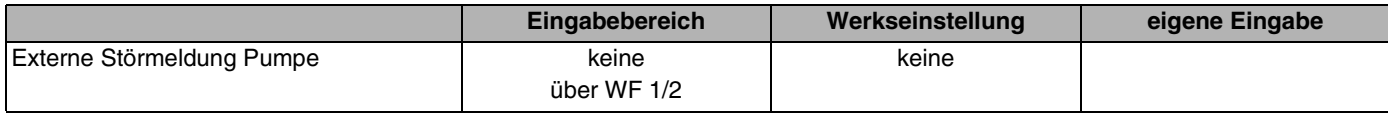

Änderungen aufgrund technischer Verbesserungen vorbehalten!
# **Estrich trocknen**

Ist die Heizungsanlage mit einer neu installierten Fußbodenheizung ausgestattet, können Sie die Regelung für einen Trocknungszeitraum einstellen.

Als Heizsystem muss "Fussboden" eingestellt sein.

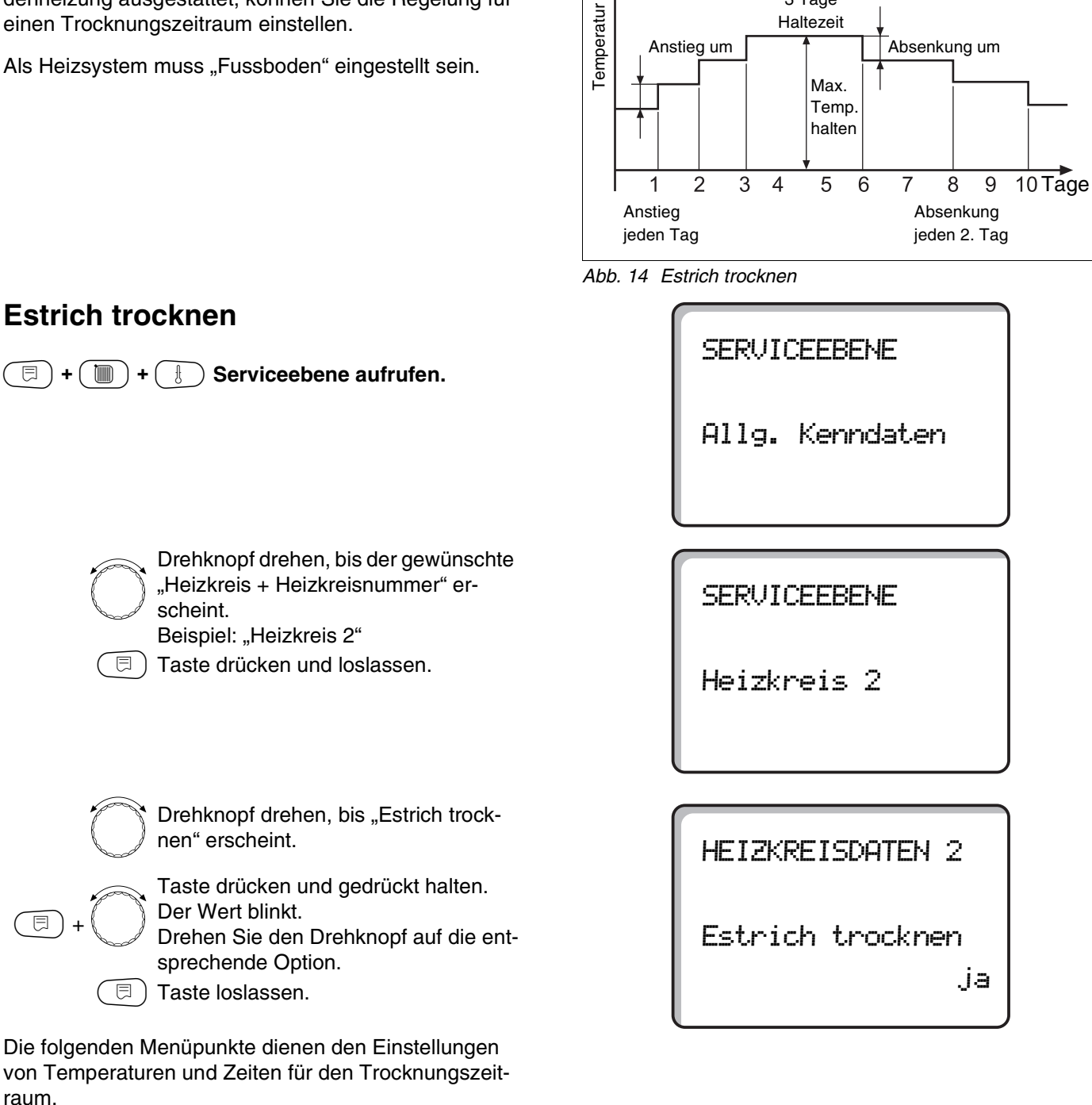

**Beispiel:**

3 Tage Haltezeit Anstieg um **Absenkung um** 

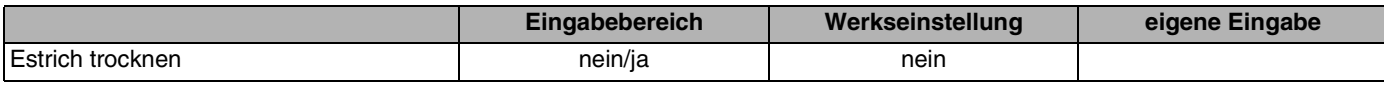

Änderungen aufgrund technischer Verbesserungen vorbehalten!

Sobald der Trocknungsprozess beendet ist, wird die Einstellung automatisch wieder auf "nein" zurückge-

stellt.

Buderus Heiztechnik GmbH • http://www.heiztechnik.buderus.de

Serviceanleitung Regelgerät Logamatic 4211 • Ausgabe 04/2003

# **Temperaturanstieg einstellen**

Der Temperaturanstieg beginnt bei der eingestellten Raumtemperatur.

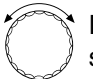

Drehknopf drehen, bis "Anstieg um" erscheint.

 $\textcircled{\tiny 1} + \textcircled{\tiny 2}$ 

Taste drücken und gedrückt halten. Der Wert blinkt. Drehen Sie den Drehknopf, um die

Höhe des Temperaturanstiegs einzugeben.

同) Taste loslassen.

# **Aufheizzeit einstellen**

Tageszyklus, in dem der eingestellte Temperaturanstieg erfolgt.

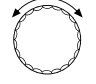

Drehknopf drehen, bis "Anstieg" erscheint.

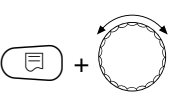

Taste drücken und gedrückt halten. Der Wert blinkt.

Stellen Sie mit dem Drehknopf ein, an welchen Tagen der Anstieg erfolgen soll.

同) Taste loslassen.

## **Maximaltemperatur einstellen**

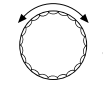

Drehknopf drehen, bis "Max. Temperatur" erscheint.

Taste drücken und gedrückt halten. Der Wert blinkt.

 $\textcircled{\tiny 1} + \textcircled{\tiny 2}$ Drehen Sie den Drehknopf auf die Maximaltemperatur, die auf keinen Fall überschritten werden darf.

 $\boxed{5}$  Taste loslassen.

HEIZKREISDATEN 2 Estrich trocknen Anstieg um

5K

HEIZKREISDATEN 2

Estrich trocknen

Anstieg jeden Tag

HEIZKREISDATEN 2 Estrich trocknen Max. Temperatur 45°C

**Eingabebereich Werkseinstellung eigene Eingabe** Anstieg um 5K Anstieg **1** – 5 Tage in each idea Tag Maximaltemperatur 1 25 – 60 °C 45 °C

Änderungen aufgrund technischer Verbesserungen vorbehalten!

### **Haltezeit einstellen**

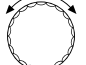

 $\textcircled{\tiny{+}}\bigcirc$ 

Drehknopf drehen, bis "Max. Temp. halten" erscheint.

Taste drücken und gedrückt halten. Der Wert blinkt.

Wählen Sie mit dem Drehknopf den Zeitraum aus, wie lange die Temperatur auf dieser Höhe gehalten werden soll.

同) Taste loslassen.

### **Absenktemperatur einstellen**

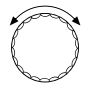

Drehknopf drehen, bis "Absenkung um" erscheint.

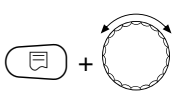

Taste drücken und gedrückt halten.<br>
Der Wert blinkt.<br>
Wählen Sie mit dem Drehknopf die Der Wert blinkt.

Höhe der Temperaturabsenkung.

同) Taste loslassen.

### **Absenkzeit einstellen**

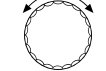

Drehknopf drehen, bis "Absenkung" erscheint.

Taste drücken und gedrückt halten. Der Wert blinkt.

Wählen Sie mit dem Drehknopf aus, an welchen Tagen abgesenkt werden soll. Wird "Absenkung keine" gewählt, wird die Estrichtrocknung ohne Absenkung beendet.

**Intereface** loslassen.

### **Zurück in das übergeordnete Menü**

Taste  $\textcircled{\frown}$  drücken.

HEIZKREISDATEN 2 Estrich trocknen Max. Temp. halten

4 Tage

HEIZKREISDATEN 2 Estrich trocknen Absenkung um

5K

HEIZKREISDATEN 2 Estrich trocknen Absenkung

jeden Tag

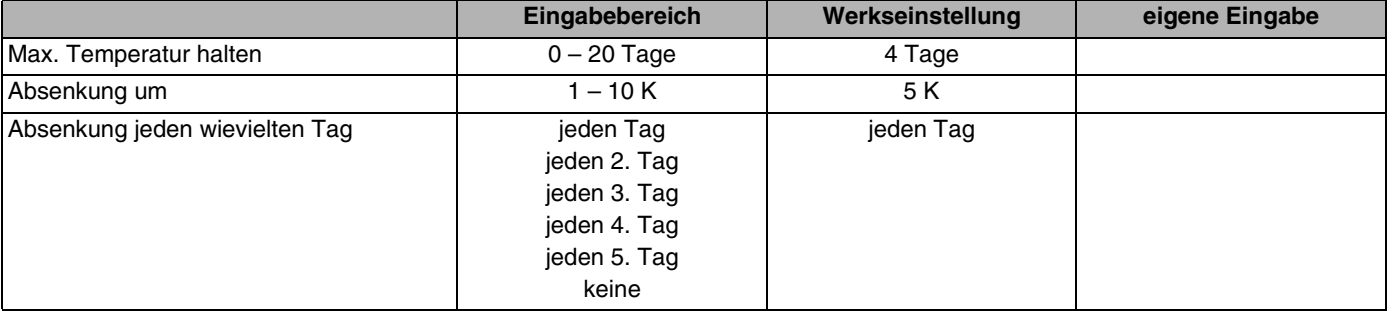

Änderungen aufgrund technischer Verbesserungen vorbehalten!

# **15 Warmwasserdaten**

# **Warmwasserbereitung abmelden**

Alle folgenden Einstelldaten zu "Warmwasser" entfallen dann.

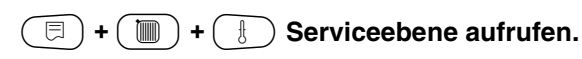

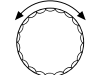

Drehknopf drehen, bis "Warmwasser" erscheint.

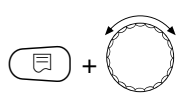

Taste drücken und gedrückt halten. Der Wert blinkt. Den Drehknopf auf "nein" drehen, wenn keine Warmwasserbereitung benötigt wird.

**(B)** Taste loslassen.

Alle folgenden Einstelldaten zu "Warmwasser" entfallen.

## **Einstellbereich festlegen**

Unter diesem Menüpunkt wird die obere Grenze für die Warmwasser-Solltemperatur festgelegt.

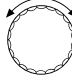

Drehknopf drehen, bis "Bereich bis" erscheint.

Taste drücken und gedrückt halten.<br>
Der Wert blinkt. Der Wert blinkt.

Den Drehknopf auf die maximale Warmwassertemperatur einstellen.

同) Taste loslassen.

**SERVICEEBENE** 

Allg. Kenndaten

WARMWASSERDATEN

Warmwasser

ja

WARMWASSERDATEN

Bereich bis

60°C

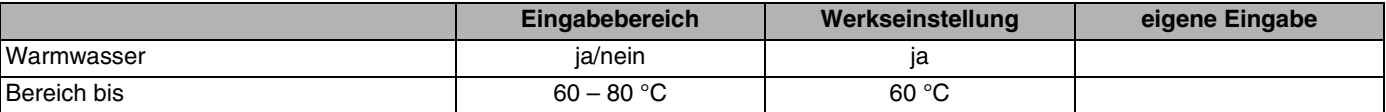

Änderungen aufgrund technischer Verbesserungen vorbehalten!

## **Schaltoptimierung**

Bei aktivierter Schaltoptimierung wird bereits vor dem eigentlichen Einschaltzeitpunkt mit dem Aufheizen des Warmwassers begonnen. Die Regelung berechnet unter Berücksichtigung der Restwärme des Speichers den Startzeitpunkt so, dass die Warmwassertemperatur zum vorgegebenen Einschaltzeitpunkt bereits erreicht ist.

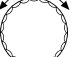

Drehknopf drehen, bis "Optimierung" erscheint.

Taste drücken und gedrückt halten.<br>
Der Wert blinkt.<br>
Mit dem Drehknopf die gewünschte Der Wert blinkt. Option auswählen.

同) Taste loslassen.

WARMWASSERDATEN Optimierung

für Einschalten

nein

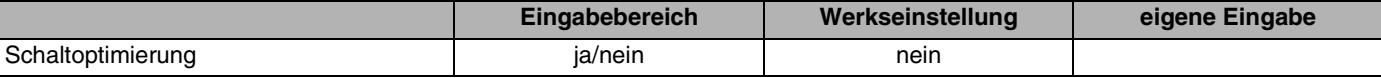

Änderungen aufgrund technischer Verbesserungen vorbehalten!

## **Restwärmenutzung**

Unter dem Menüpunkt "Restwärmenutzung" können Sie die Restwärme des Kessels zur Speicheraufladung nutzen.

#### **"Restwärmenutzung ja"**

Wenn Sie "Restwärmenutzung ja" eingeben, berechnet die Regelung über die Restwärme des Kessels die Abschalttemperatur des Brenners und die Ladepumpenlaufzeit bis zur vollständigen Speicheraufladung. Der Brenner wird vor dem Erreichen der Warmwasser-Solltemperatur ausgeschaltet. Die Speicherladepumpe läuft weiter. Das Regelgerät berechnet die Ladepumpenlaufzeit (zwischen 3 und 30 Minuten) für die Speicheraufladung.

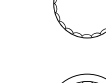

Drehknopf drehen, bis "Restwärmenutzung" erscheint.

Taste drücken und gedrückt halten.<br>
Der Wert blinkt. Der Wert blinkt. Mit dem Drehknopf die gewünschte Funktion auswählen.

 $\overline{\boxplus}$  ) Taste loslassen.

#### **"Restwärmenutzung nein"**

Bei dieser Einstellung haben Sie nur geringe Restwärmenutzung. Der Brenner läuft so lange, bis die Warmwasser-Solltemperatur erreicht ist. Die Speicherladepumpe hat eine feste Nachlaufzeit von 3 Minuten nach dem Abschalten des Brenners.

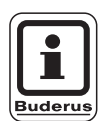

### **ANWENDERHINWEIS**

Ist die Anlage mit einem Plattenwärmetauscher – LAP-System – ausgerüstet, muss "Restwärmenutzung nein" eingestellt werden.

WARMWASSERDATEN

Restwärmenutzung

ja

WARMWASSERDATEN

Restwärmenutzung

nein

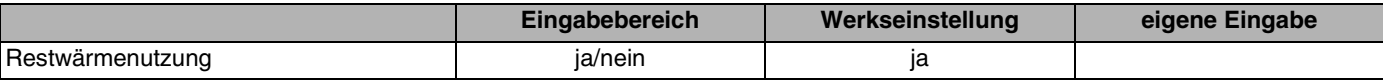

Änderungen aufgrund technischer Verbesserungen vorbehalten!

## **Hysterese einstellen**

Mit der Hysterese wird eingegeben, um wieviel Kelvin unterhalb des Warmwasser-Sollwerts das Nachladen des Speichers einsetzt. Es wird nur nachgeladen, wenn sich das Warmwasserprogramm nach den Schaltzeiten im Zustand "ein" befindet.

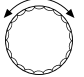

Drehknopf drehen, bis "Hysterese" erscheint.

Taste drücken und gedrückt halten.<br>
Der Wert blinkt.<br>
Mit dem Drehknopf die gewünschte Der Wert blinkt.

Funktion auswählen.

同) Taste loslassen.

### **Kesseltemperatur anheben**

Um die gewünschte Warmwassertemperatur zu erreichen, muss die Kesselwassertemperatur angehoben werden.

Die Kesselanhebung wird zu dem Warmwasser-Sollwert addiert und ergibt den Kesselvorlauf-Sollwert für die Warmwasserbereitung. Zur Schaltoptimierung eignet sich am besten die Werkseinstellung von 40 K.

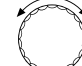

Drehknopf drehen, bis "Kesselanhebung" erscheint.

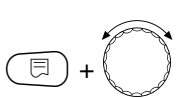

Taste drücken und gedrückt halten. Der Wert blinkt.

Mit dem Drehknopf die Temperaturdifferenz auswählen.

 $\overline{\boxplus}$  ) Taste loslassen.

WARMWASSERDATEN

WARMWASSERDATEN

Hysterese

Kesselanhebung

40K

-5K

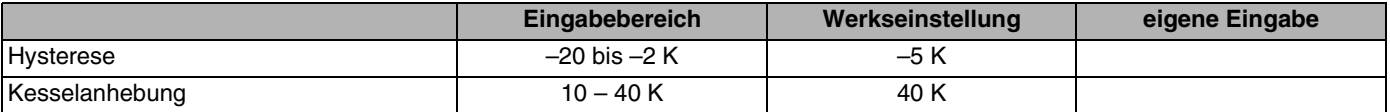

Änderungen aufgrund technischer Verbesserungen vorbehalten!

# **Externe Störmeldung**

An die Klemmen WF1 und WF2 im Modul ZM422 kann eine externe potenzialfreie Störmeldung für die Speicherladepumpe oder Inertanode angeschlossen werden.

Kontakt WF1 und WF2 geschlossen = keine Störung

Kontakt WF1 und WF2 offen = Störung vorhanden

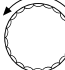

Drehknopf drehen, bis "Externe Störmeldung WF 1/2" erscheint.

WARMWASSERDATEN Externe Stör-

meldung WF1/2

keine

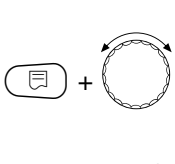

Taste drücken und gedrückt halten. Der Wert blinkt.

Mit dem Drehknopf drehen, bis gewünschte Art der Störmeldung erscheint.

同) Taste loslassen.

WARMWASSERDATEN

Externe Stör-

meldung WF1/2

Pumpe

WARMWASSERDATEN

Externe Stör-

meldung WF1/2

Inertanode

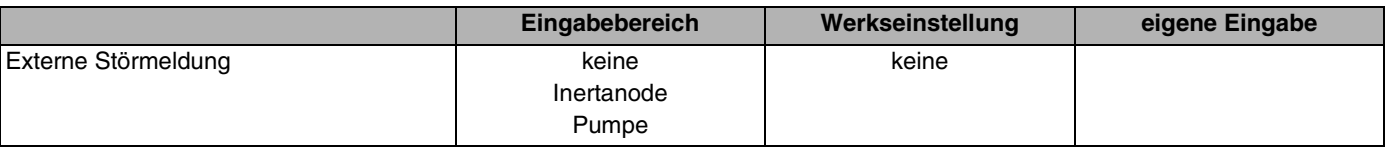

Änderungen aufgrund technischer Verbesserungen vorbehalten!

## **Externer Kontakt**

Wenn an den Klemmen WF1 und WF3 im Modul ZM422 ein potenzialfreier Taster angeschlossen wird, kann entweder "Einmalladung" oder "Thermische Desinfektion" ausgelöst werden.

### **Einmalladung**

Ist die Warmwasserbereitung nach den Schaltzeiten des Warmwasserprogramms abgeschaltet, kann mit einem Tastendruck die "Einmalladung" gestartet werden. Die Zirkulationspumpe wird gleichzeitig angesteuert. Die "Einmalladung" kann im Gegensatz zur Einmalladung über die Fernbedienung MEC2 nicht durch wiederholtes Drücken der Taste abgebrochen werden.

Die "Einmalladung" wird erst unterbrochen, wenn der Speicher aufgeladen ist.

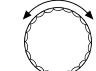

Drehknopf drehen, bis "externer Kontakt WF 1/3" erscheint.

Taste drücken und gedrückt halten.<br>  $\begin{array}{ccc}\n\mathbf{R} & \mathbf{R} \\
\hline\n\mathbf{R} & \mathbf{R}\n\end{array}$  Der Wert blinkt. Der Wert blinkt.

Drehknopf auf "Einmalladung" drehen.

Taste loslassen.

### **Thermische Desinfektion durch "externer Kontakt"**

Wird die "Thermische Desinfektion" über externe Auslösung aktiviert, ist automatisch die "Thermische Desinfektion" über die Zeitschaltuhr abgemeldet.

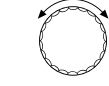

Drehknopf drehen, bis "externer Kontakt WF 1/3" erscheint.

Taste drücken und gedrückt halten.<br>  $\text{Der Wert blinkt.}$ Der Wert blinkt.

Drehknopf auf "Desinfektion" drehen.

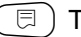

Taste loslassen.

WARMWASSERDATEN externer Kontakt WF1/3

Einmalladung

WARMWASSERDATEN externer Kontakt WF1/3

Desinfektion

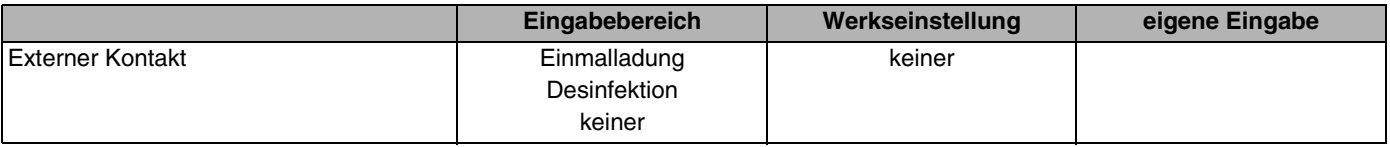

# **Thermische Desinfektion**

Bei der thermischen Desinfektion wird das Warmwasser wöchentlich einmal auf eine zur Abtötung der Legionellen erforderliche hohe Temperatur aufgeheizt.

Sowohl die Speicherladepumpe als auch die Zirkulationspumpe laufen während der thermischen Desinfektion ständig. Wenn Sie "Thermische Desinfektion ja" eingegeben haben, startet die Desinfektion nach einem werkseitig eingegebenen Programm:

Jeden Dienstag um 1.00 Uhr auf 70 °C.

## **Thermische Desinfektion einstellen**

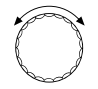

Drehknopf drehen, bis "Thermische Desinfektion" erscheint.

Taste drücken und gedrückt halten. Der Wert blinkt.

Drehknopf auf "ja" drehen.

**同** ) Taste loslassen.

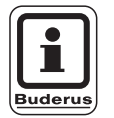

### **ANWENDERHINWEIS**

Die Masken der thermischen Desinfektion werden nicht eingeblendet, wenn die thermische Desinfektion über einen externen Kontakt WF 1/3 vorgenommen wird. Sie können die thermische Desinfektion auch über Ihr eigenes Wunschprogramm einstellen.

WARMWASSERDATEN Thermische

Desinfektion

ja

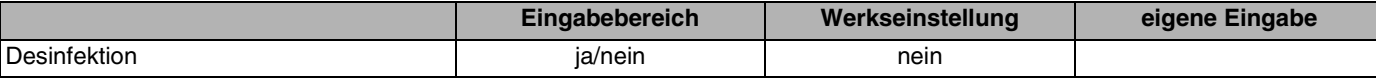

Änderungen aufgrund technischer Verbesserungen vorbehalten!

### **Desinfektionstemperatur einstellen**

Die Desinfektionstemperatur ist auf 70 °C voreingestellt und kann bei Bedarf geändert werden.

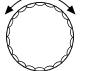

Drehknopf drehen, bis "Temperatur Desinfektion" erscheint.

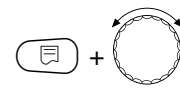

Taste drücken und gedrückt halten.<br>Drehknopf drehen, bis die gewünschte Der Wert blinkt.

Temperatur erscheint.

 $\overline{\boxplus}$  ) Taste loslassen.

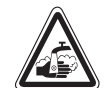

### **VERBRÜHUNGSGEFAHR**

**WARNUNG!** durch heißes Wasser im Warmwasserkreislauf der Heizungsanlage, wenn dieser keinen thermostatisch geregelten Mischer hat.

> Weisen Sie Ihren Kunden darauf hin, dass während und kurz nach der thermischen Desinfektion das Warmwasser nicht ungemischt aufgedreht werden darf.

#### **Wochentag für Desinfektion einstellen**

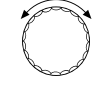

Drehknopf drehen, bis "Wochentag Desinfektion" erscheint.

Taste drücken und gedrückt halten.<br>
Der Wert blinkt.<br>
Drehknopf drehen, bis der gewünschte Der Wert blinkt.

Wochentag erscheint.

 $\overline{\text{B}}$  Taste loslassen.

### **Uhrzeit für die Desinfektion einstellen**

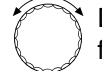

Drehknopf drehen, bis "Uhrzeit Desinfektion" erscheint.

Taste drücken und gedrückt halten.<br>Drehknopf drehen, bis die gewünschte Der Wert blinkt.

Uhrzeit erscheint.

Taste loslassen.

WARMWASSERDATEN Temperatur Desinfektion

70°C

WARMWASSERDATEN Wochentag Desinfektion

Dienstag

WARMWASSERDATEN Uhrzeit Desinfektion 1:00

**Eingabebereich Werkseinstellung eigene Eingabe** Desinfektionstemperatur  $\begin{array}{ccc} | & 65 - 75 \text{ °C} & | & 70 \text{ °C} \end{array}$ Wochentag Desinfektion Montag – Sonntag Number of Montag Dienstag Uhrzeit Desinfektion  $0 - 23$  Uhr 1 Uhr

Änderungen aufgrund technischer Verbesserungen vorbehalten!

## **Einschalthäufigkeit der Zirkulationspumpe einstellen**

Die Zirkulationspumpe versorgt die Zapfstellen ständig mit Warmwasser und wird automatisch mit der Warmwasserbereitung aktiviert.

Mit dem Intervallbetrieb senken Sie die Betriebskosten der Zirkulationspumpe.

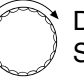

Drehknopf drehen, bis "Zirkulation pro Stunde" erscheint.

Taste drücken und gedrückt halten. Der Wert blinkt.

 $\textcircled{\tiny 1} + \textcircled{\tiny 2}$ Drehknopf drehen, bis gewünschte Einschalthäufigkeit pro Stunde erscheint.

 $\overline{\boxplus}$  ) Taste loslassen.

Die eingestellte Einschalthäufigkeit pro Stunde gilt während der Zeit, in der die Zirkulationspumpe mit einem Zeitprogramm freigegeben ist. Das kann sein:

- **1.** das werkseitige Zirkulationspumpen-Programm
- **2.** ein eigenes Zirkulationspumpen-Programm
- **3.** eine Bindung an die Heizkreisschaltzeiten

#### **Beispiel:**

Für die Warmwasserbereitung wurde ein eigenes Zeitprogramm eingegeben, z. B. 5.30 – 22.00 Uhr.

Die Zirkulationspumpe wird jeweils

um 5.30 für 3 Minuten um 6.00 für 3 Minuten um 6.30 für 3 Minuten u.s.w. bis 22.00

bei der Einstellung "Zirkulation pro Stunde 2 mal an" eingeschaltet.

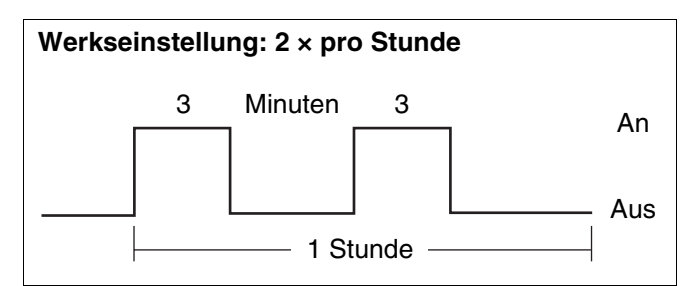

*Abb. 15 Einschalthäufigkeit der Zirkulationspumpe einstellen*

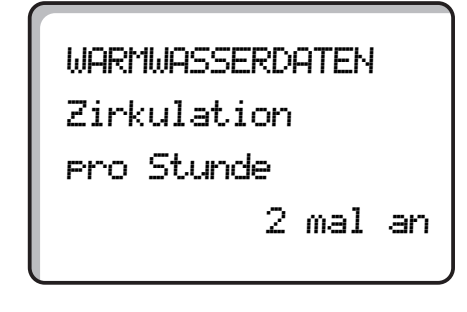

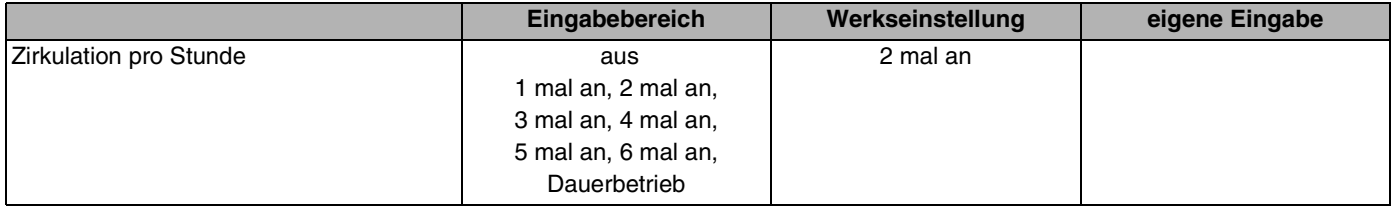

Änderungen aufgrund technischer Verbesserungen vorbehalten!

# **16 Adresseneinstellung, Abschlusswiderstand**

Die Adresseneinstellung befindet sich auf dem Modul hinter dem MEC2 beim Logamatic 4211 oder dem Kesseldisplay.

- MEC2 oder Kesseldisplay abnehmen.
- Mit einem Schraubenzieher die Adressenzahl einstellen. Jede Adresse darf nur einmal eingestellt werden. Bei Doppelbelegung einer Adresseneinstellung erscheint eine Fehlermeldung.
- **– Kesselanlage ohne Unterstation** Einstellung: Werkseinstellung = Adresse 0
- **– Kesselanlage in Verbindung mit einer Unterstation** Einstellung Kessel: Adresse 1 Einstellung Kessel Unterstation: Adresse 2

Maximale Einstellmöglichkeit: 15 Adressen

## **Abschlusswiderstand**

Um bei Einsatz des Logamatic 4211 mit Unterstationen eine störungsfreie Datenübertragung zu gewährleisten, muss der Abschlusswiderstand bei den beiden Regelgeräten, die am weitesten voneinander entfernt sind, eingelegt werden.

Bei Anlagen mit zwei Regelgeräten muss der Abschlusswiderstand an beiden Regelgeräten eingelegt werden.

Bei Anlagen mit mehreren Unterstationen muss der Abschlusswiderstand bei den beiden Regelgeräten, die am weitesten voneinander entfernt sind, eingelegt werden.

Der Abschlusswiderstand befindet sich auf der Rückseite des Netzmoduls NM482 und wird mit einem Hakenschalter eingeschaltet.

Die Werkseinstellung ist Hakenschalter S1 offen = Widerstand nicht eingelegt.

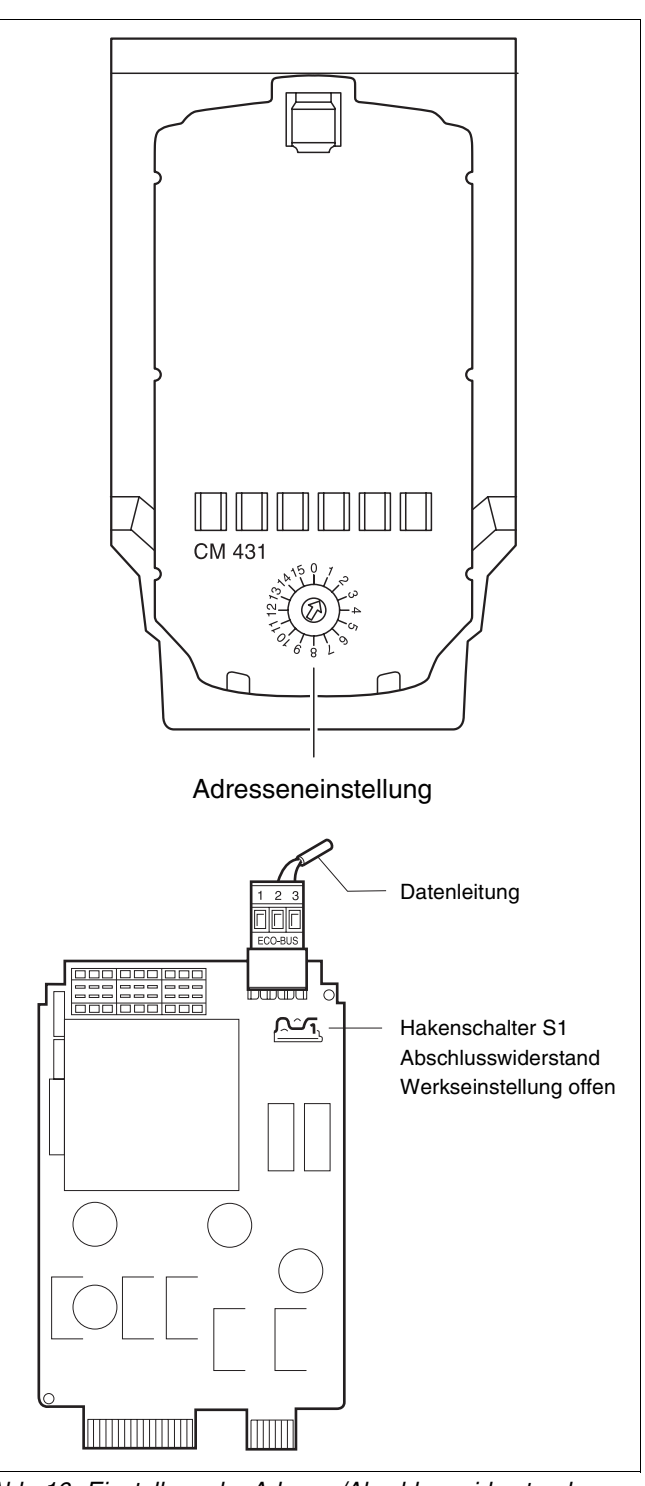

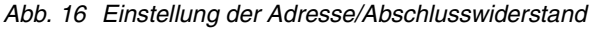

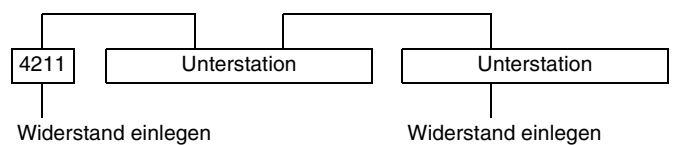

# **17 Heizkennlinie**

Unter dem Menüpunkt "Heizkennlinie" werden die Heizkennlinien der Heizkreise angezeigt, die momentan gefahren werden.

Es werden die Vorlauftemperaturen (VL) bei den Außentemperaturen (AT) +10 °C, 0 °C und -10 °C angezeigt.

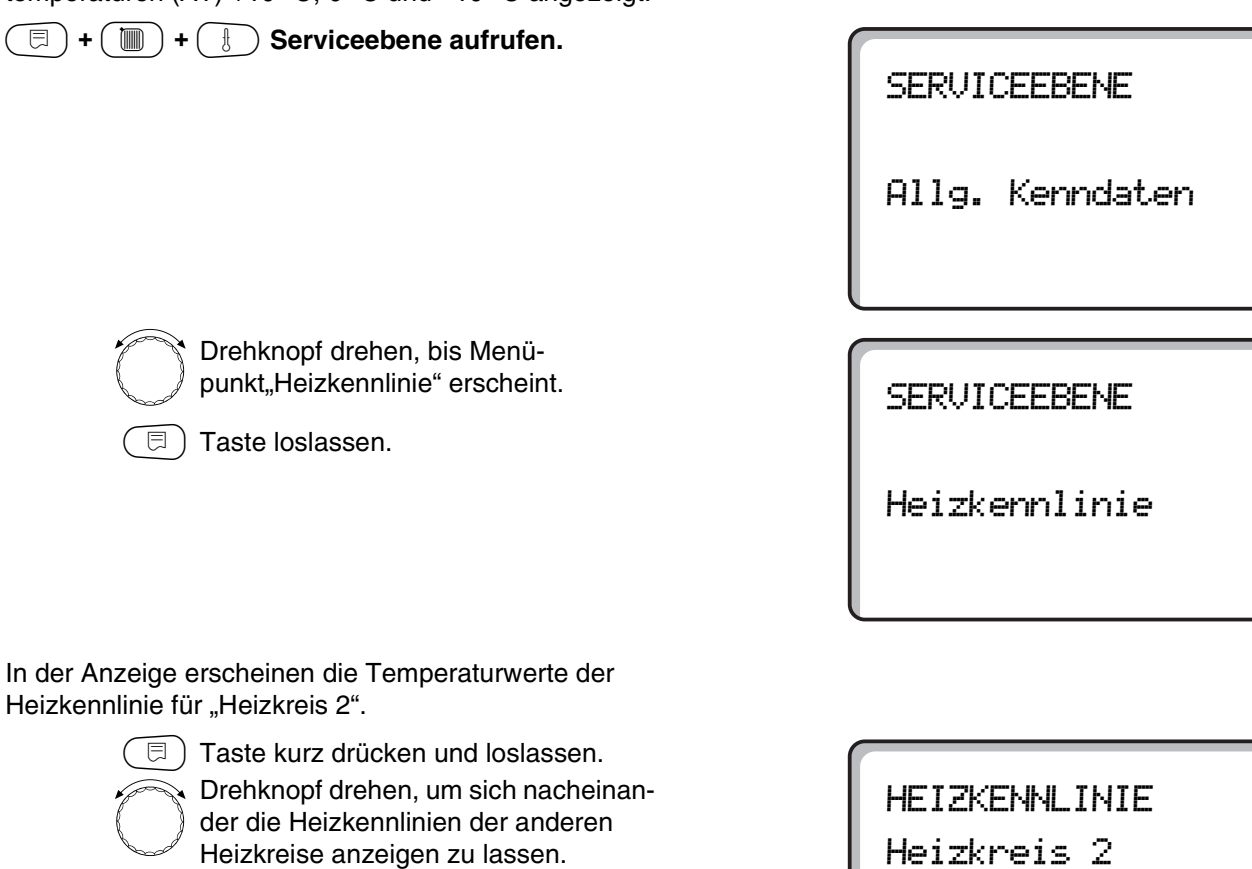

**Zurück in das übergeordnete Menü**

Taste  $\textcircled{\frown}$  drücken.

AT: 10 / 0 / -10

VL: 41 /56 / 66

# **18 Relaistest**

## **Relaistest durchführen**

Mit dem Relaistest können Sie prüfen, ob die Relais im Regelgerät richtig schalten. Die Anzeigen hängen von den installierten Modulen ab. Abhängig von den aktuellen Betriebszuständen kann es zu Zeitverzögerungen kommen, die verzögertes Anzeigen der Relaisfunktion nach sich ziehen.

Sie können folgende Relais aufrufen:

Kessel

- **–** Brenner
- **–** Brenner 1. Stufe
- **–** Brenner 2. Stufe
- **–** Modulation Brenner
- **–** Kesselpumpe (falls installiert)

Heizkreise 0 – 4

- **–** Umwälzpumpe
- **–** Stellglied (nicht bei Heizkreis 0)

#### Warmwasser

- **–** Speicherladepumpe
- **–** Zirkulationspumpe

 $\textcircled{f}$  +  $\textcircled{f}$  +  $\textcircled{f}$  Serviceebene aufrufen.

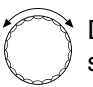

Drehknopf drehen, bis "Relaistest" erscheint.

**SERVICEEBENE** 

Allg. Kenndaten

**SERVICEEBENE** 

Relaistest

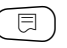

 $\widehat{\mathbb{E}}$  Taste kurz drücken und loslassen.

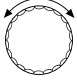

Drehknopf drehen, bis gewünschte Anzeige erscheint.

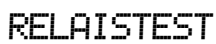

Kessel

# **18 Relaistest**

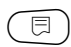

□ Um in die nächste Maske zu gelangen,Taste kurz drücken und loslassen.

Taste drücken und gedrückt halten.<br>Drehknopf drehen, um den Schaltzu-Der Wert blinkt.

stand des Relais zu verändern.

同) Taste loslassen.

RELAISTEST

Brenner

zweistufig

aus

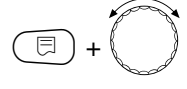

Taste drücken und gedrückt halten.<br>
Mit dem Drehknopf schalten Sie die Relais durch.

RELAISTEST

Brenner

zweistufig

1. + 2. Stufe ein

#### **Zurück in das übergeordnete Menü**

Taste  $\textcircled{\frown}$  drücken.

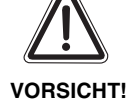

### **ANLAGENSCHADEN**

Für die Dauer des Relaistests ist die Wärmeversorgung der Anlage nicht sichergestellt und alle regelungstechnischen Funktionen sind deaktiviert. Nach Ende des Tests die Funktion verlassen, um Schäden an der Anlage zu vermeiden!

Änderungen aufgrund technischer Verbesserungen vorbehalten!

# **19 LCD-Test**

Kontrollieren Sie mit dem LCD-Test, ob alle Zahlen und Symbole vollständig angezeigt werden.

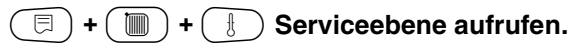

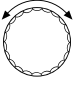

Drehknopf drehen, bis "LCD-Test" erscheint.

 $\overline{\boxplus}$ ) Taste drücken.

Es müssen alle Zeichen und die Symbolleiste angezeigt werden.

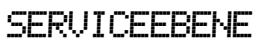

Allg. Kenndaten

**SERVICEEBENE** 

LCD-Test

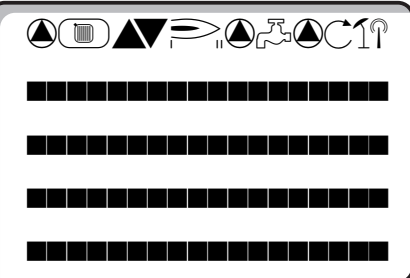

**Zurück in das übergeordnete Menü**

Taste  $\bigoplus$  drücken.

# **20 Fehler**

Unter dem Menüpunkt "Fehlerprotokoll" können die vier letzten Störmeldungen der Heizungsanlage angezeigt werden.

Die Bedieneinheit MEC2 kann nur die Störungen des Regelgeräts anzeigen, mit dem sie verbunden ist. Um Störungen anderer Regelgeräte anzuzeigen, muss die Bedieneinheit MEC2 umgesetzt werden.

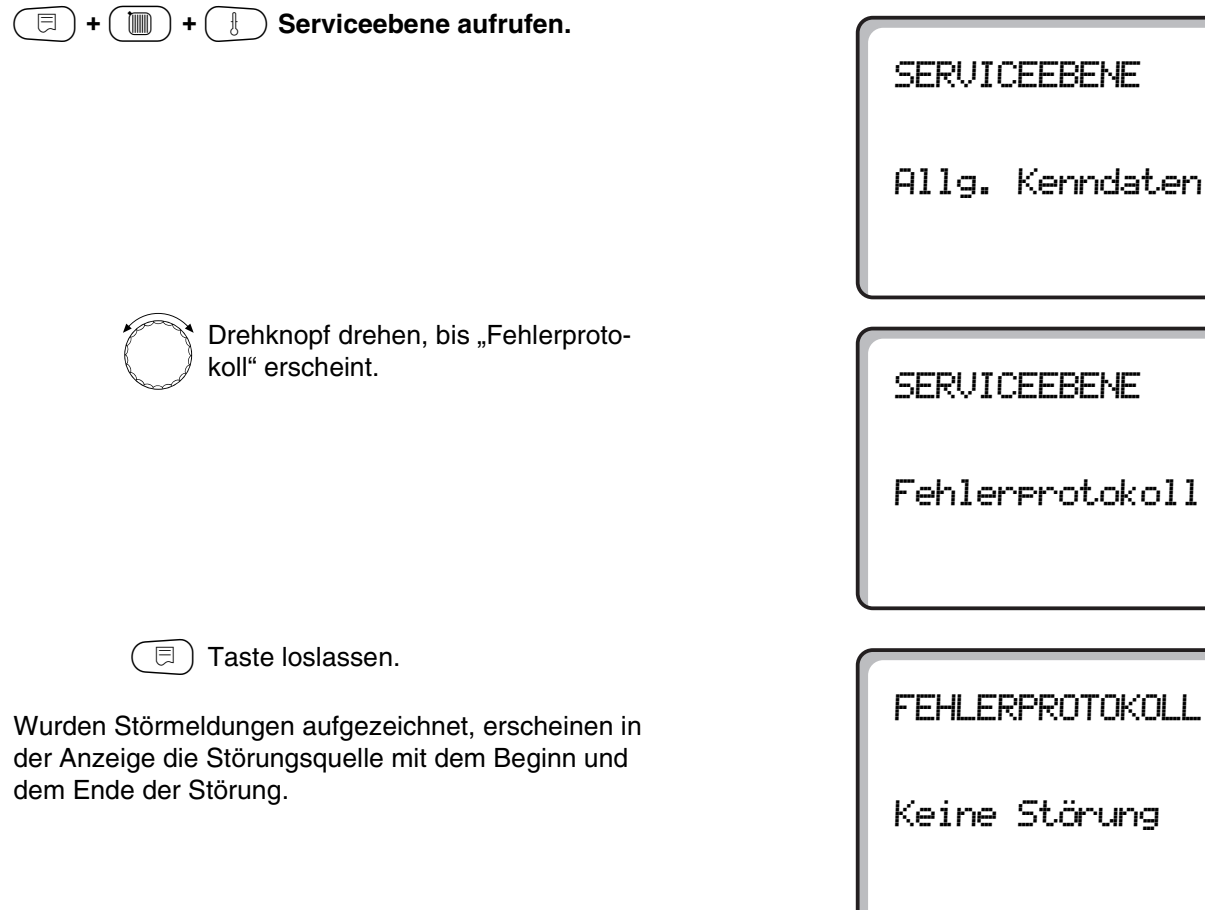

Drehknopf drehen und die letzten Stör-

meldungen durchblättern.

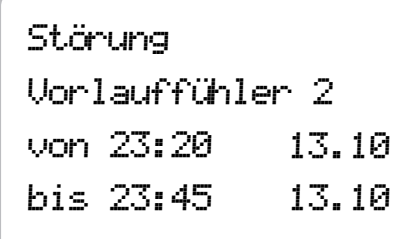

Änderungen aufgrund technischer Verbesserungen vorbehalten!

## **Störanzeigen**

Folgende Störungen können angezeigt werden.

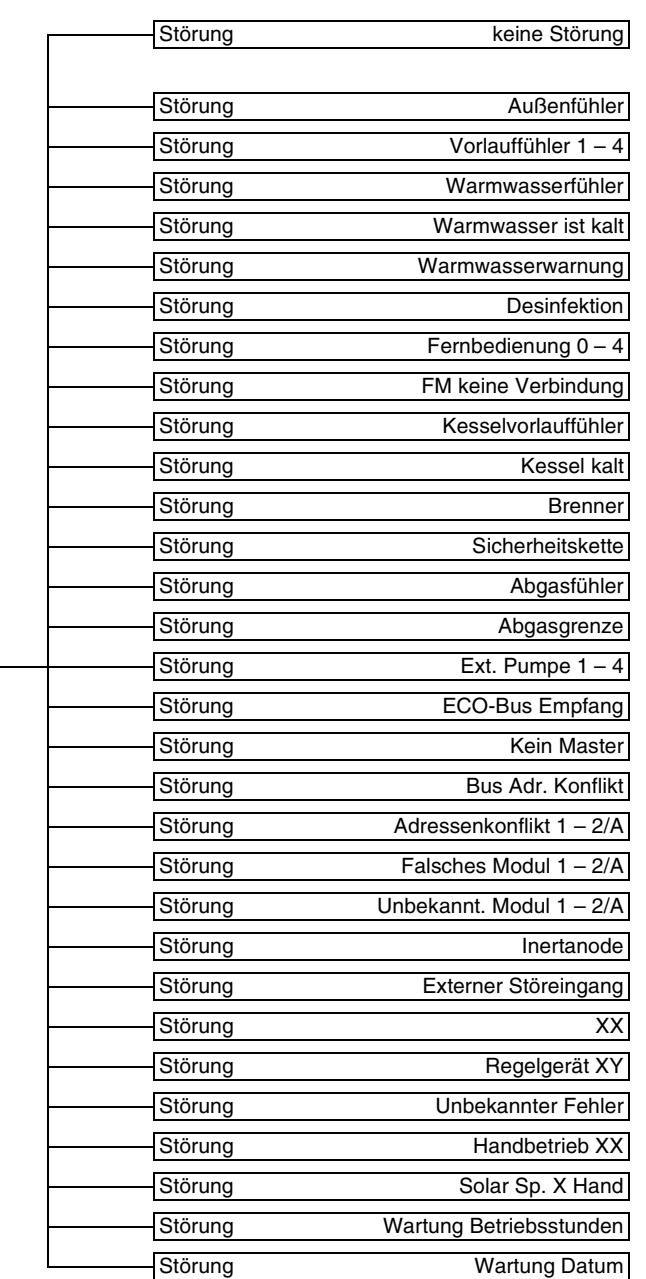

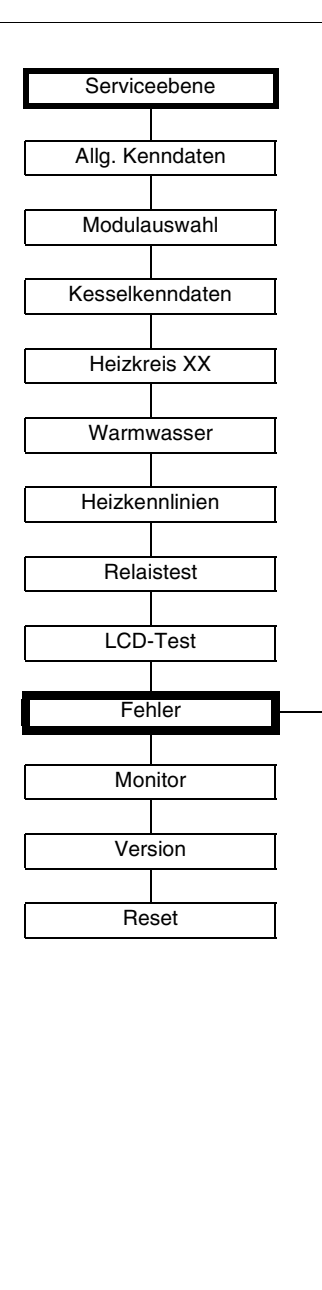

Änderungen aufgrund technischer Verbesserungen vorbehalten!

# **20 Fehler**

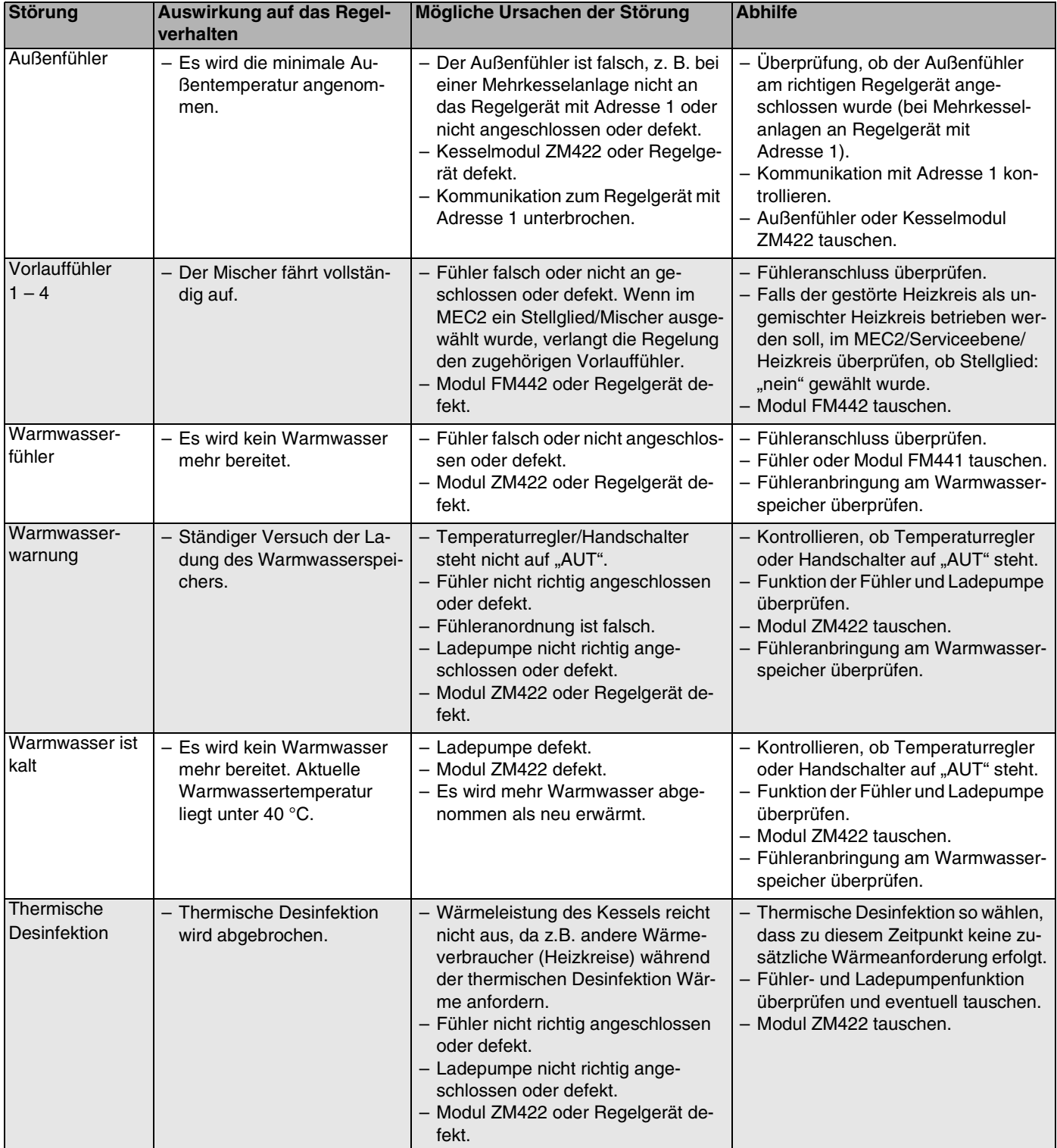

*Tab. 2 Störungstabelle*

# **Fehler 20**

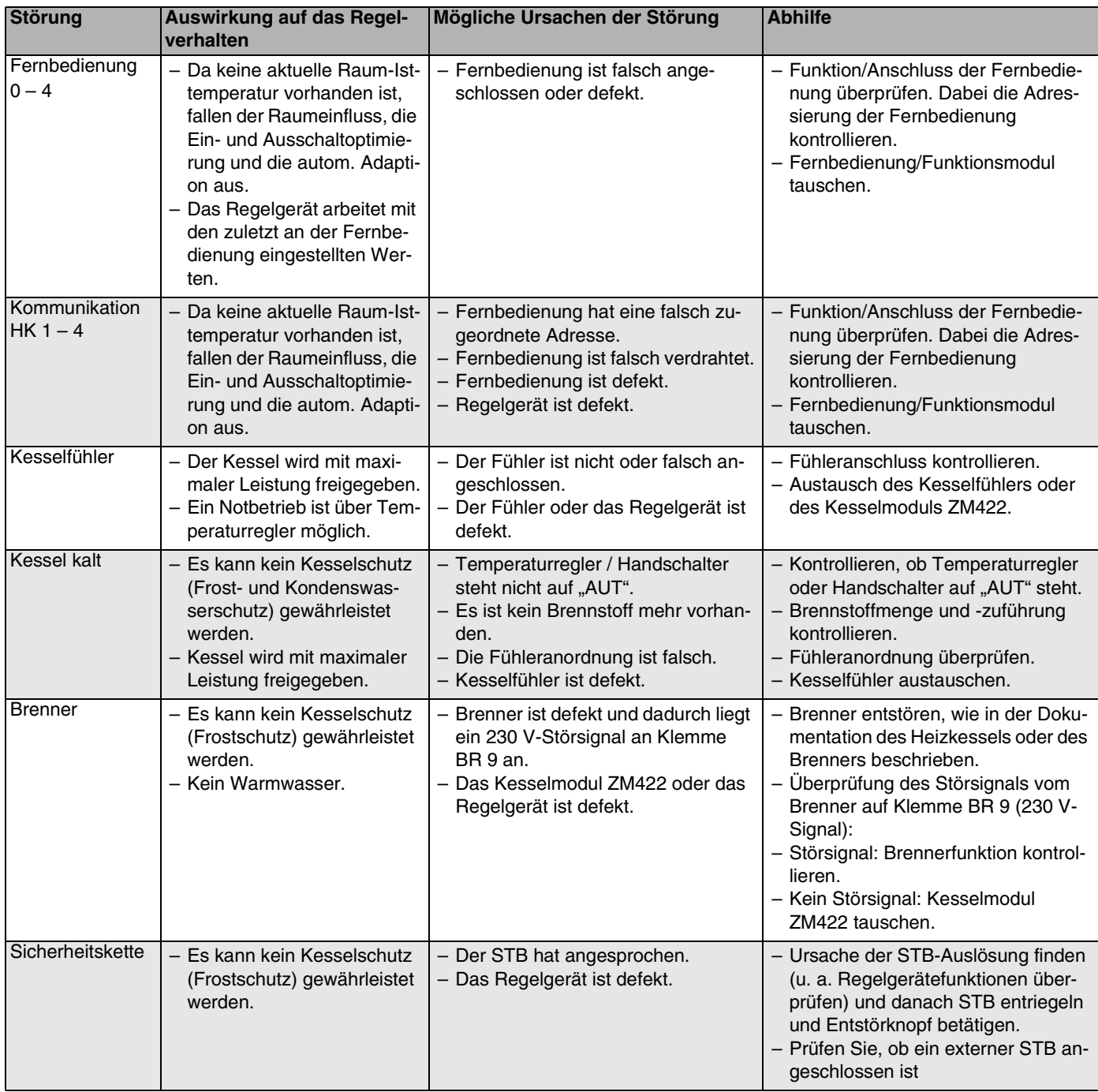

*Tab. 3 Störungstabelle*

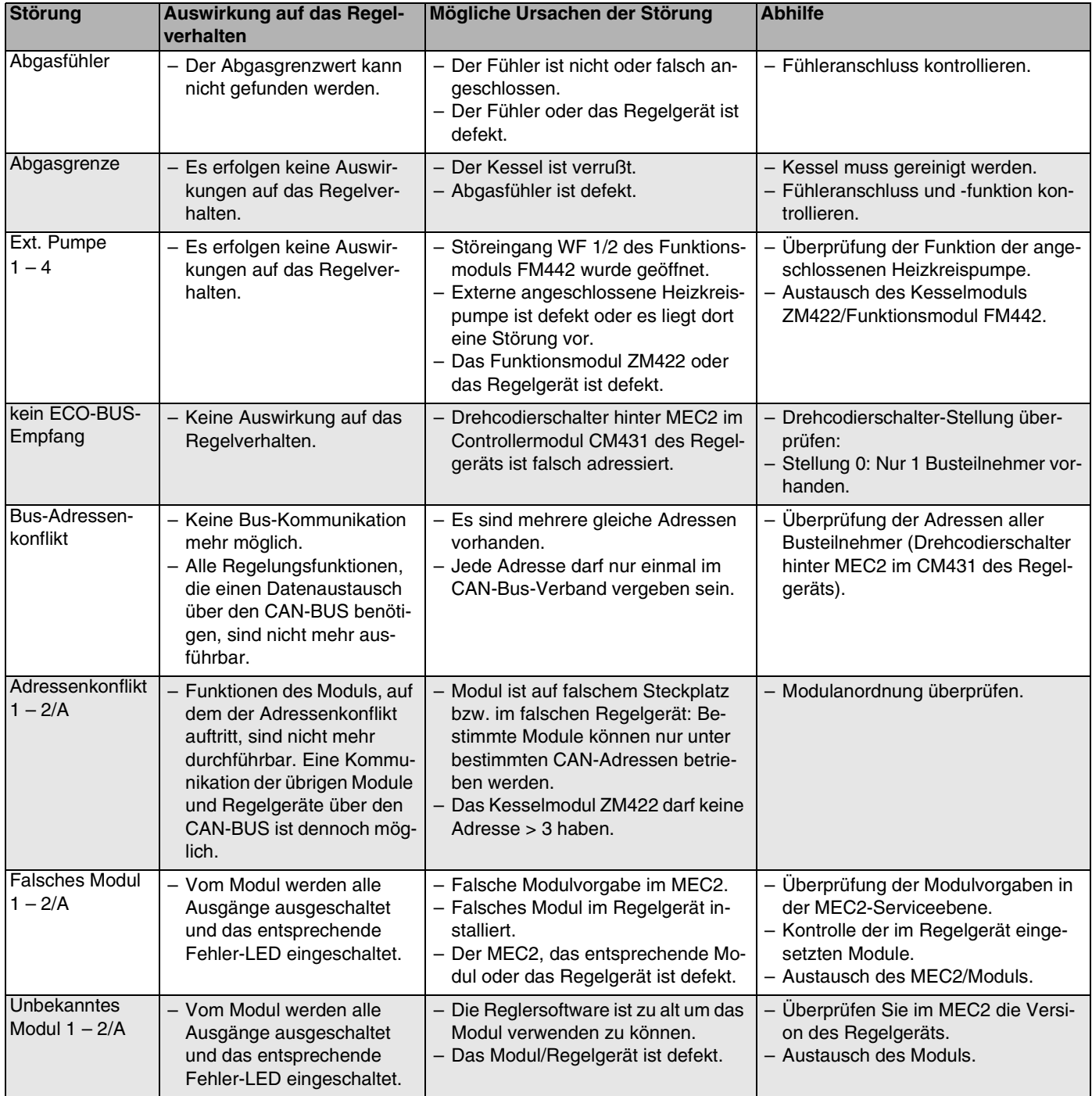

*Tab. 4 Störungstabelle*

# **Fehler 20**

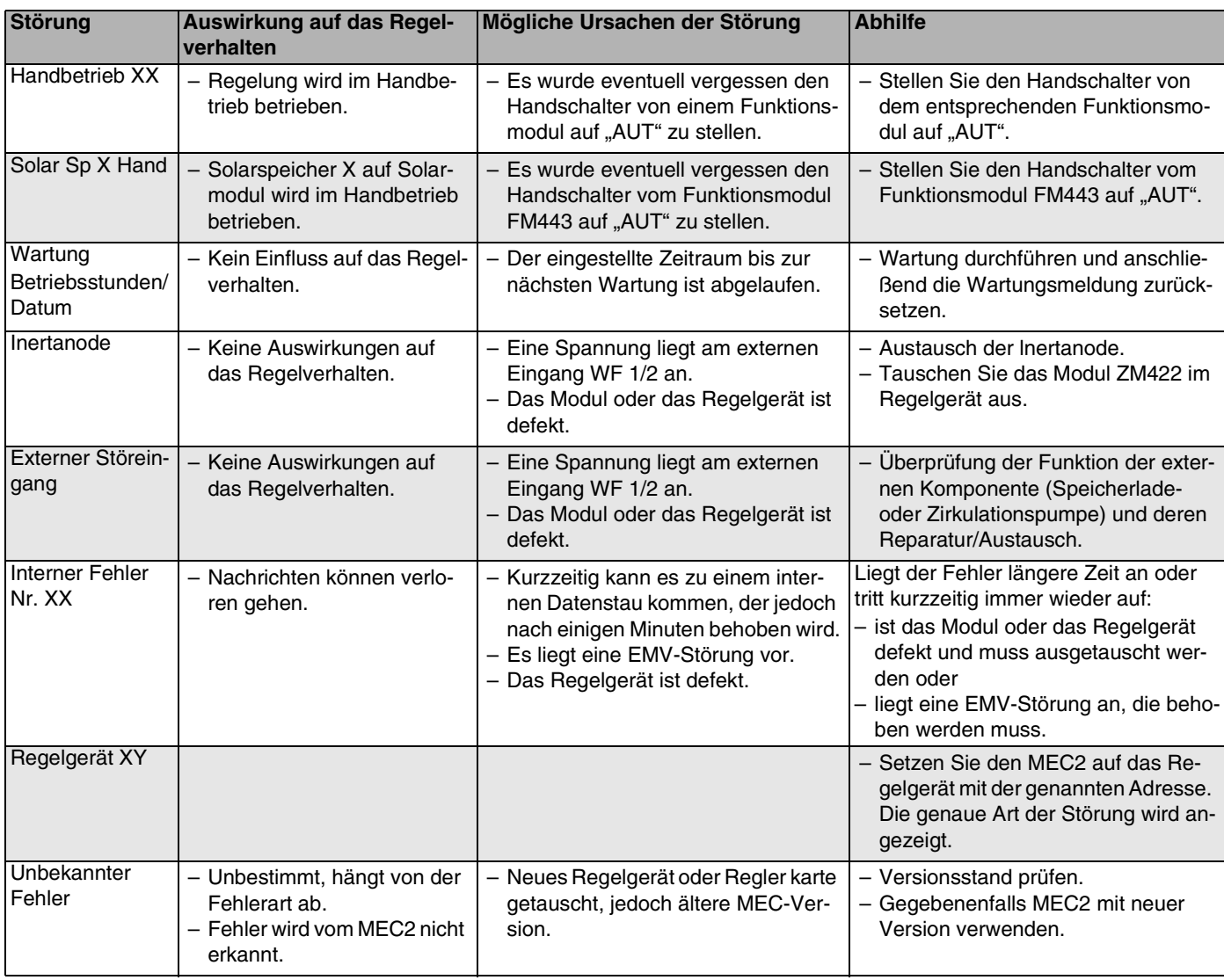

*Tab. 5 Störungstabelle*

# **21 Monitordaten**

Die Werte, die aufgrund Ihrer Einstellungen berechnet wurden und die Fühlerwerte können unter dem Menü punkt "Monitordaten" angezeigt werden. Zusätzlich werden die aktuellen Betriebszustände in der oberen Leiste als Symbole dargestellt.

Folgende Monitordaten werden angezeigt:

- **–** Kessel
- **–** Heizkreise 0 4
- **–** Warmwasser

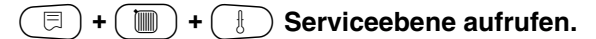

**SERVICEEBENE** 

Allg. Kenndaten

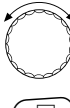

Drehknopf drehen, bis "Monitor" erscheint.

 $\Box$ ) Taste drücken und loslassen.

**SERVICEEBENE** 

Monitor

MONITOR

Kessel

Änderungen aufgrund technischer Verbesserungen vorbehalten!

### **Kesselmonitordaten**

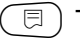

 $\overline{\textcircled{\tiny{\textsf{F}}}}$  Taste erneut drücken.

 $\bigcap$ MONITOR KESSEL Vorlauf 65/65

Drehknopf drehen, bis nächste Kesselmonitormaske erscheint.

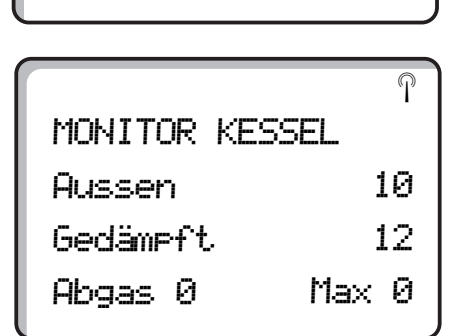

Die Anzeigen sind abhängig von der unter dem Menüpunkt "Kesselkenndaten" ausgewählten Brennerart.

Angezeigt werden:

- **–** Brenner an/aus **–** Brenner 1
- **–** 2. Stufe **–** Brenner 2
- **–** Modulation

### **Beispiel:**

Bedeutung der Anzeige "Modulation...%"

- 0% = Keine Ansteuerung.
- 20% = Stellglied des modulierenden Brenners wird in einem Zyklus von 40 Sekunden 8 Sekunden angesteuert.
- 50% = Stellglied des modulierenden Brenners wird in einem Zyklus von 40 Sekunden für 20 Sekunden angesteuert.

## **Beispiel:**

modulierender Brenner

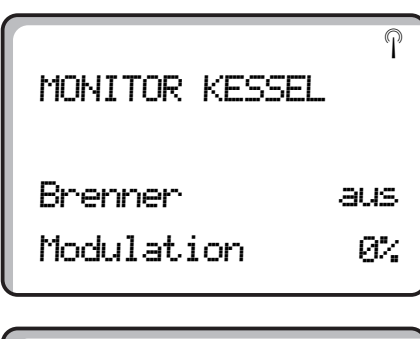

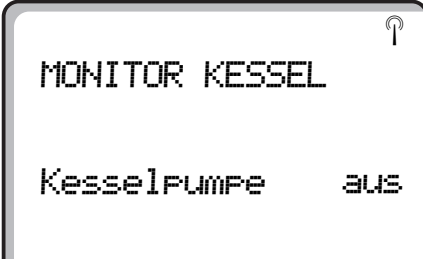

### **Beispiel:**

Wartungsmeldung nach Betriebsstunden (alternativ nach Datum)

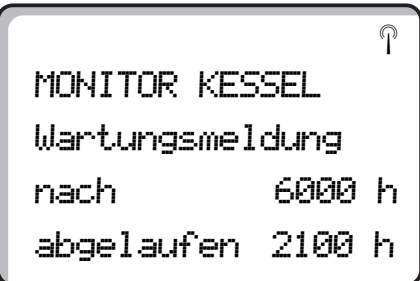

**Zurück in das übergeordnete Menü**

Taste  $\textcircled{\frown}$  drücken.

## **Heizkreismonitordaten**

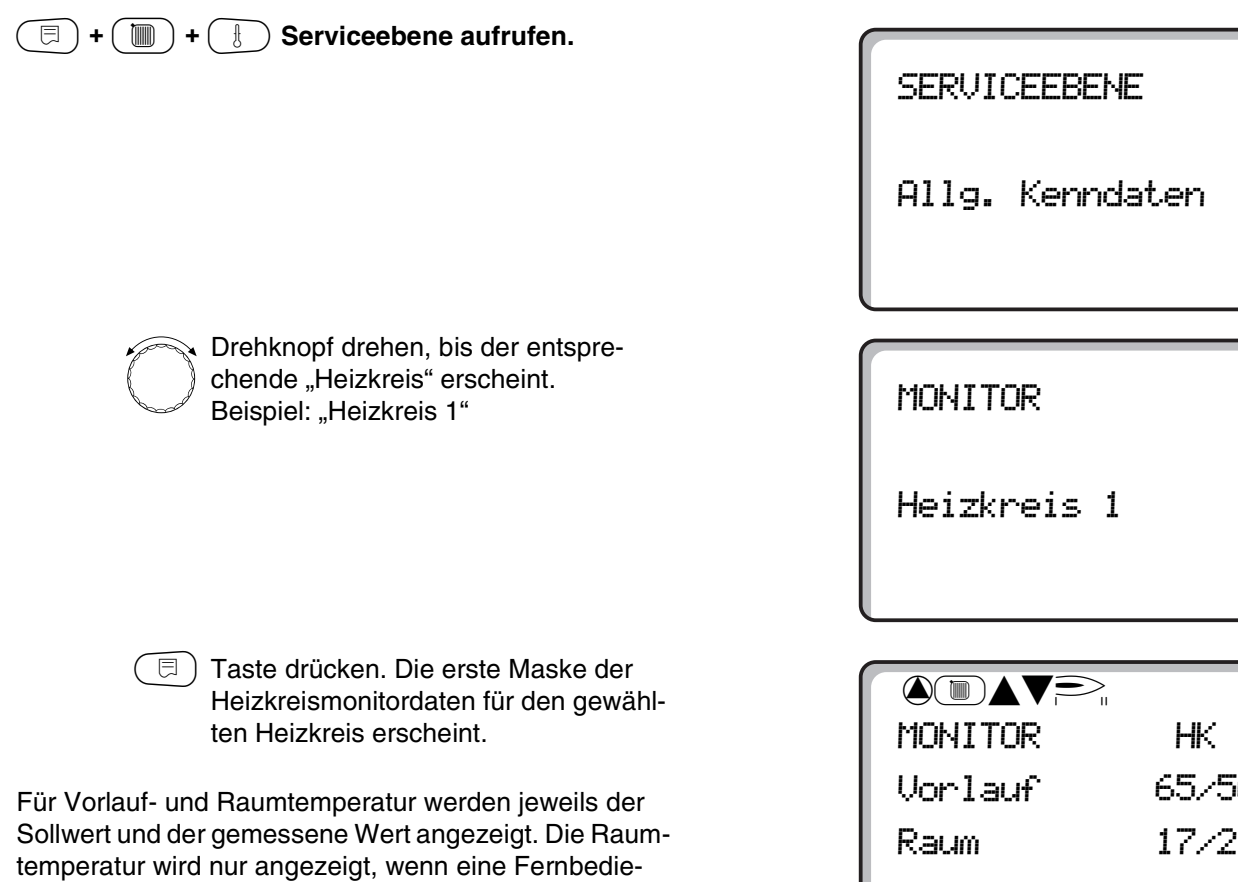

nung im Raum installiert ist. In der letzten Zeile erscheint die Betriebsart.

Folgende Betriebsarten werden angezeigt:

- **–** ständig Nacht
- **–** ständig Tag
- **–** Automatik Nacht
- **–** Automatik Tag
- **–** Urlaub
- **–** Sommer
- **–** Ein-Optimierung
- **–** Aus-Optimierung
- **–** Estrich
- **–** WW-Vorrang

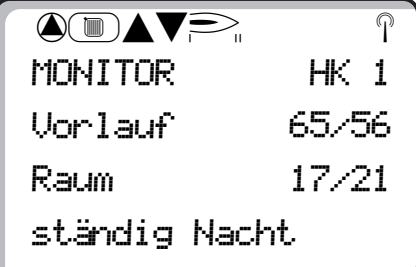

Änderungen aufgrund technischer Verbesserungen vorbehalten!

#### **Auslegungstemperatur Adaption**

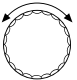

Drehknopf zur nächsten Maske der Heizkreismonitordaten drehen.

Der unter "Auslegungstemperatur Adaption" berechnete Temperaturwert entspricht der Auslegungstemperatur. Unter "Ein.opt." wird der berechnete Zeitraum angezeigt, um den die Anlage vor dem eigentlichen Schaltpunkt in den Heizbetrieb geht, damit bereits zum Einschaltpunkt die Raum-Solltemperatur erreicht wird.

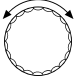

Drehknopf zur nächsten Maske der Heizkreismonitordaten drehen.

### **Stellglied**

Zeigt die berechneten Stellimpulse des Stellglieds in Prozent an.

#### **Beispiel:**

Bedeutung der Anzeige "Stellglied...%"

- 0% = Keine Ansteuerung.
- 50% = Stellglied des Kesselkreises wird in einem Zyklus von 10 Sekunden für 5 Sekunden angesteuert.
- 100% = Stellglied des Kesselkreises wird in einem Zyklus von 10 Sekunden für 10 Sekunden an gesteuert (ständig).

In der letzten Zeile wird der Betriebszustand der Umwälzpumpe angezeigt.

#### **Zurück in das übergeordnete Menü**

Taste  $\textcircled{\frown}$  drücken.

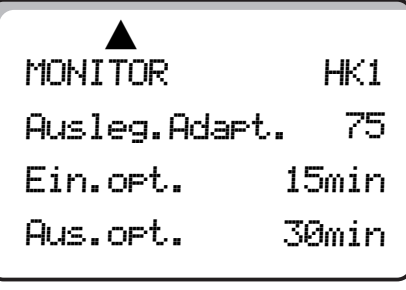

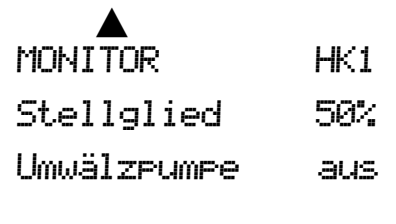

### **Warmwassermonitordaten**

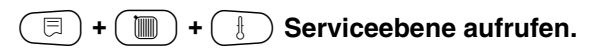

Drehknopf drehen, bis "Monitor Warmwasser" erscheint.

N Taste drücken. Die erste Maske der Warmwasserdaten erscheint.

Folgende Daten werden angezeigt:

- $-$  Unter "Temperatur" werden der berechnete Sollwert und der gemessene Wert für die Warmwassertemperatur angezeigt.
- **–** In der dritten Zeile erscheint die Betriebsart.

Folgende Betriebsarten werden angezeigt:

- 
- **–** Dauerbetrieb
- **–** Automatik Nacht
- **–** Automatik Tag
- **–** Urlaub
- **–** Optimierung
- **–** Desinfektion
- **–** Nachladung

Unter "Optimier" wird der berechnete Zeitraum angezeigt, um den die Anlage vor dem eigentlichen Schaltpunkt in den Heizbetrieb geht, damit bereits zum Einschaltpunkt der Warmwasser-Sollwert erreicht wird.

Folgende Daten werden angezeigt:

- **–** Betriebszustand der Speicherladepumpe
- **–** Betriebszustand der Zirkulationspumpe

#### **Zurück in das übergeordnete Menü**

Taste  $\textcircled{\frown}$  drücken.

**SERVICEEBENE** 

Allg. Kenndaten

MONITOR

Warmwasser

MONITOR W-WASSER Temperatur Automatik Tag Optimier 65/56 120min experience bethosenen werden angezeigt.<br>
aus<br> **Experience aus** 

MONITOR W-WASSER Ladepumpe Zirkulation aus an Start der Warmwasser Bohnen eneren wird.<br>Start der Nahmasser Bohnen eneren wird.<br>Start der Nahmasser Bohnen eneren wird.

# **22 Reset**

Um alle Einstellungen der Serviceebene wieder auf die vom Werk eingestellten Werte umzustellen, müssen Sie ein "Reset" durchführen. Sie können unter verschiedenen Resetarten wählen, um Parameter oder Einstellungen auf Werkseinstellung bzw. Null zurückzusetzen.

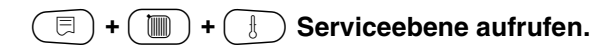

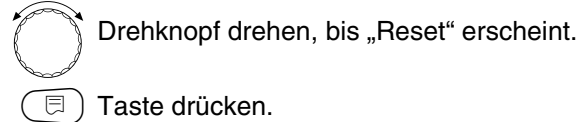

 Diese Einstellungen sind Voraussetzung für alle beschriebenen Reset-Funktionen. Daher werden diese im Folgenden nicht mehr erwähnt.

Es können verschiedene Arten eines "Resets" ausgeführt werden:

**– Rücksetzen der Parameter und Einstellungen des Regelgeräts**

Alle auf der Serviceebene einstellbaren Parameter werden auf die Werkseinstellungen zurückgesetzt.

Drehknopf drehen, bis "Einstellungen Regelgerät" erscheint.

 $\overline{\boxplus}$ ) Taste drücken und gedrückt halten. Die Blöcke verschwinden nacheinander. Wenn der letzte Block verschwunden ist, wird "Reset Einstellungen Regelgerät" durchge-

führt. Wird die Taste losgelassen, bevor alle Blöcke verschwunden sind, wird Reset abgebrochen.

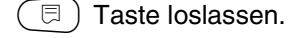

### **ANWENDERHINWEIS**

Schaltuhr ist vom Reset ausgeschlossen. Eingestellte Variante bleibt auch nach Reset unverändert.

**SERVICEEBENE** 

Allg. Kenndaten

**SERVICEEBENE** 

Reset

RESET

Einstellungen

hhhhhhhh

Regelgerät

#### **– Rücksetzen der Brennerbetriebsstunden**

Diese Funktion setzt die Brennerbetriebsstunden bei Tausch des Brenners auf Null zurück.

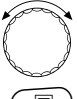

Drehknopf drehen, bis "Reset Betriebsstunden Brenner" erscheint.

 $\Box$ ) Taste drücken und gedrückt halten. Die Blöcke verschwinden nacheinander. Wenn der letzte Block verschwunden ist, wird "Reset Betriebsstunden Brenner" durchgeführt.

Wird die Taste losgelassen, bevor alle Blöcke verschwunden sind, wird Reset abgebrochen.

同) Taste loslassen.

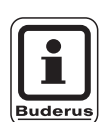

#### **ANWENDERHINWEIS**

Ist die Brennerart " $2 \times$  einstufig" ausgewählt, können die Betriebsstunden für beide Brenner gemeinsam oder für jeden Brenner einzeln zurückgesetzt werden.

#### **– Rücksetzen des Fehlerprotokolls**

Der gesamte Fehlerspeicher kann zurückgesetzt werden. Alle im Fehlerprotokoll abgelegten Fehler werden dadurch gelöscht.

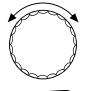

Drehknopf drehen, bis "Reset Fehlerprotokoll" erscheint.

 $\boxed{5}$  Taste drücken und gedrückt halten. Die Blöcke verschwinden nacheinander. Wenn der letzte Block verschwunden ist, wird "Reset Fehlerprotokoll" durchgeführt. Wird die Taste losgelassen, bevor alle Blöcke verschwunden sind, wird Reset abgebrochen.

#### 同) Taste loslassen.

RESET Betriebsstunden Brenner hhhhhhhh

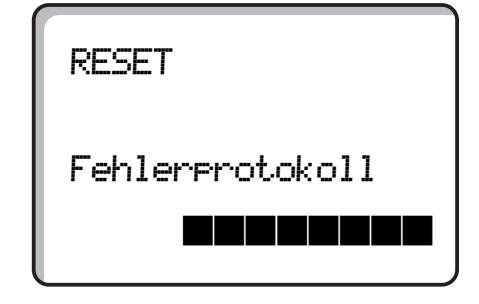

## **Reset 22**

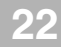

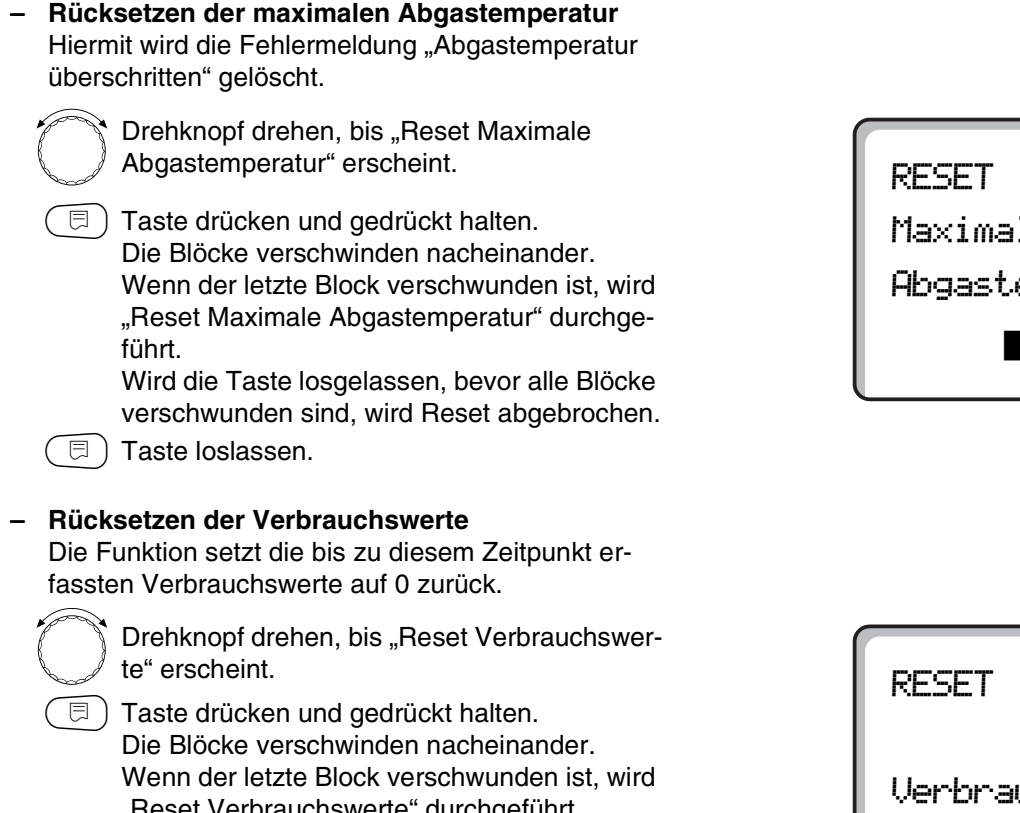

"Reset Verbrauchswerte" durchgeführt. Wird die Taste losgelassen, bevor alle Blöcke verschwunden sind, wird Reset abgebrochen.

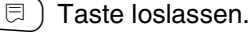

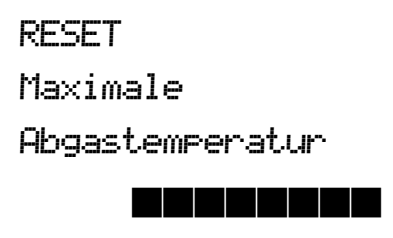

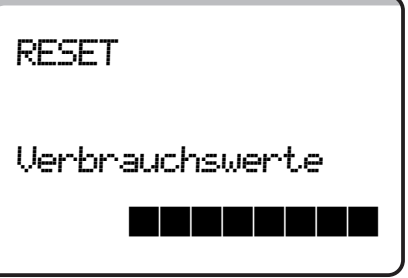

#### **– Rücksetzen der Wartungsmeldung**

Nach Beendigung der Wartungsarbeiten müssen Sie die Wartungsmeldung zurücksetzen. Das heißt, die Wartungsmeldung erscheint dann nicht mehr bei geschlossener Klappe.

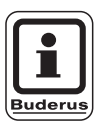

#### **ANWENDERHINWEIS**

Durch das Rücksetzen der Wartungsmeldung wird das Wartungsintervall neu gestartet. Beachten Sie, dass bei Wartungsmeldungen nach Datum der nächste Wartungstermin ein Jahr in die Zukunft verlegt wird.

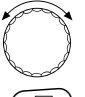

Drehknopf drehen, bis "Reset Wartungsmeldung" erscheint.

 $\Box$ ) Taste drücken und gedrückt halten. Die Blöcke verschwinden nacheinander. Wenn der letzte Block verschwunden ist, wird "Reset Wartungsmeldung" durchgeführt. Wird die Taste losgelassen, bevor alle Blöcke verschwunden sind, wird Reset abgebrochen.

同) Taste loslassen.

RESET

Wartungsmeldung

hhhhhhhh

# **23 Version abrufen**

Über diesen Menüpunkt können die eingesetzten Softwareversionen der Bedieneinheit MEC2 sowie die des Logamatic Regelgeräts abgefragt werden.

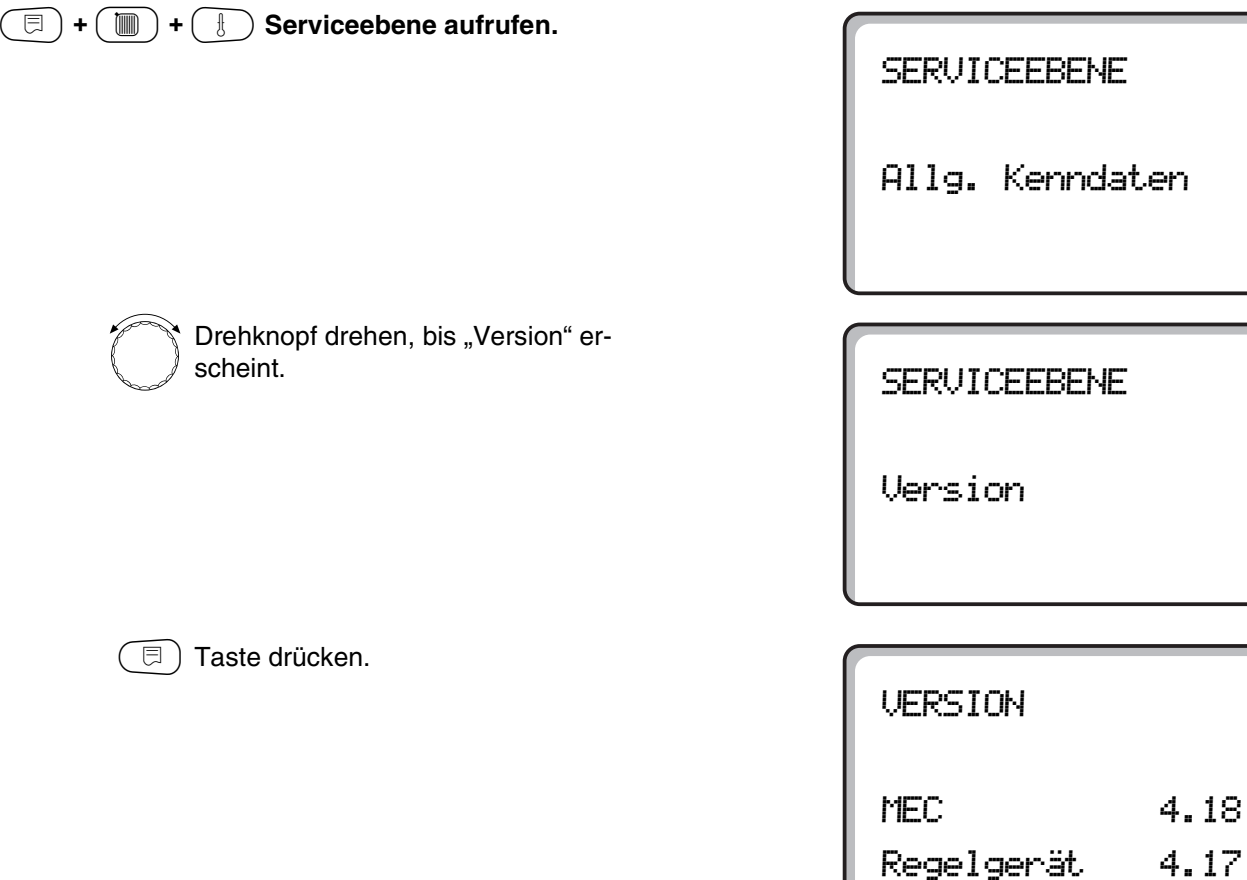

Serviceanleitung Regelgerät Logamatic 4211 • Ausgabe 04/2003

# **24 Fühlerkennlinien**

**Schalten Sie die Anlage vor jeder Messung stromlos.**

Messen Sie den Widerstand an den Kabelenden.

Vergleichende Temperaturen (Raum-, Vorlauf-, Außenund Abgastemperatur) bitte stets in Fühlernähe messen.

Die Kennlinien bilden Mittelwerte und sind mit Toleranzen behaftet.

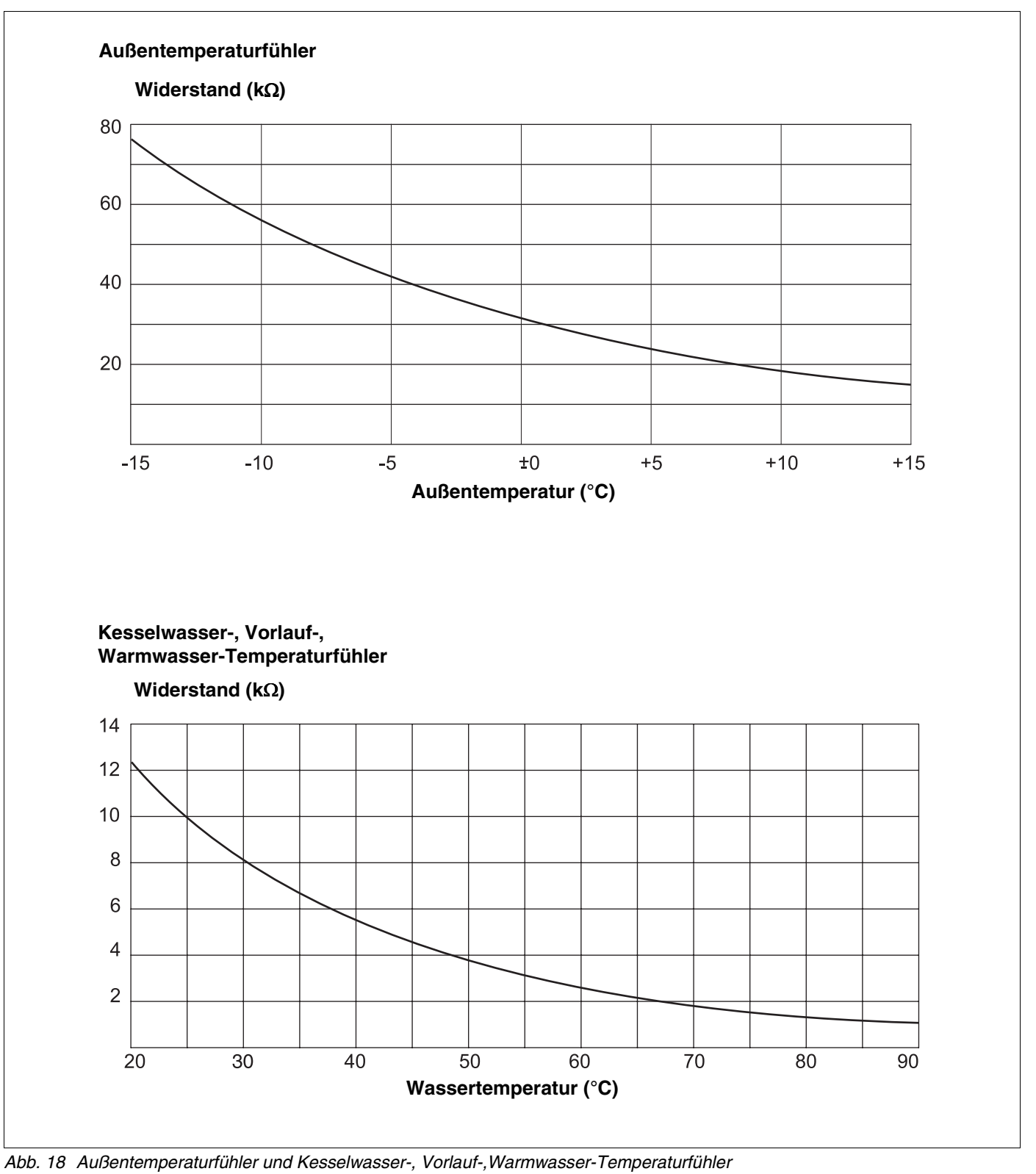

Änderungen aufgrund technischer Verbesserungen vorbehalten!

### **Raumtemperaturfühler**

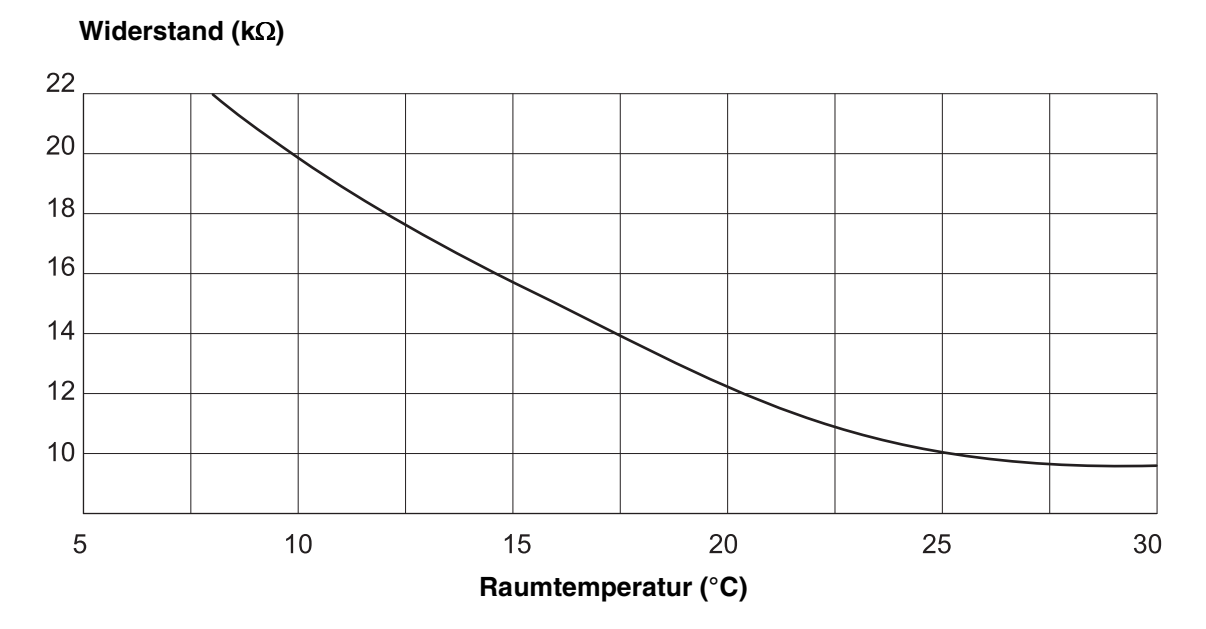

**Abgastemperaturfühler**

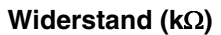

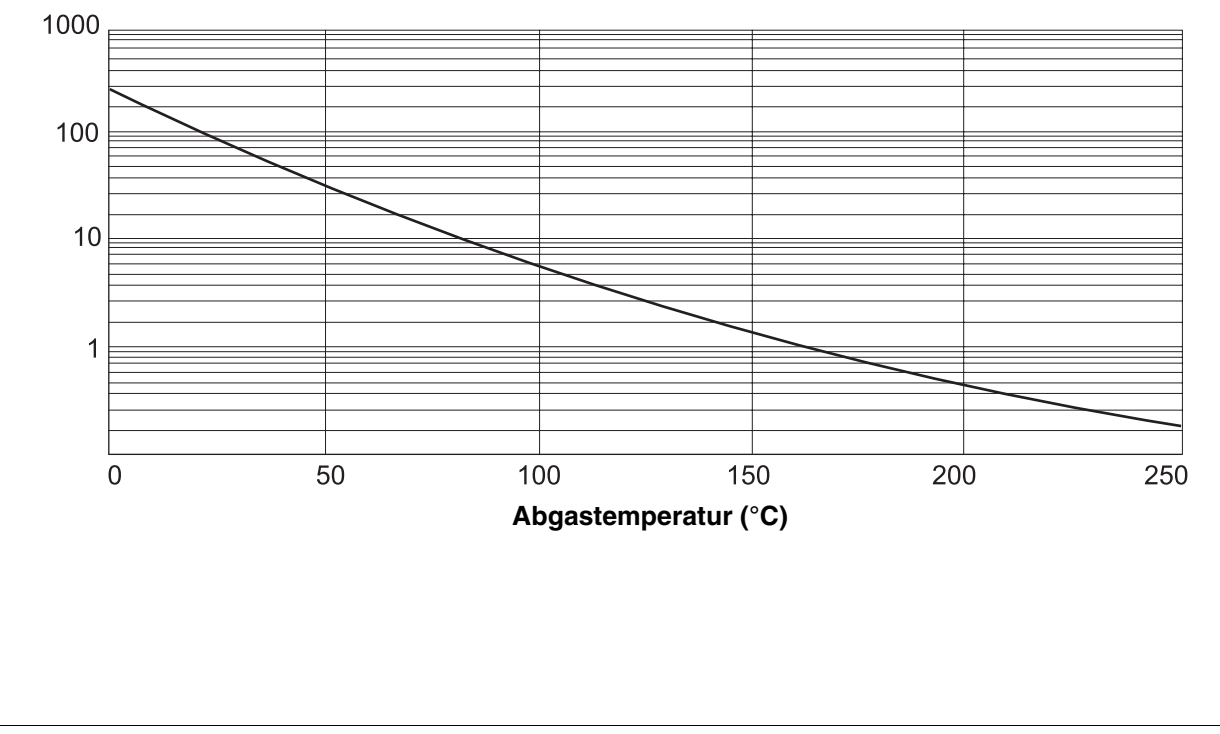

*Abb. 19 Raumtemperatur- und Abgastemperaturfühler*

Änderungen aufgrund technischer Verbesserungen vorbehalten!

# **25 Einstellung spezifischer Kesselkenndaten**

Zuordnung des Kesseltyps zu dem entsprechenden Buderus Heizkessel. Der Kesseltyp ist einstellbar auf der Serviceebene unter Kesselkenndaten [\(siehe Kap. 13,](#page-29-0)  [Seite 30](#page-29-0)).

#### **Niedertemperatur:**

zu aktivieren bei Heizkessel-Baureihen: Logano G124, G134, G234, G334 Logano S115, S325, SE425<sup>3)</sup> Logano G115, G215, GE315 3)

#### **NT/Mind.-Rücklauftemperatur:**

zu aktivieren bei Heizkessel-Baureihen: Logano SK425, SK625, SK725

#### **Brennwert:**

zu aktivieren bei Heizkessel-Baureihen: Logano plus SB315, SB615, SB735

#### **Ecostream:**

zu aktivieren bei Heizkessel-Baureihen: Logano GE315 <sup>1) 3)</sup>, GE515 <sup>1)</sup>, GE615 <sup>1)</sup> Logano SE425 <sup>1) 3)</sup>, SE625 <sup>1)</sup>, SE635 <sup>1)</sup>, SE725 <sup>1)</sup> Logano GE434<sup>2)</sup>

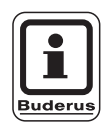

### **ANWENDERHINWEIS**

Die gleiche Regelgerätekonfiguration besteht bei den Gas-Brennwertkesseln mit externem Brennwert-Wärmetauscher.

Logano plus, GE315 <sup>1) 3)</sup>, GE515 <sup>1)</sup>,GE615 <sup>1)</sup> Logano plus, SE625<sup>1)</sup>, SE725<sup>1)</sup> Logano plus GB434 $^{2}$ )

- *1) Betriebsvorlauftemperatur-Regelung über Heizkreis-Stellglieder.*
- *2) Betriebsvorlauftemperatur-Regelung über externe Regelung.*

*3) Je nach hydraulischer Anbindung.*

### **NT/Sockeltemperatur:**

zu aktivieren bei Heizkessel-Baureihen: Logano SK425, SK625, SK635, SK725 bei angehobenen Mindest-Kesselwassertemperaturen.

Mindest-Kesselwassertemperatur-Regelung über Heizkreis-Stellglieder.
## **26 Stichwortverzeichnis**

### **A**

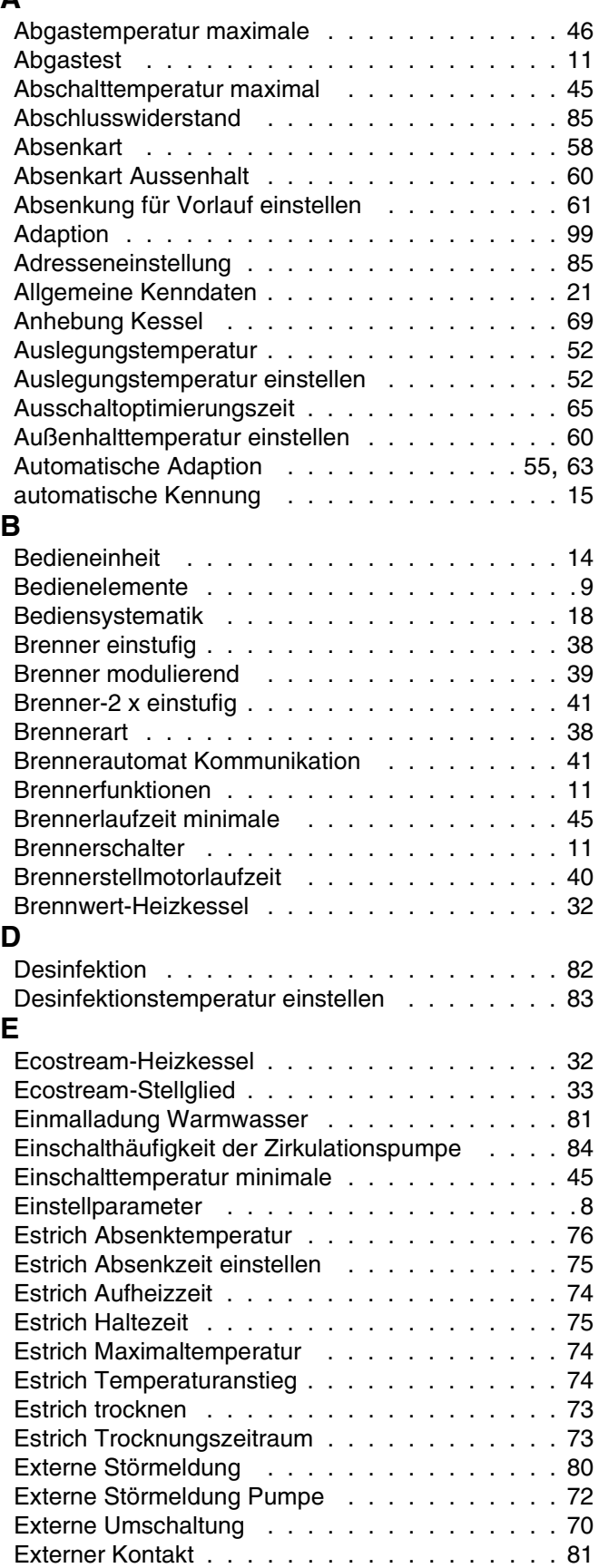

## **F**

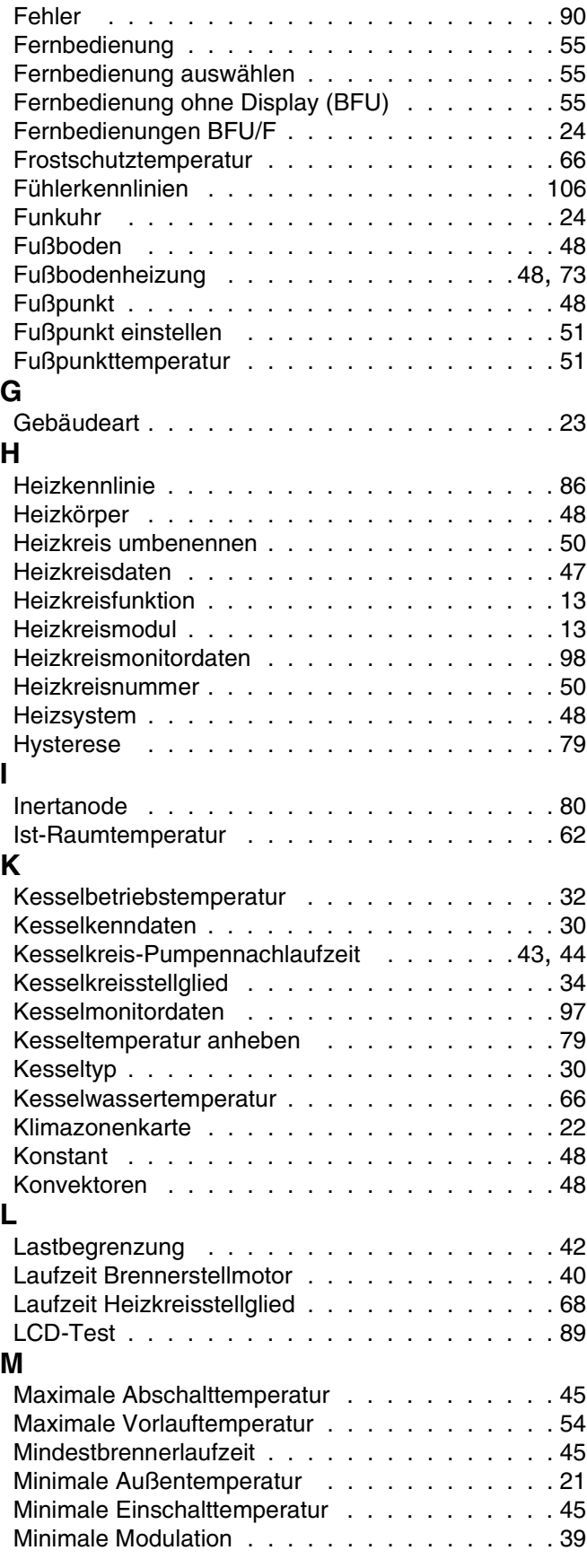

Buderus Heiztechnik GmbH • http://www.heiztechnik.buderus.de

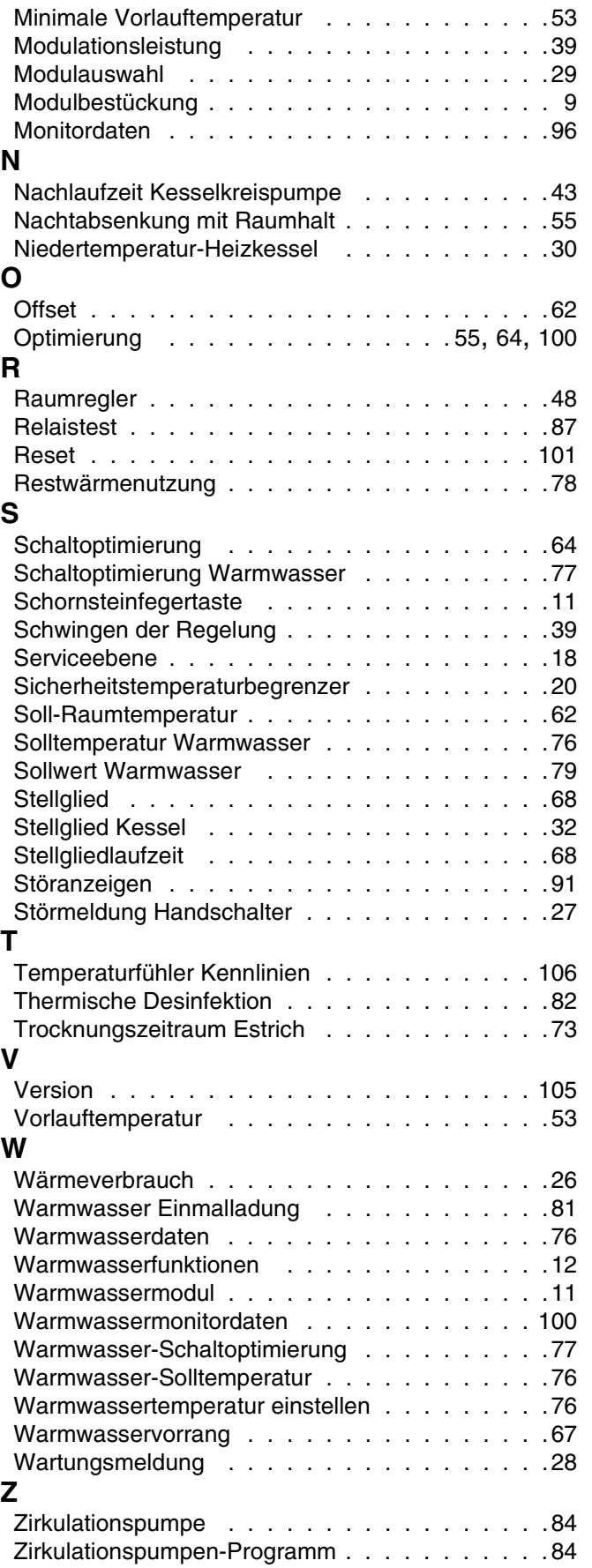

# **Notizen**

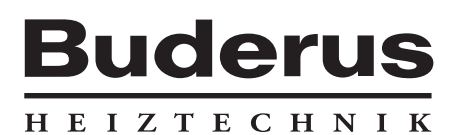

Heizungsfachbetrieb:

#### **Deutschland**

Buderus Heiztechnik GmbH, D-35573 Wetzlar http://www.heiztechnik.buderus.de E-Mail: info@heiztechnik.buderus.de

### **Österreich**

Buderus Austria Heiztechnik GmbH Karl-Schönherr-Str. 2, A-4600 Wels http://www.buderus.at E-Mail: office@buderus.at

**Schweiz** Buderus Heiztechnik AG Netzibodenstr. 36, CH-4133 Pratteln http://www.buderus.ch E-Mail: info@buderus.ch